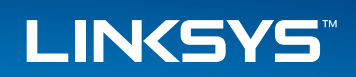

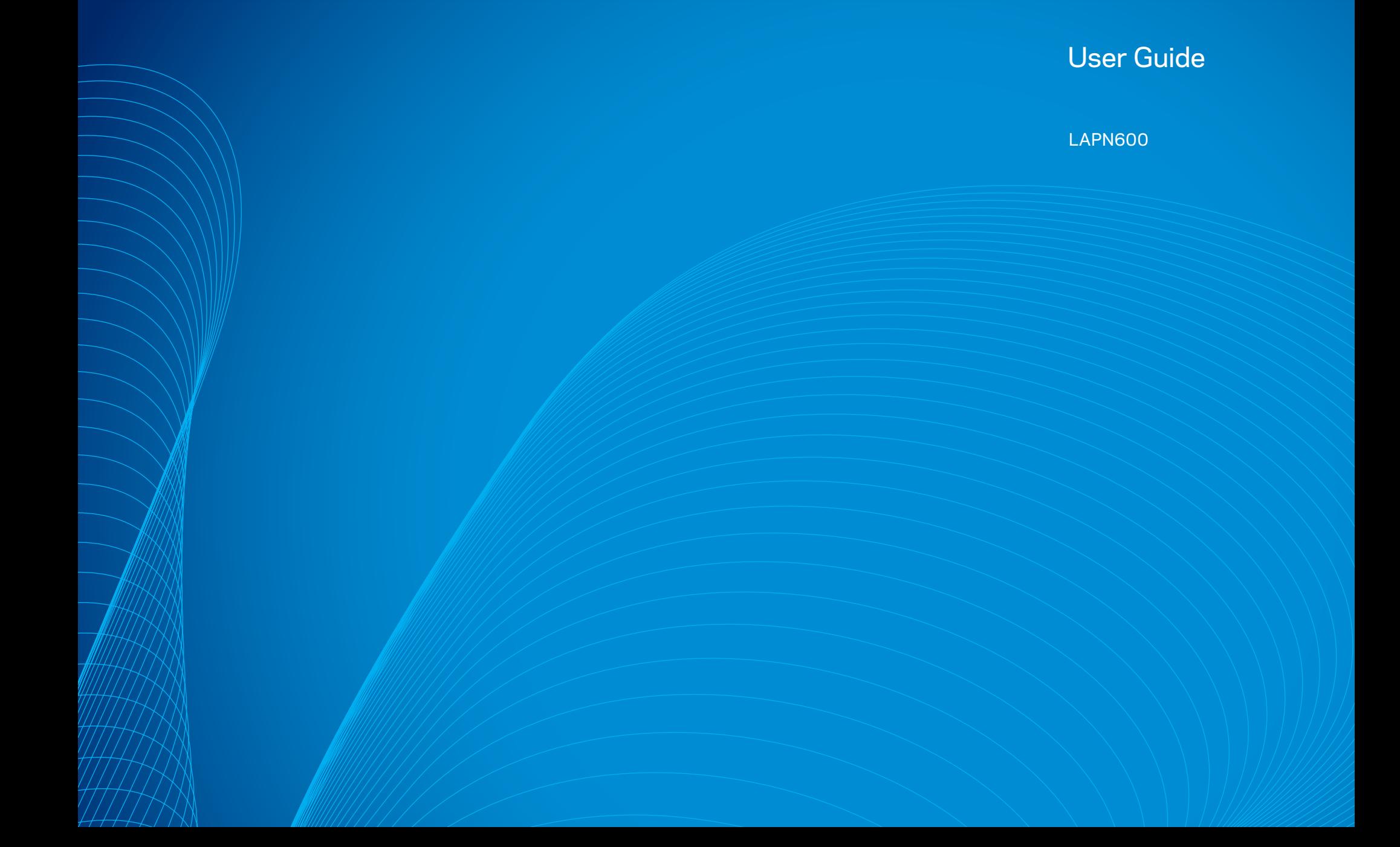

# Table of Contents

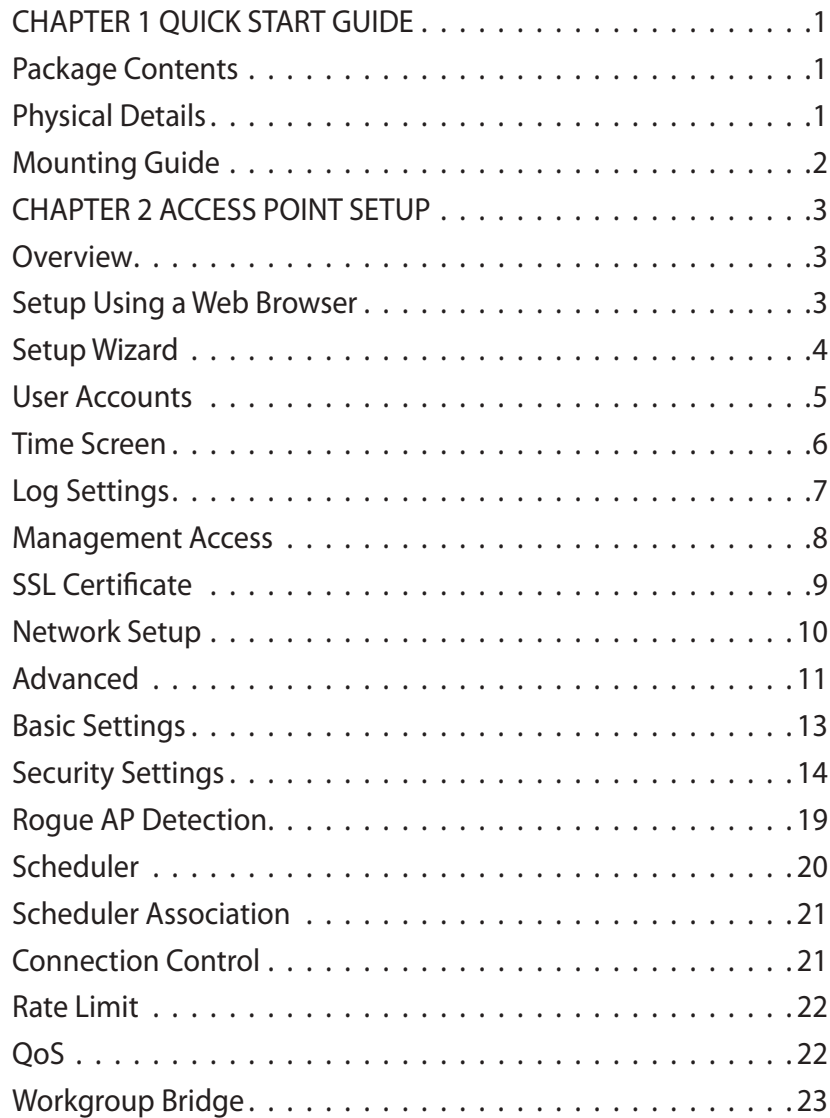

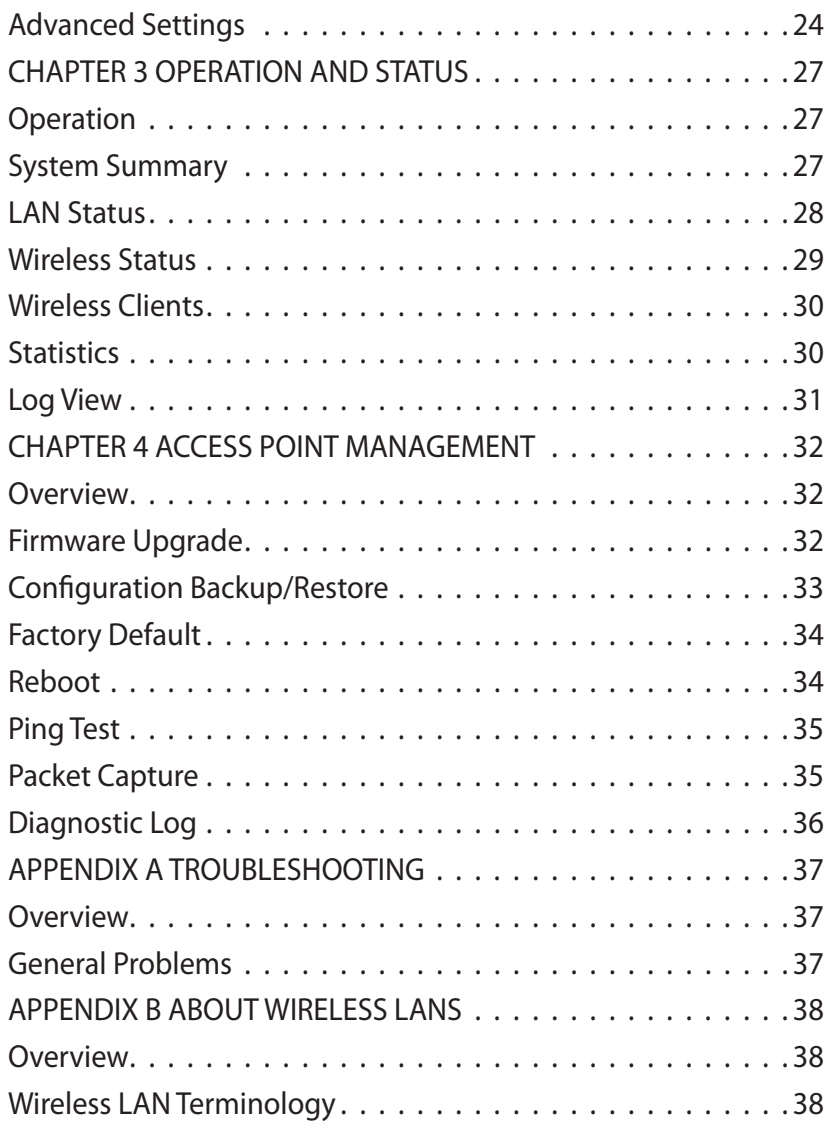

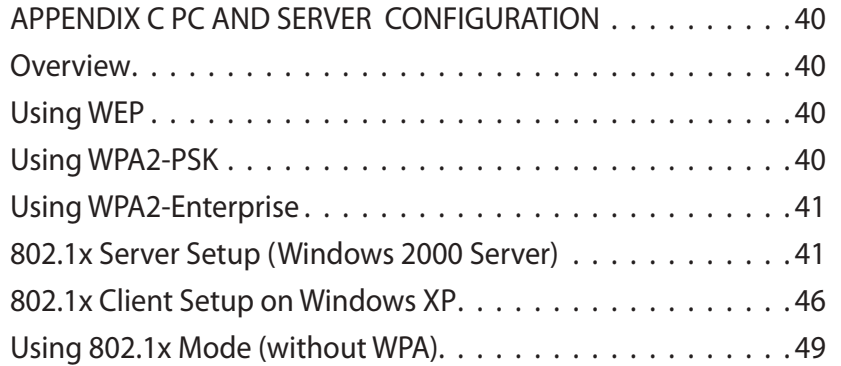

# <span id="page-3-0"></span>CHAPTER 1 Quick Start Guide

# **Package Contents**

- • Linksys Wireless Access Point
- **Ouick Start Guide**
- **Ethernet Cable**
- AC Power Adapter
- CD with Documentation
- **Mounting Bracket**
- **Mounting Kit**
- **Ceiling Mount Back Plate**
- **Drilling Layout Template**

# **Physical Details**

There is one LED for the device.

#### **LED**

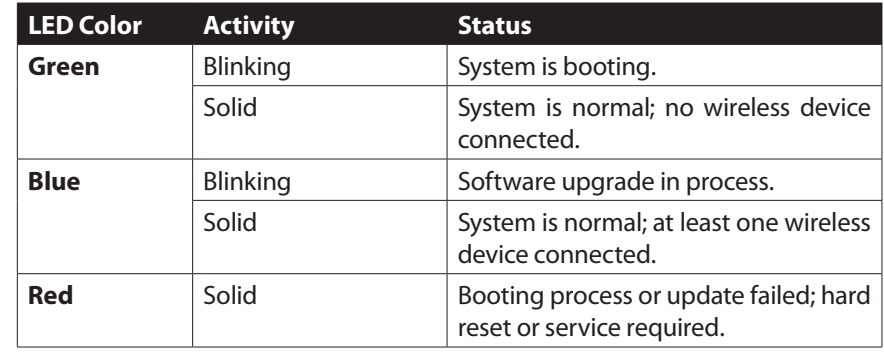

#### **Port and Button**

Power Port - Connect the AC power adapter to this port.

NOTE: Use only the adapter that came with your access point.

Ethernet Port - Connect a wired network device to this port. This port supports PoE (Power over Ethernet) with a PoE switch or PoE injector. LAPN600 is powered on from an 802.3at compliant source.

**NOTE:** When both PoE and AC power adapter are connected to access point, device will get power from PoE as higher precedence.

Using Cat5e or better cable is highly recommended.

Reset Button - Press and hold this button for less than 15 seconds to power cycle device. Press and hold for longer than 15 seconds to reset the device to factory default settings.

# <span id="page-4-0"></span>**Mounting Guide**

To avoid overheating, do not install your access point if ambient temperatures exceed 104°F (40°C). Install on a flat, stable surface, near the center of your wireless coverage area making sure not to block vents on the sides of the device enclosure.

## **Wall Installation**

- 1. Position drilling layout template at the desired location.
- 2. Drill four screw holes on the mounting surface. If your Ethernet cable is routed behind the wall, mark Ethernet cable hole as well.
- 3. Secure the mounting bracket on the wall with anchors and screws.
- 4. If your Ethernet cable is routed behind the wall, cut or drill the Ethernet cable hole you marked in Step 2. Feed the Ethernet cable through the hole.
- 5. Connect the Ethernet cable and/or AC power adapter to your device.
- 6. Slide the device into the bracket. Turn clockwise until it locks into place.

## **Ceiling Installation**

- 1. Select ceiling tile for mounting and remove tile.
- 2. Position drilling layout template at the desired location.
- 3. Drill four screw holes and Ethernet cable hole on the surface of ceiling tile.
- 4. Place back plate on the opposite side of ceiling tile. Secure mounting bracket to the ceiling tile with flathead screw and nut. Route the Ethernet cable through the Ethernet cable hole.

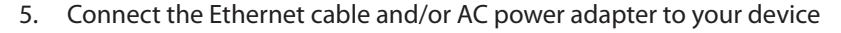

- 6. Slide the device into the bracket. Turn access point clockwise until it locks.
- 7. Replace tile in ceiling.

#### **IMPORTANT**

Improper or insecure mounting could result in damage to the device or personal injury. Linksys is not responsible for damages caused by improper mounting.

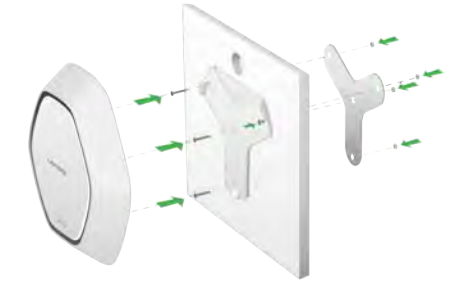

# <span id="page-5-0"></span>CHAPTER 2 Access Point Setup

# **Overview**

This chapter describes the setup procedure to connect the wireless access point to your LAN, and configure it as an access point for your wireless stations.

Wireless stations may also require configuration. For details, see Appendix C - Wireless Station Configuration.

The wireless access point can be configured using a Web browser.

# **Setup using a Web Browser**

Your browser must support JavaScript. The configuration program has been tested on the following browsers:

- Firefox 3.5 or later, Chrome 8 or later, Safari 5 or later
- Internet Explorer 7 or later

# **Setup Procedure**

Make sure device is powered on before you continue setup. If LED light is off, check that AC power adapter, or PoE cable, is properly connected on both ends.

Access device's browser-based setup:

- 1. Use the included cable to connect the access point to your network via a network switch or router.
- 2. Open a web browser on a computer connected to your network. Enter the IP address of your access point. By factory default, the IP address will be assigned by a DHCP server (usually the network router). If there is no DHCP server on your network, the default IP address is 192.168.1.252/255.255.255.0.

Note: Use a computer hardwired to the same network as your access point for browser-based setup access. Access to browser-based setup via WiFi is disabled by default.

- 3. Type in default username: admin, and password: admin.
- 4. Click Login to launch the browser-based setup and follow the on-screen instructions.

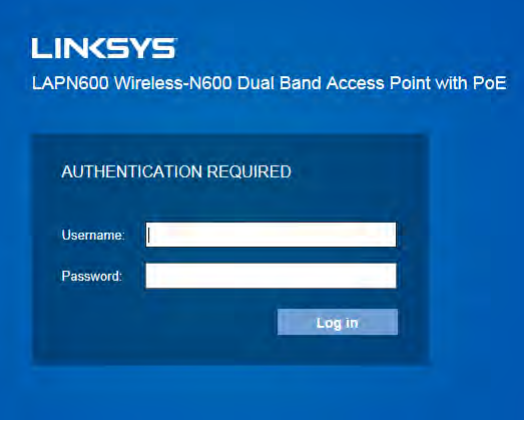

Figure 1: Password Dialog

#### **IF YOU CAN'T CONNECT:**

It is likely that your PC's IP address is incompatible with the wireless access point's IP address. This can happen if your LAN does not have a DHCP Server. If there is no DHCP server in your network, the access point will fall back to its default IP address: 192.168.1.252, with a network mask of 255.255.255.0.

Or, if your PC's IP address is not compatible with this, you must change your PC's IP address to an unused value in the range 192.168.1.1 ~ 192.168.1.254, with a network mask of 255.255.255.0. See Appendix A - Windows TCP/IP for details for this procedure.

# <span id="page-6-0"></span>**Setup Wizard**

The first time you connect to the wireless access point, run the Setup Wizard to configure the device.

1. Click the Quick Start link on the main menu

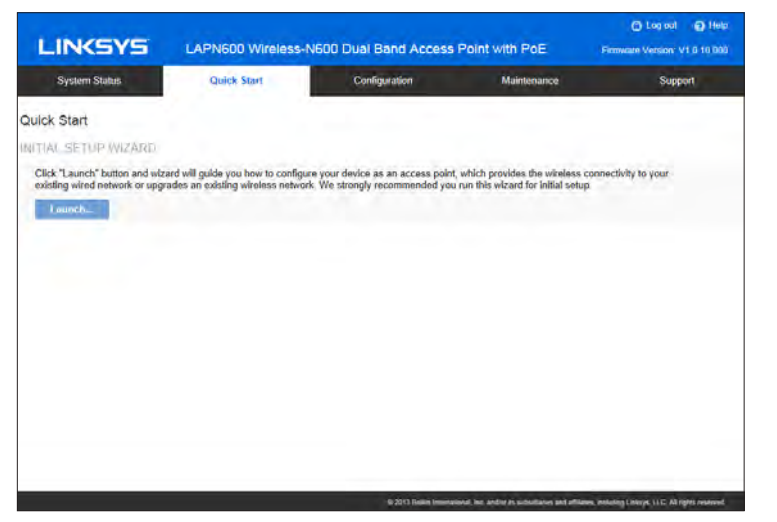

Figure 2: Setup Wizard

- 2. On the first screen, click Launch.
- 3. Set the password on the Device Password screen, if desired.
- 4. Configure the time zone, date and time for the device on System Settings screen.

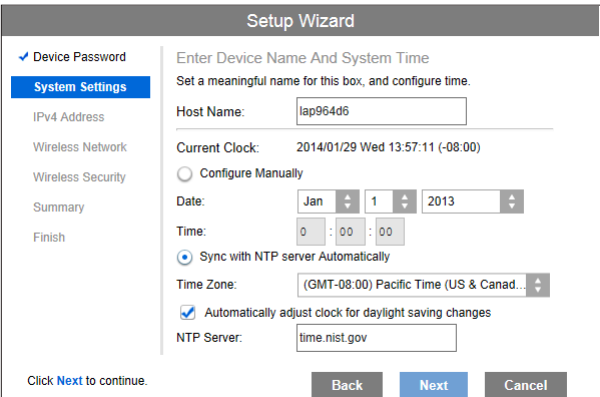

Figure 3: Setup Wizard - System Settings

5. On the IPv4 Address screen (Figure 4) configure the IP address of the device then click Next. If you want to configure more than 4 SSIDs, please go to Configuration  $\rightarrow$  Wireless  $\rightarrow$  Basic Settings. The access point supports up to 8 SSIDs per radio.

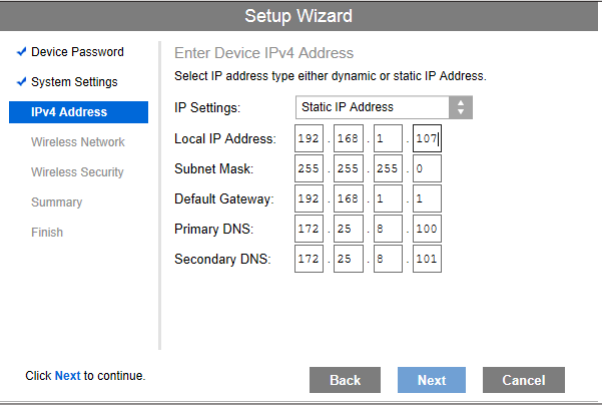

#### Figure 4: Setup Wizard - IPv4

6. Set the SSID information on the Wireless Network screen. Click Next.

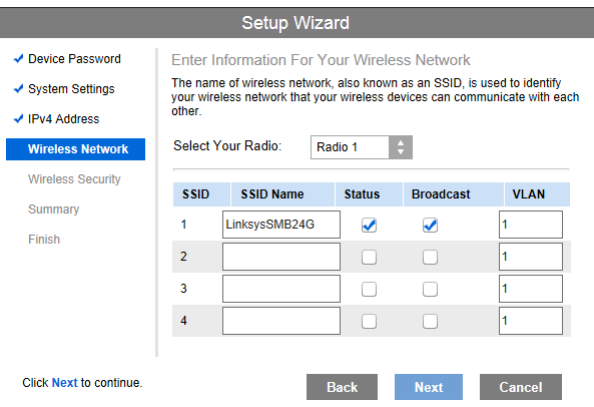

Figure 5: Setup Wizard - Wireless Network

7. On the Wireless Security Screen (Figure 6) configure the wireless security settings for the device. Click Next. If you are looking for security options that are not available in the wizard, go to Configuration  $\rightarrow$  Wireless  $\rightarrow$  Security page. The access point supports more sophisticated security options there.

<span id="page-7-0"></span>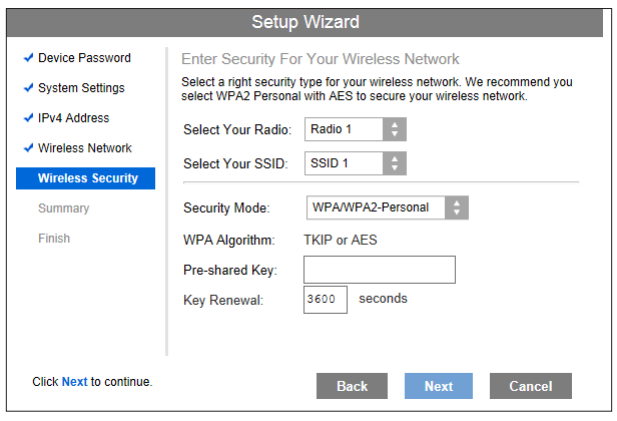

Figure 6: Setup Wizard - Wireless Security

8. On the Summary screen, check the data to make sure they are correct and then click Submit to save the changes.

| <b>Setup Wizard</b>                                                     |                |                                                                                                    |                      |                     |  |
|-------------------------------------------------------------------------|----------------|----------------------------------------------------------------------------------------------------|----------------------|---------------------|--|
| ← Device Password                                                       | Summary        |                                                                                                    |                      |                     |  |
| ✔ System Settings                                                       |                | Review your wireless security settings. If data is correct, you may like to write<br>it down or copy and paste to a file as you need this data when you add<br>wireless clients into your wireless network. |                      |                     |  |
| ✔ IPv4 Address                                                          |                |                                                                                                    |                      |                     |  |
| ✔ Wireless Network                                                      |                | Select Your Radio:<br>Radio 1                                                                                                    | н                    |                     |  |
| ↓ Wireless Security                                                     | <b>SSID</b>    | <b>Wireless Network</b>                                                                                                    | <b>Security Type</b> | <b>Security Key</b> |  |
| <b>Summary</b>                                                          |                | LinksysSMB24G                                                                                                    | <b>Disabled</b>      |                     |  |
| <b>Finish</b>                                                           | $\overline{2}$ |                                                                                                    | <b>Disabled</b>      |                     |  |
|                                                                         | 3              |                                                                                                    | <b>Disabled</b>      |                     |  |
|                                                                         | $\overline{4}$ |                                                                                                    | <b>Disabled</b>      |                     |  |
|                                                                         |                |                                                                                                    |                      |                     |  |
|                                                                         |                |                                                                                                    |                      |                     |  |
| Click Submit to save changes.<br><b>Back</b><br><b>Submit</b><br>Cancel |                |                                                                                                    |                      |                     |  |

Figure 7: Setup Wizard - Summary

#### 9. Click Finish to leave the wizard.

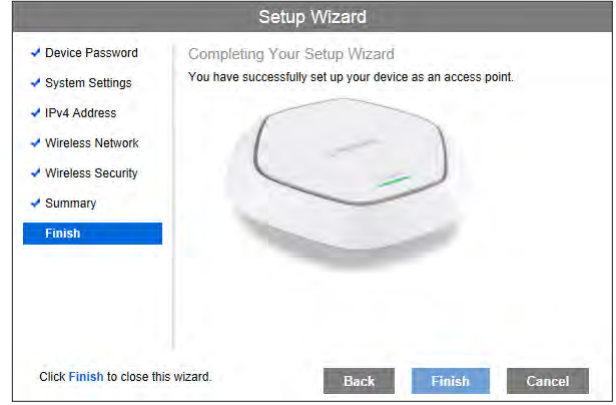

Figure 8: Setup Wizard - Finish

## **User Accounts**

Click User Accounts on the Administration menu to manage user accounts. The access point supports up to 5 users: one administrator and four normal users.

| <b>LINGYS</b>                                                                                                    |                                                                                                    | LAPN600 Wireless-N600 Dual Band Access Point with PoE |                     | <b>C</b> Log out<br>$\Omega$ Help<br>Firmware Version: V1.0.10.000 |
|----------------------------------------------------------------------------------------------------|----------------------------------------------------------------------------------------------------|-------------------------------------------------------|---------------------|--------------------------------------------------------------------|
| <b>System Status</b>                                                                                                    | Quick Start                                                                                           | Configuration                                         | Maintenance         | <b>Support</b>                                                     |
| Administration<br><b>User Accounts</b><br>Time<br><b>Log Settings</b><br><b>Management Access</b><br><b>SSL Certificate</b><br>$\triangleright$ LAN<br>$\triangleright$ Wireless | <b>User Acounts</b><br><b>User Account Table</b><br><b>User Name</b><br>admin<br>Add<br><b>Delete</b> | <b>User Level</b><br>Read/Write Access                | <b>New Password</b> | <b>Confirm New Password</b>                                        |
|                                                                                                    |                                                                                                    |                                                       |                     | Save<br>Cancel                                                     |
|                                                                                                    |                                                                                                    |                                                       |                     |                                                                    |

Figure 9: User Accounts

## <span id="page-8-0"></span>**Data - User Accounts Screen**

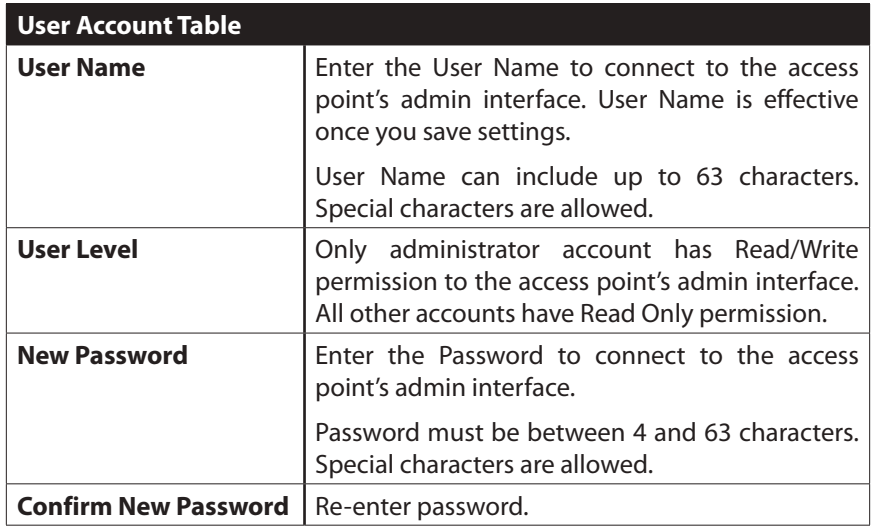

# **Time**

Click Time on the Administration menu to configure system time of the device.

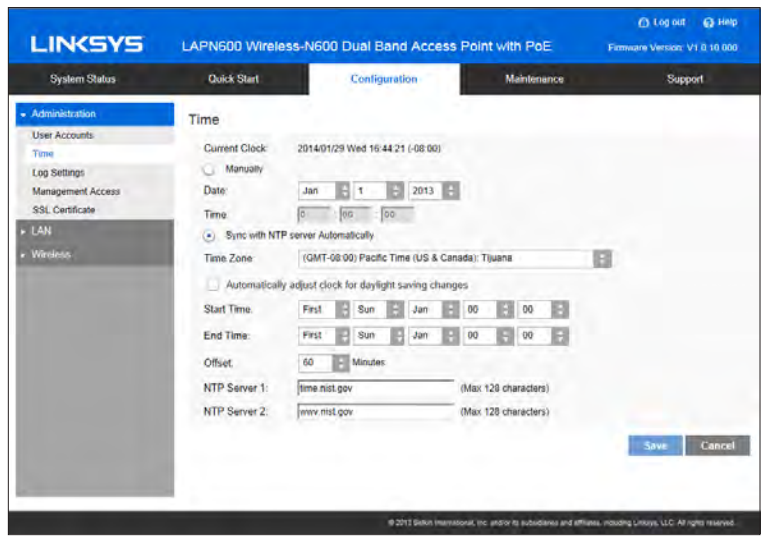

## **Data - Time Screen**

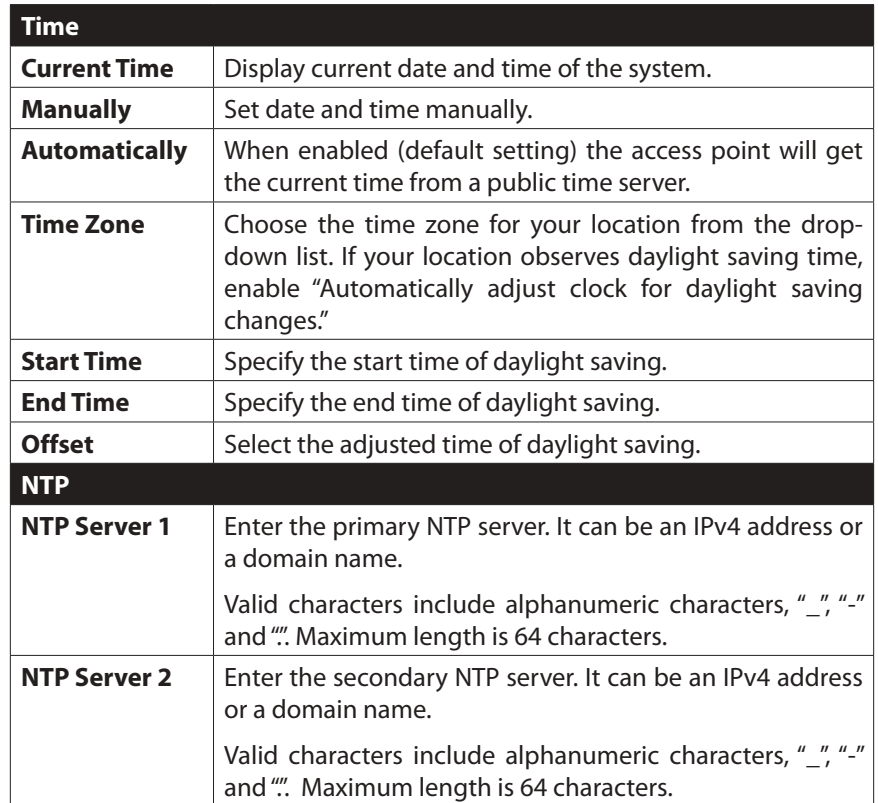

Figure 10: Time Screen

# <span id="page-9-0"></span>**Log Settings**

The logs record various types of activity on the access point. This data is useful for troubleshooting, but enabling all logs will generate a large amount of data and adversely affect performance.

|                                                                    |                                                                                         |                                                         |                                                                                                    | <b>C</b> Log out<br>$\Omega$ Help                                                                                      |  |
|--------------------------------------------------------------------|-----------------------------------------------------------------------------------------|---------------------------------------------------------|----------------------------------------------------------------------------------------------------|----------------------------------------------------------------------------------------------------|--|
| <b>LINKSYS</b>                                                     |                                                                                         | LAPN600 Wireless-N600 Dual Band Access Point with PoE   |                                                                                                    | Firmware Version: V1.0.10.000                                                                                          |  |
| <b>System Status</b>                                               | <b>Quick Start</b>                                                                      | Configuration                                           | <b>Maintenance</b>                                                                                 | <b>Support</b>                                                                                                    |  |
| Administration<br><b>User Accounts</b>                             | Log Settings                                                                            |                                                         |                                                                                                    |                                                                                                    |  |
| Time                                                               | <b>Log Types</b>                                                                        |                                                         |                                                                                                    |                                                                                                    |  |
| <b>Log Settings</b><br><b>Management Access</b><br>SSL Certificate | <b>Unauthorized Login Attempt</b><br><b>System Error Messages</b><br><b>Email Alert</b> | <b>Authorized Login</b><br><b>Configuration Changes</b> |                                                                                                    |                                                                                                    |  |
| $\triangleright$ LAN<br>Wireless                                   | E-Mail Alert:<br><b>SMTP Server:</b><br>Data Encryption(TLSv1):                         | Enable<br>Enable                                        | (Max 64 characters)                                                                                |                                                                                                    |  |
|                                                                    | Port:<br>Username:<br>Password:<br>E-Mail Address for Logs:                             | 25                                                      | (Range: 1-65535, Default: 25)<br>(Max 32 characters)<br>(Max 32 characters)<br>(Max 64 characters) |                                                                                                    |  |
|                                                                    | Log Queue Length:<br>Log Time Threshold:<br><b>Syslog Notification:</b>                 | 20<br>600                                               | entries (Range: 1-500, Default: 20)<br>seconds (Range: 1-600, Default: 600)                        |                                                                                                    |  |
|                                                                    | <b>Syslog Notification:</b>                                                             | Enable                                                  |                                                                                                    |                                                                                                    |  |
|                                                                    |                                                                                         |                                                         |                                                                                                    | @ 2013 Belkin International, Inc. and/or its subsidiaries and affiliates, including Linksys, LLC. All rights reserved. |  |

Figure 11: Log Settings Screen

# **Data - Logs Settings Screen**

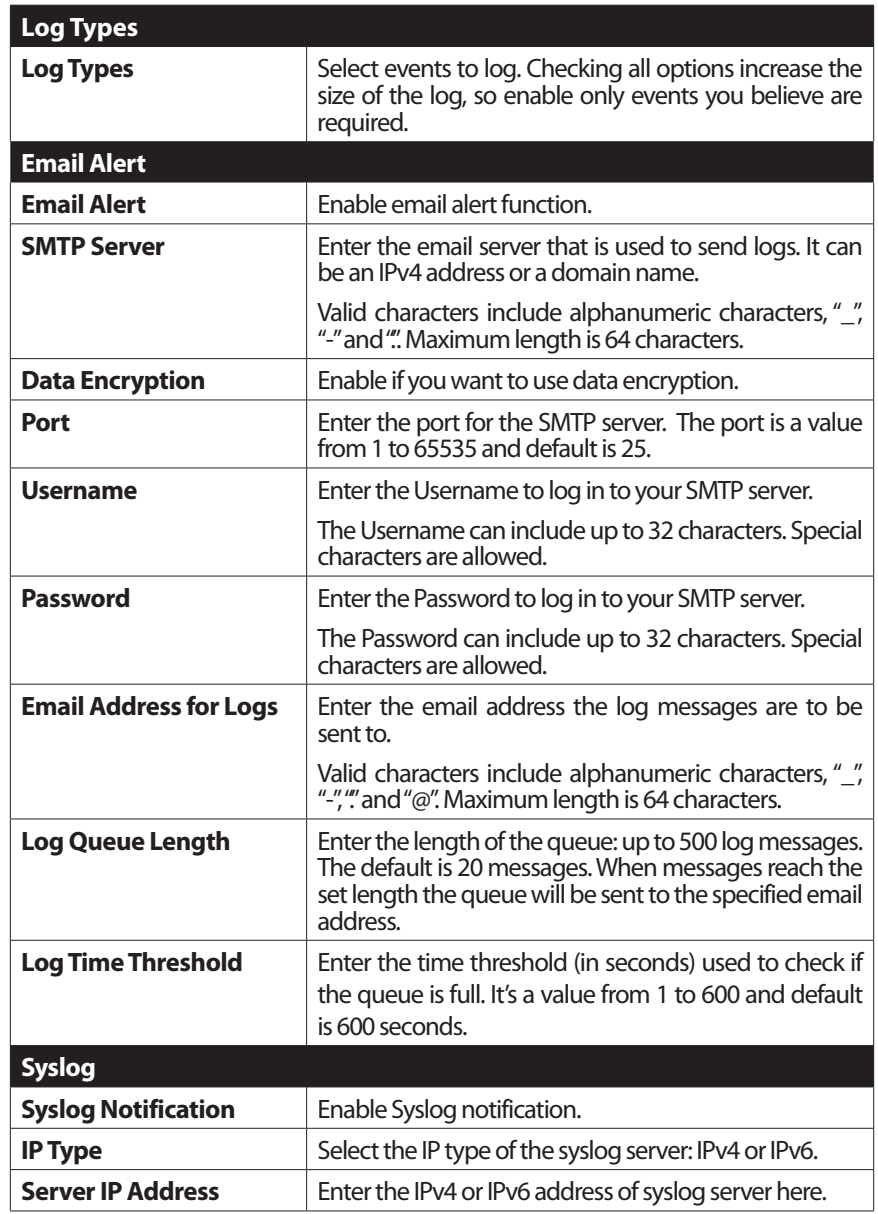

# <span id="page-10-0"></span>**Management Access**

You can use the Management page to configure the management methods of the access point.

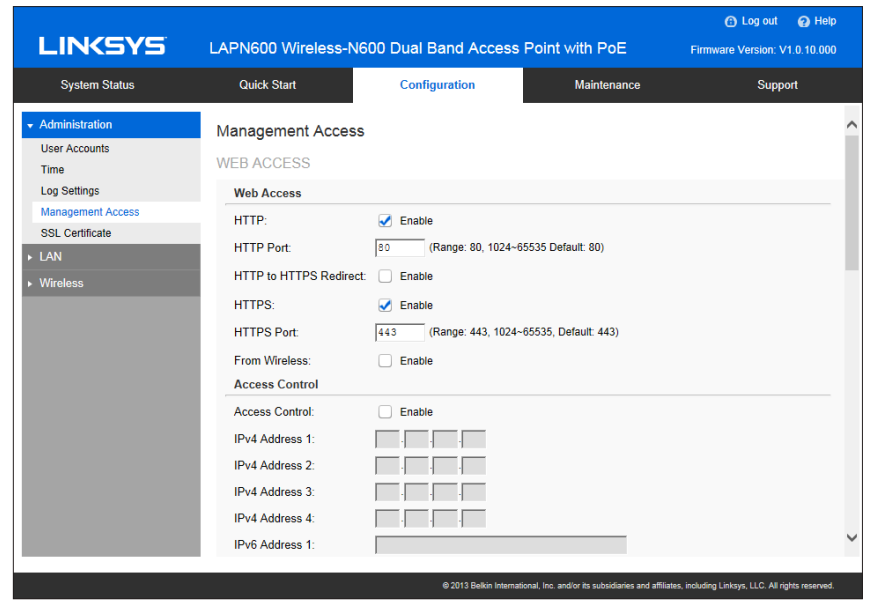

Figure 12: Management Access Screen

### **Data - Management Access Screen**

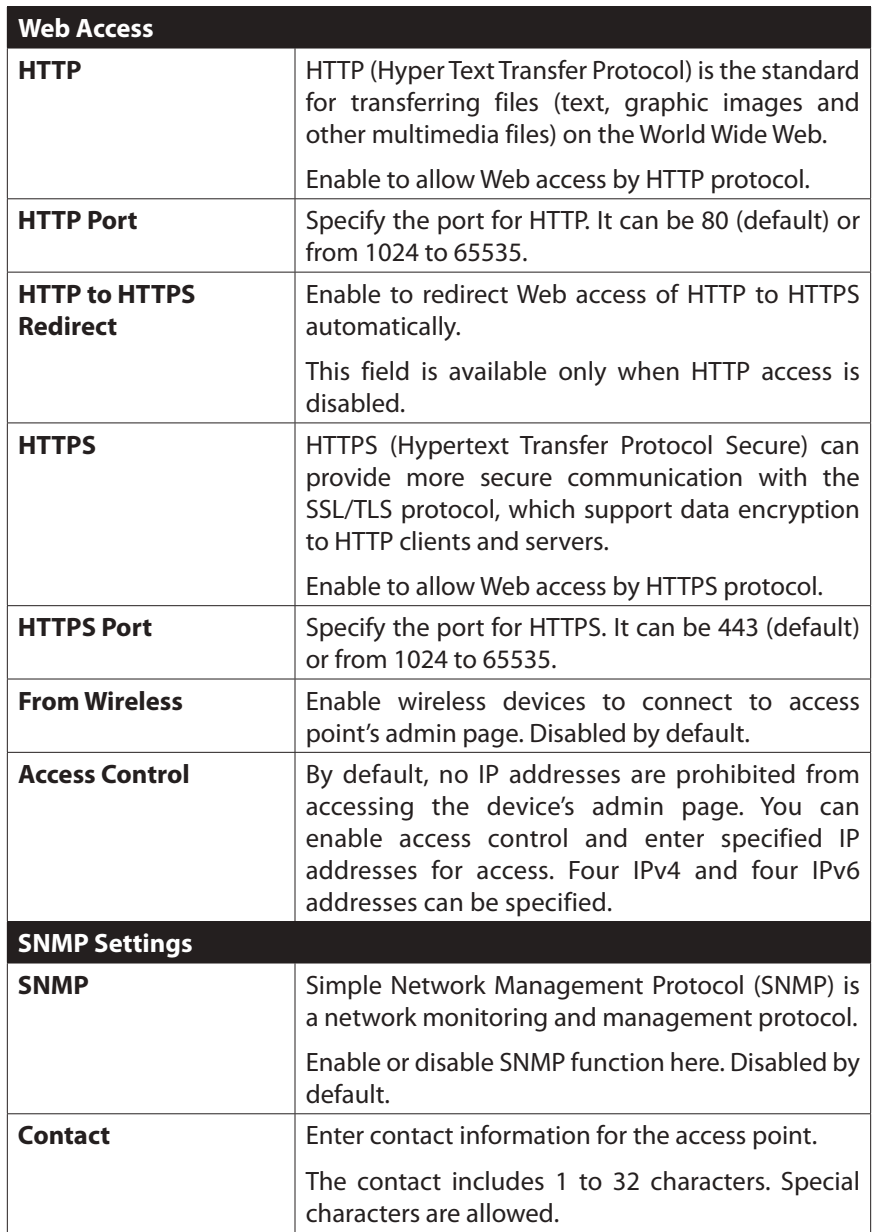

<span id="page-11-0"></span>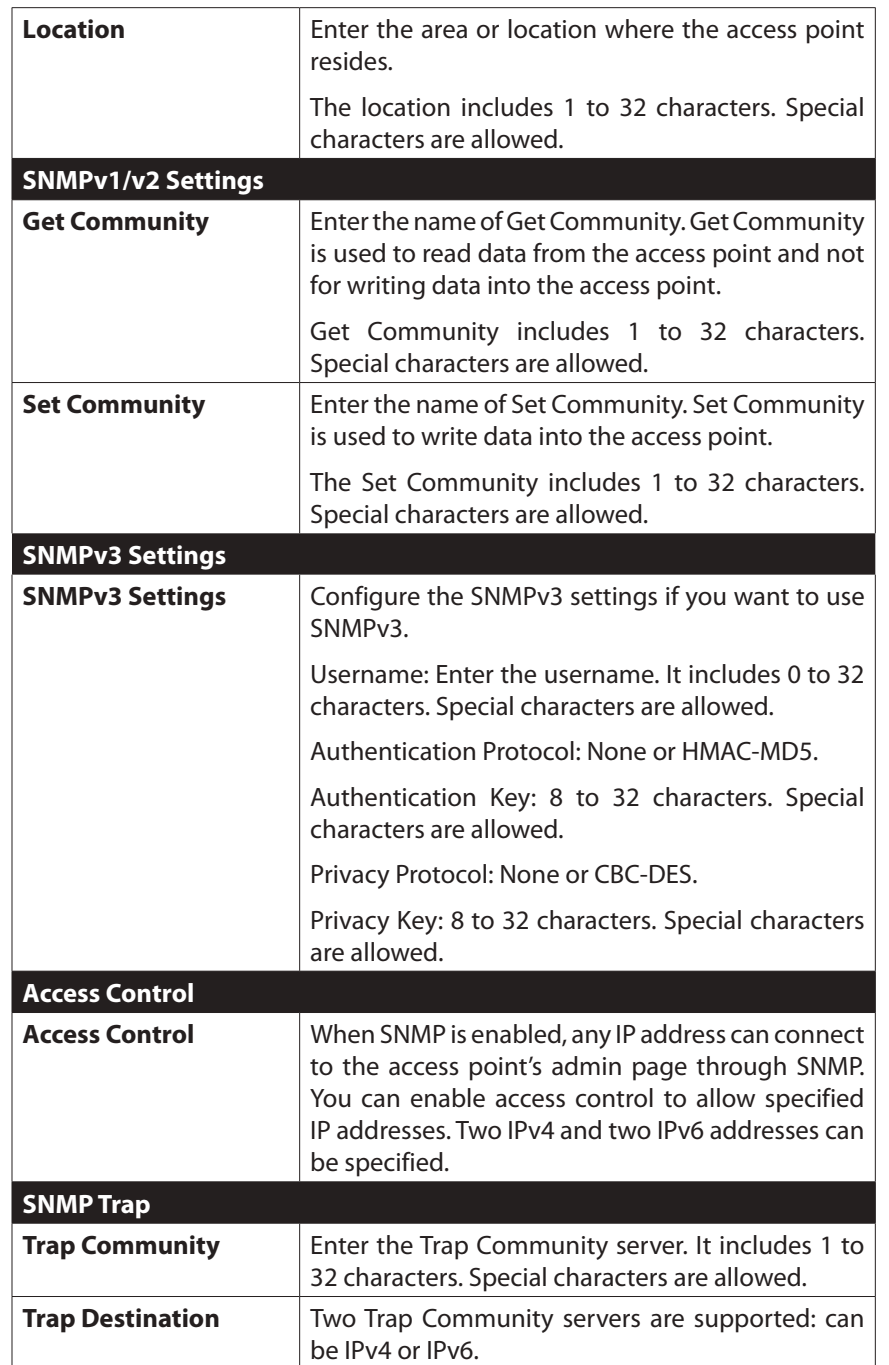

# **SSL Certificate**

This screen can be used to manage SSL certificate used by HTTPS.

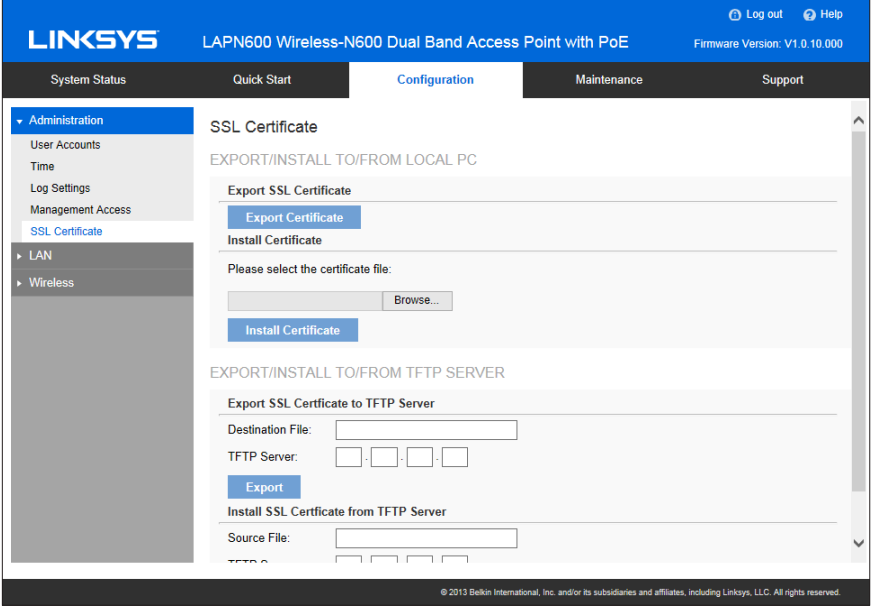

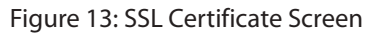

### <span id="page-12-0"></span>**Data - SSL Certificate Screen**

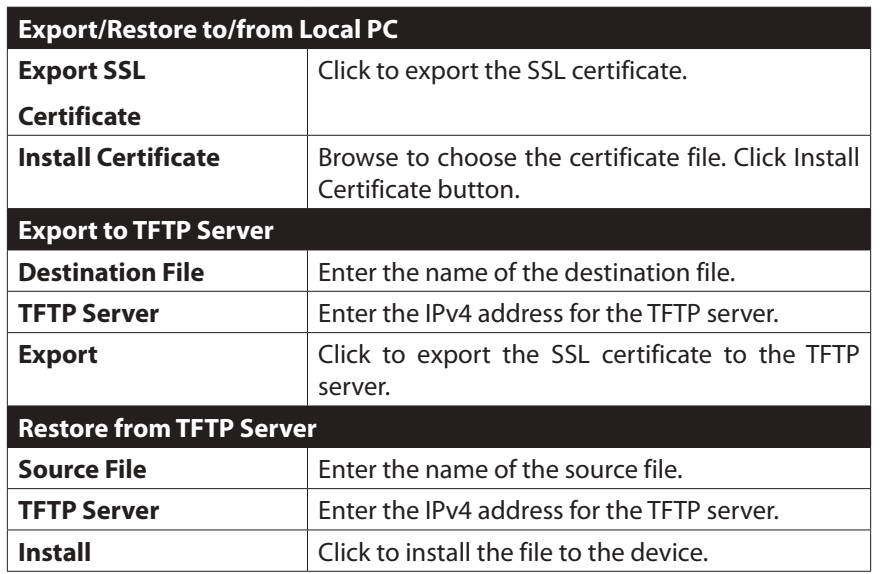

#### **Network Setup**

Use this screen to configure basic device settings, VLAN settings and settings for the LAN interface, including static or dynamic IPv4/IPv6 address assignment.

|                                                                                           |                                                                                                    |                                                    | $\Omega$ Help<br><b>Children</b><br>Firmware Version: V1 0.10 000                                                      |
|-------------------------------------------------------------------------------------------|----------------------------------------------------------------------------------------------------|----------------------------------------------------|----------------------------------------------------------------------------------------------------|
| <b>Quick Start</b>                                                                        | Configuration                                                                                                    | Maintenance                                        | <b>Support</b>                                                                                                    |
| Network Setup<br><b>Host Name</b>                                                         |                                                                                                    |                                                    | ×                                                                                                    |
| Host Name<br><b>VLAN</b>                                                                  | lap06456                                                                                                    | (Range: 1-15 characters)                           |                                                                                                    |
| VLAN:<br>Untagged VLAN:<br>Untagged VLAN ID<br>Management VLAN                            | Enable<br>$J$ Enable                                                                                                    |                                                    |                                                                                                    |
| IPv4                                                                                      |                                                                                                    |                                                    |                                                                                                    |
| IP Settings:<br>Local IP Address:<br>Subnet Mask:<br>Default Gateway:<br>Flowerson: FIAHP | Static IP Address<br>192 169 1<br>1207<br>255 255 255 10<br>$192$ $166$ 1<br>W <sub>3</sub><br><b>Geralton Har</b><br><b>NAA1</b> |                                                    | $\checkmark$                                                                                                    |
|                                                                                           |                                                                                                    | SYSTEM AND VIAN SETUP<br><b>IT INTERFACE SETUP</b> | LAPN600 Wireless-N600 Dual Band Access Point with PoE<br>(Range 1-4094, Default 1)<br>(Range: 1~4094, Default: 1)<br>a |

Figure 14: Network Setup Screen

# **Data - Network Setup Screen**

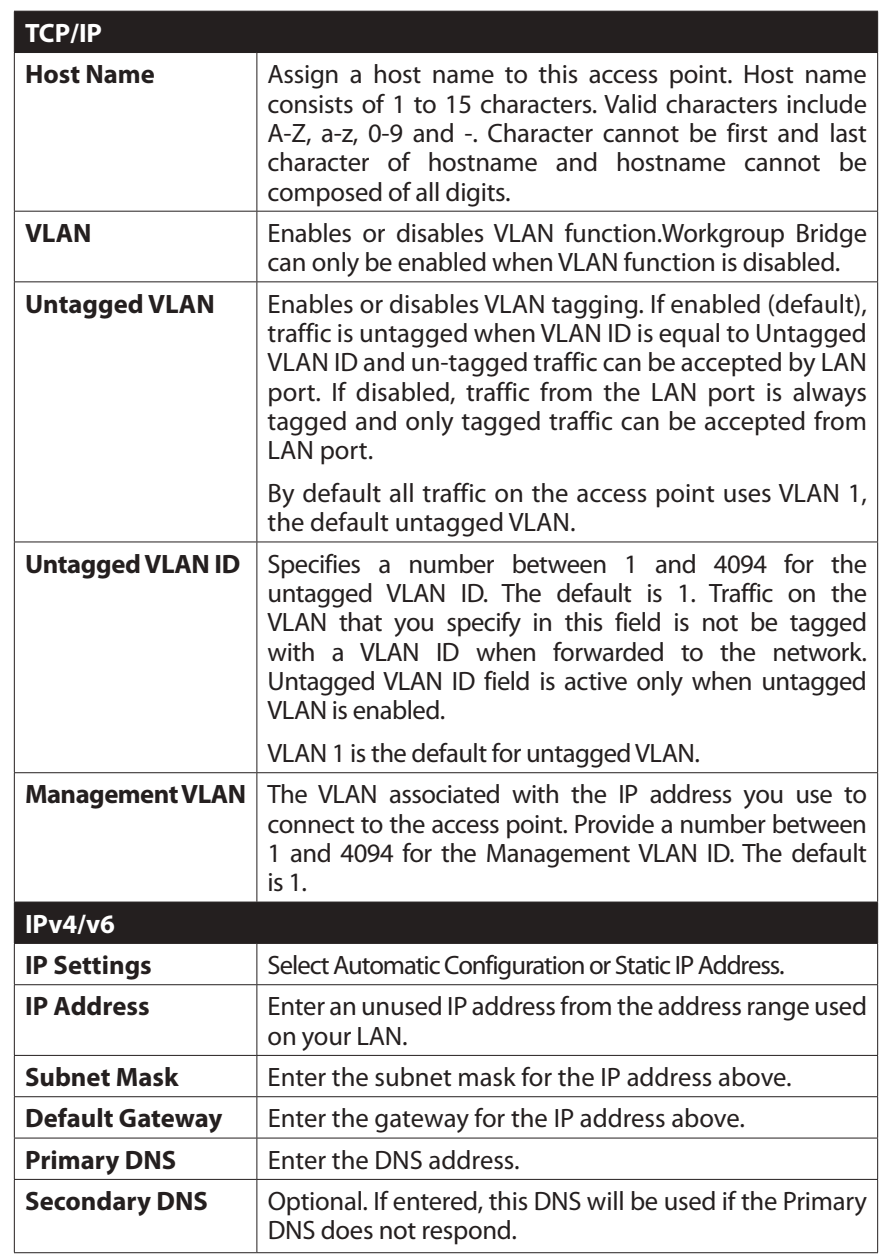

# <span id="page-13-0"></span>**Advanced**

Use this screen to configure advanced network settings of the access point.

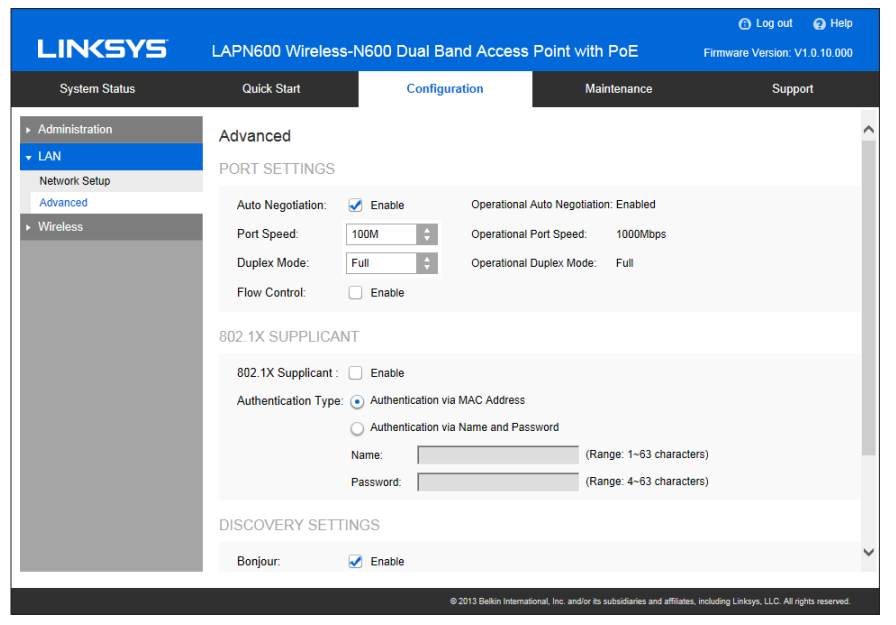

Figure 15: Advanced Screen

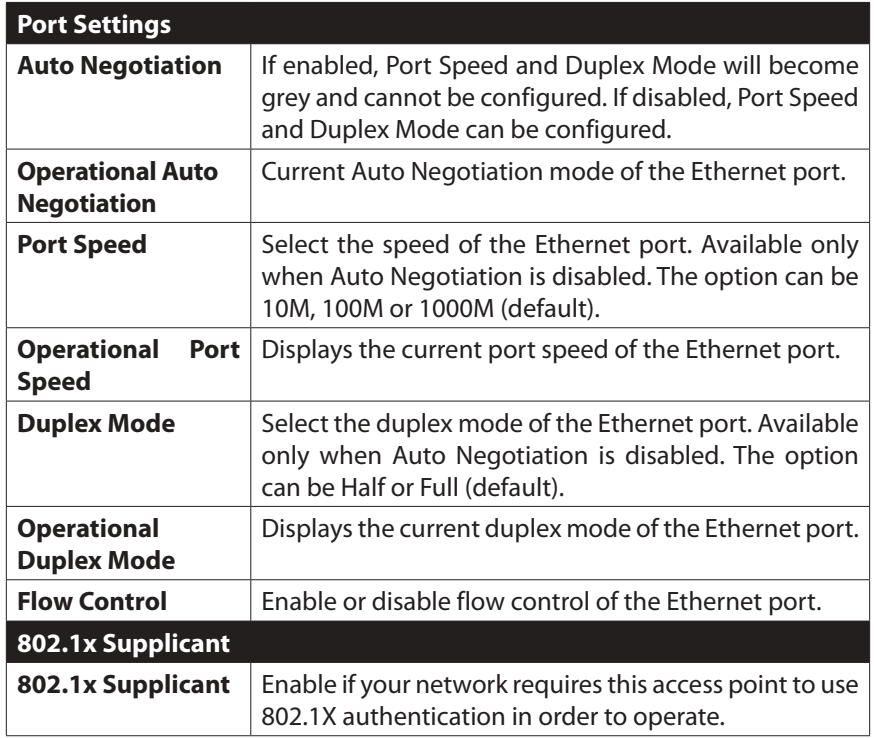

<span id="page-14-0"></span>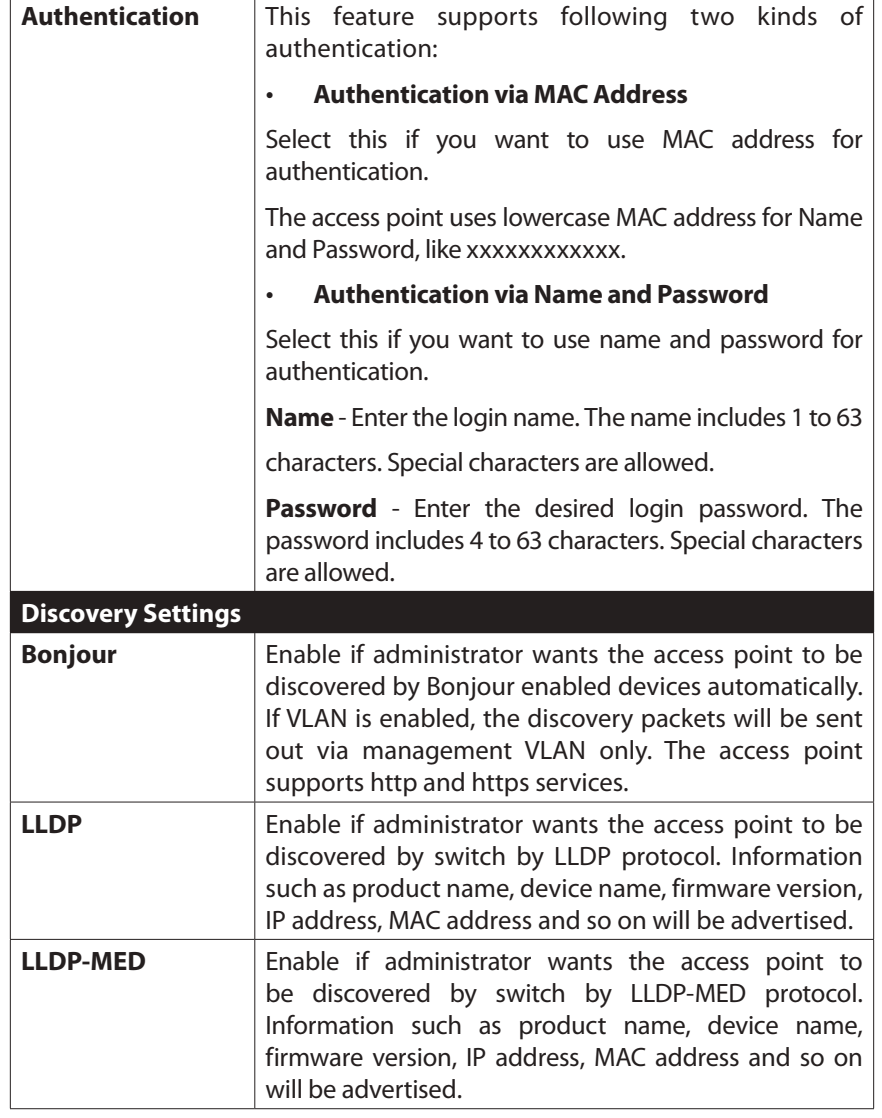

## **Basic Settings**

Basic Settings provides the essential configuration for your wireless radio and SSIDs. You should be able to set up your wireless network with these essential parameters configured. Advanced wireless settings such as Band Steering, Channel Bandwidth, etc., will be on Configuration  $\rightarrow$  Wireless  $\rightarrow$  Advanced Settings screen.

Click Basic Settings on the Wireless menu.

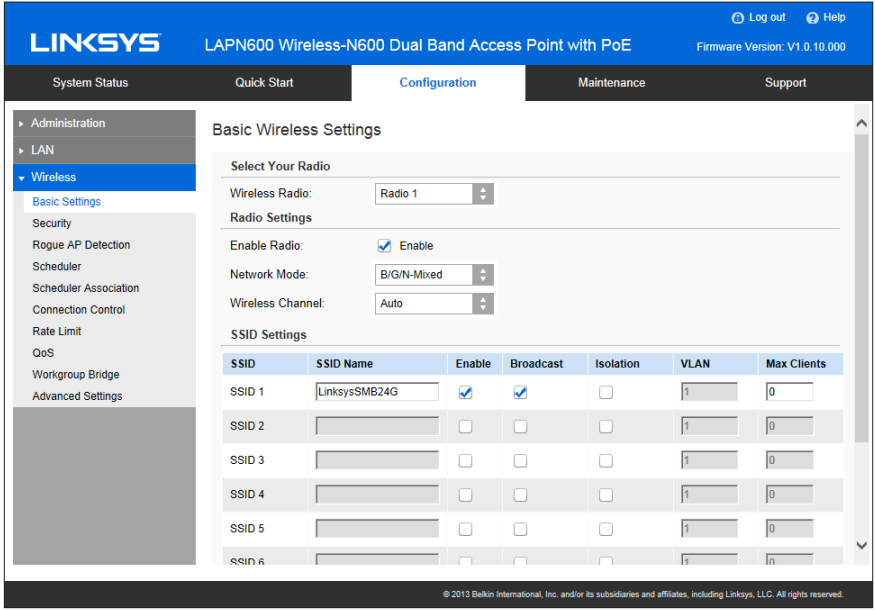

Figure 16: Basic Settings Screen

# **Data - Wireless Basic Settings Screen**

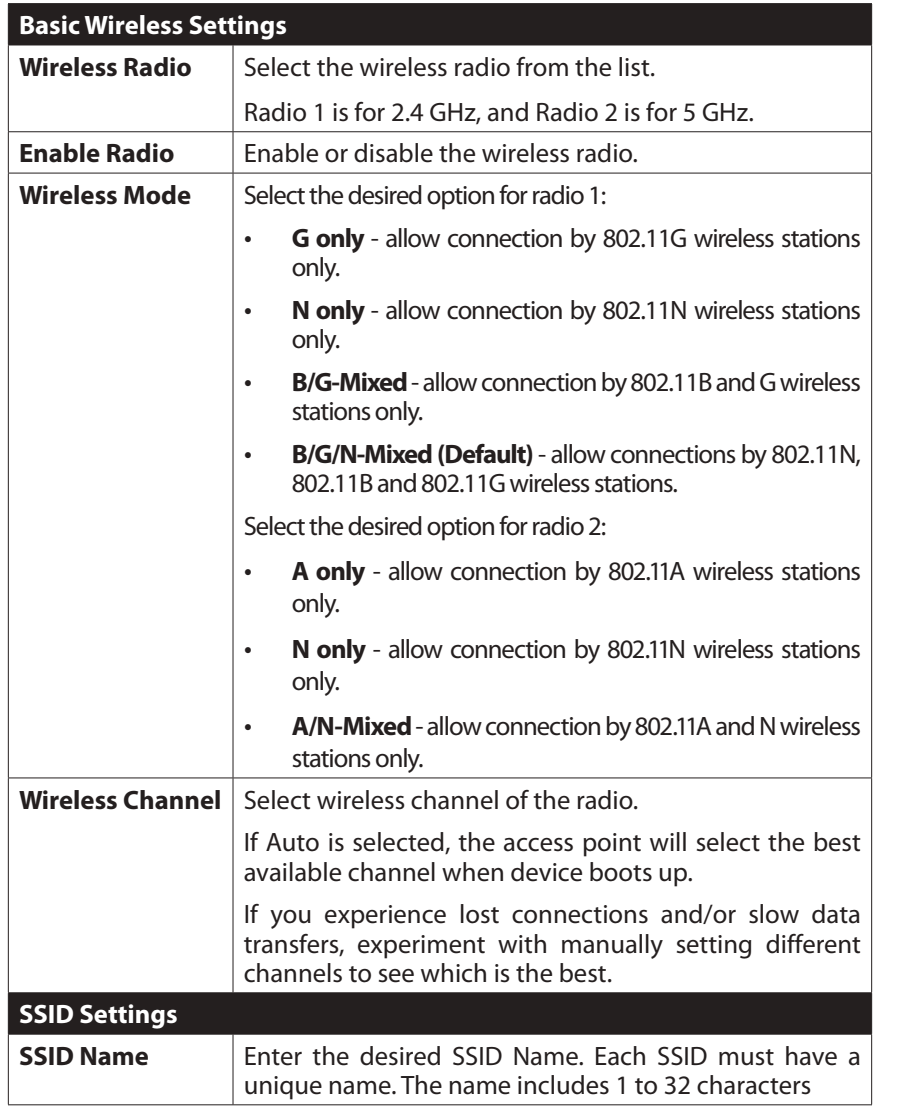

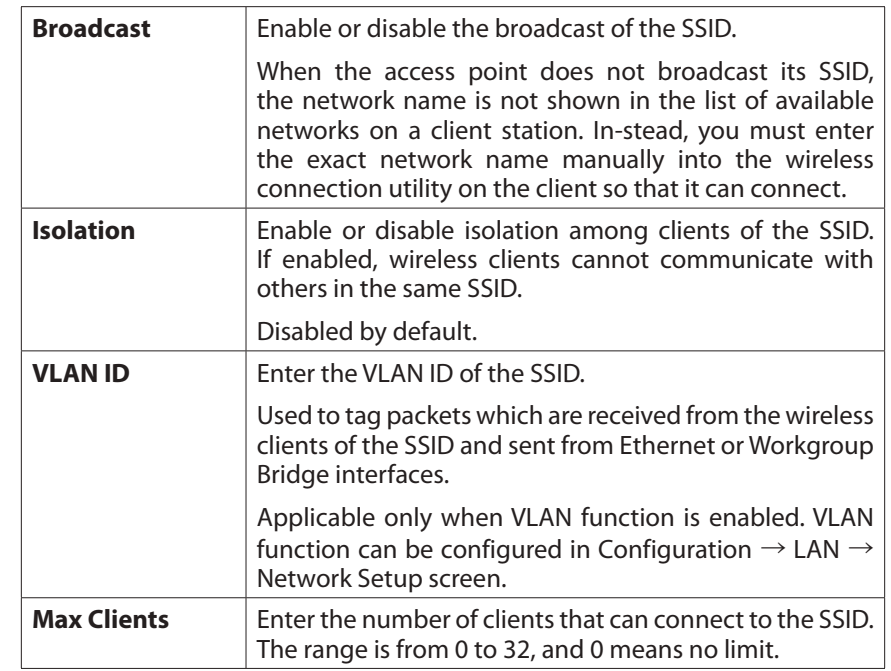

## <span id="page-16-0"></span>**Security Settings**

Use this screen to configure security settings of SSIDs to provide data protection over the wireless network.

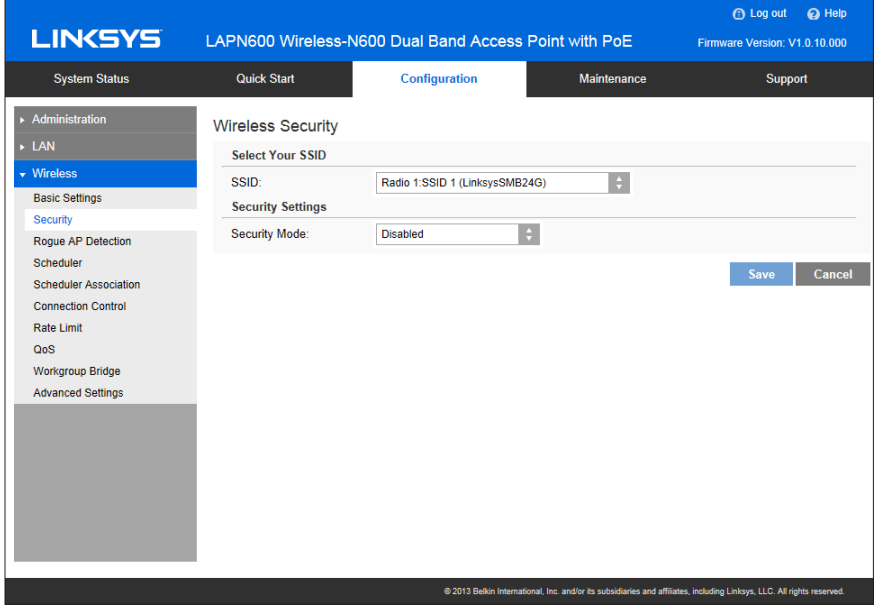

Figure 17: Security Settings

## **Data - Wireless Basic Settings Screen**

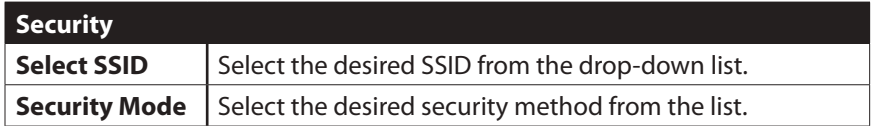

#### **Security Settings**

- • Disabled No security. Anyone using the correct SSID can connect to your network.
- • WEP The 802.11b standard. Data is encrypted before transmission, but the encryption system is not very strong.
- WPA2-Personal This is a further development of WPA-PSK, and offers even greater security, using the AES (Advanced Encryption Standard) method. This method, sometimes called "Mixed Mode", allows clients to use either WPA-Personal (with TKIP) or WPA2-Personal (with AES).
- WPA2-Enterprise Requires a RADIUS Server on your LAN to provide the client authentication according to the 802.1x standard. Data transmissions are encrypted using the WPA2 standard.

If this option is selected:

- • This access point must have a client login on the RADIUS Server.
- • EachusermustauthenticateontheRADIUSServer.Thisisusuallydone using digital certificates.
- • Eachuser'swirelessclientmustsupport802.1xandprovidetheRADIUS authentica-tion data when required.
- All data transmission is encrypted using the WPA2 standard. Keys are automatically generated, so no key input is required.
- RADIUS RADIUS mode utilizes RADIUS server for authentication and dynamic WEP key generation for data encryption.

# **Security Settings - WEP**

This is the 802.11b standard. Data is encrypted before transmission, but the encryption system is not very strong.

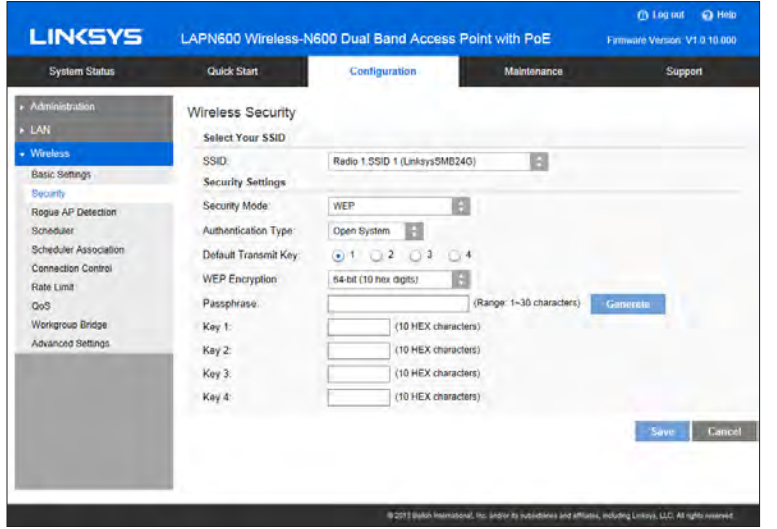

Figure 18: WEP Wireless Security Screen

#### **Data - WEP Screen**

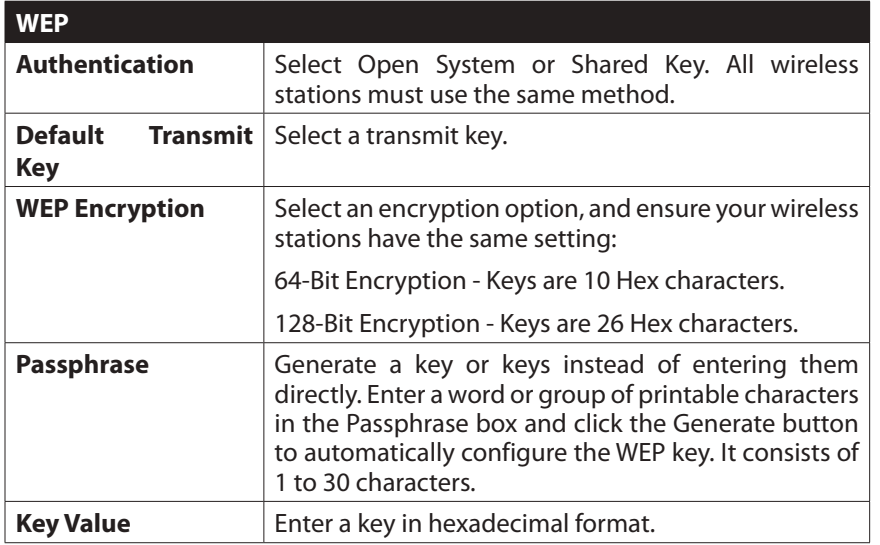

# **Security Settings - WPA2-Personal**

This is a further development of WPA-Personal, and offers even greater security.

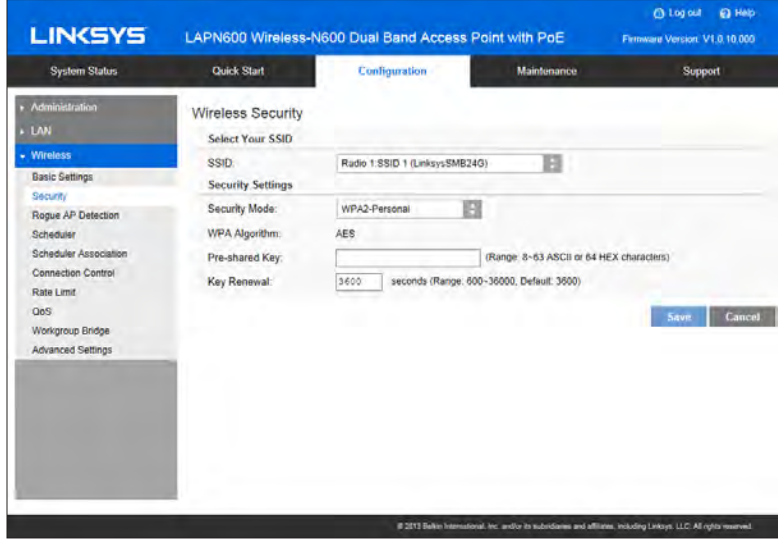

Figure 19: WPA2-Personal Wireless Security Screen

### **Data - WPA2-Personal Screen**

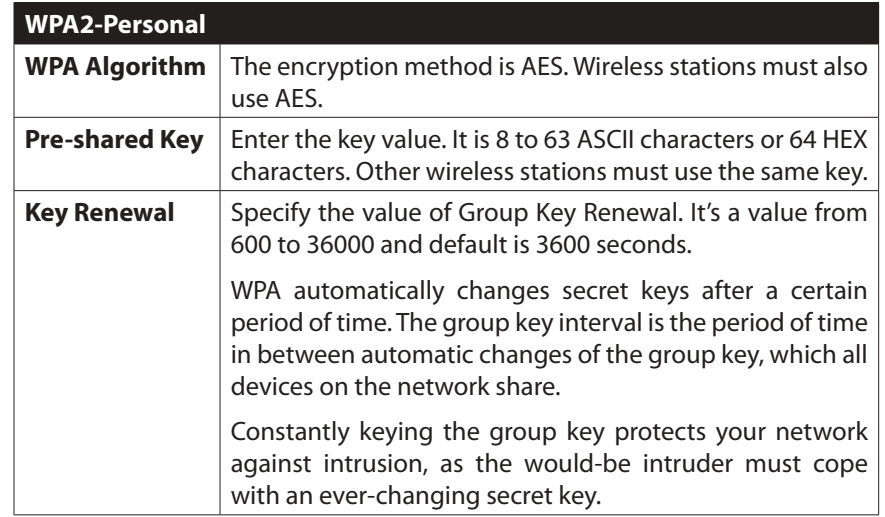

### **Security Settings - WPA/WPA2-Personal**

This method, sometimes called Mixed Mode, allows clients to use either WPA-Personal or WPA2-Personal.

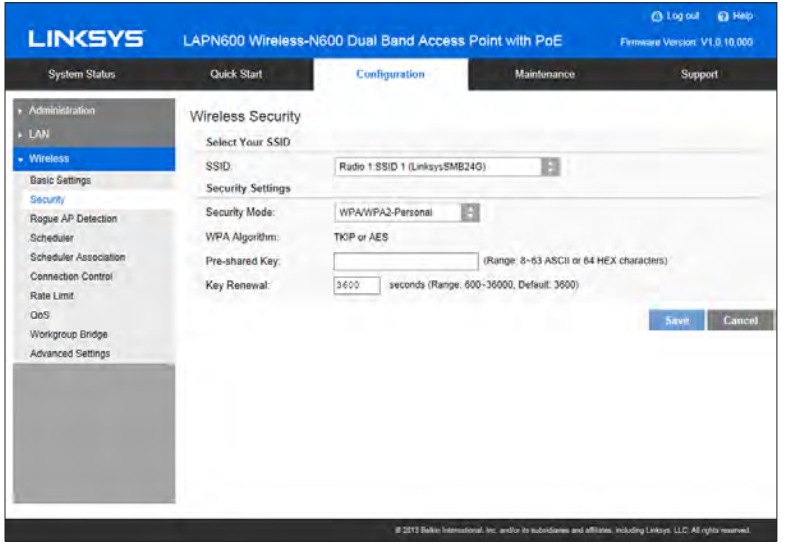

Figure 20: WPA/WPA2-Personal Wireless Security Screen

## **Data - WPA/WPA2-Personal Screen**

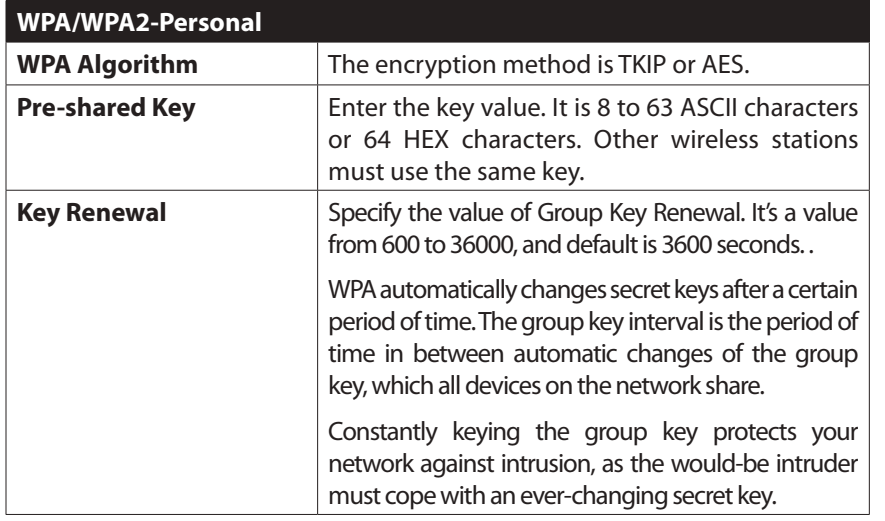

## **Security Settings - WPA2-Enterprise**

This version of WPA2-Enterprise requires a RADIUS Server on your LAN to provide the client authentication. Data transmissions are encrypted using the WPA2 standard.

| <b>System Status</b>                                                                                                    | Quick Start                                                                                                    | Configuration                                                                                                    | <b>Maintenance</b>                                   | Support               |
|----------------------------------------------------------------------------------------------------|----------------------------------------------------------------------------------------------------|----------------------------------------------------------------------------------------------------|------------------------------------------------------|-----------------------|
| Administration<br>$+LM$                                                                                                    | <b>Wireless Security</b><br><b>Select Your SSID</b>                                                                                                    |                                                                                                    |                                                      |                       |
| - Wireless<br><b>Basic Settings</b>                                                                                                    | SSID.<br><b>Security Settings</b>                                                                                                    | Radio 1:SSID 1 (LinksvsSMB24G)                                                                                                    | в                                                    |                       |
| <b>Security</b><br>Rogue AP Detection<br>Scheduler<br><b>Scheduler Association</b><br>Connection Control<br>Rate Limit<br>OoS<br>Workgroup Bridge<br><b>Advanced Settings</b> | Security Mode:<br>Primary Server:<br><b>Primary Server Port</b><br><b>Primary Shared Secret:</b><br><b>Backup Server</b><br><b>Backup Server Port</b><br><b>Backup Shared Secret</b> | WPA2-Enterprise<br>o<br>۱a<br>١ō<br>(Range: 1~65534, Detault 1812)<br>1812<br><br>b<br>lò.<br>lö.<br>Ď.<br>(Range: 1~65534, Default: 1812)<br>1812<br> | (Range: 1~64 characters)<br>(Range: 1~64 characters) |                       |
|                                                                                                    | WPA Algorithm:<br>Key Renewal Timeout                                                                                                    | <b>AES</b><br>seconds (Range: 600~36000, Default: 3600)<br>3600                                                                                        |                                                      | Cancel<br><b>Savv</b> |

Figure 21: WPA2-Enterprise Wireless Security Screen

## **Data - WPA2-Enterprise Screen**

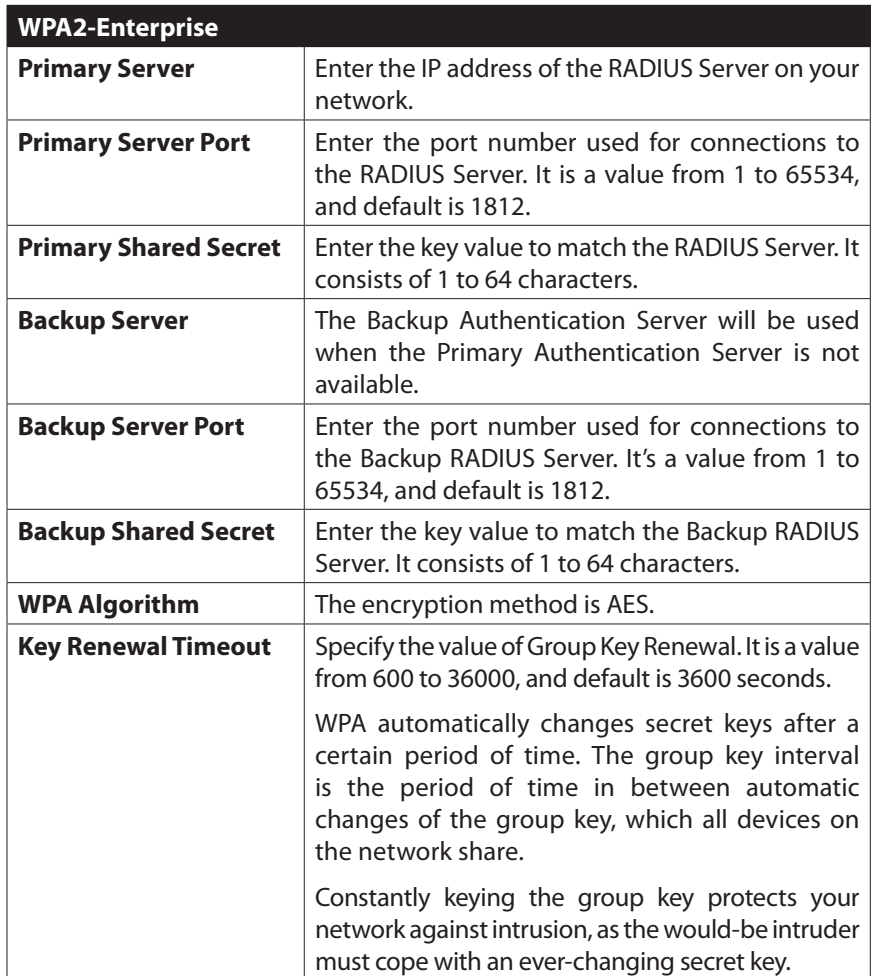

## **Security Settings - WPA/WPA2-Enterprise**

WPA/WPA2-Enterprise requires a RADIUS Server on your LAN to provide the client authen-tication. Data transmissions are encrypted using WPA2 standard.

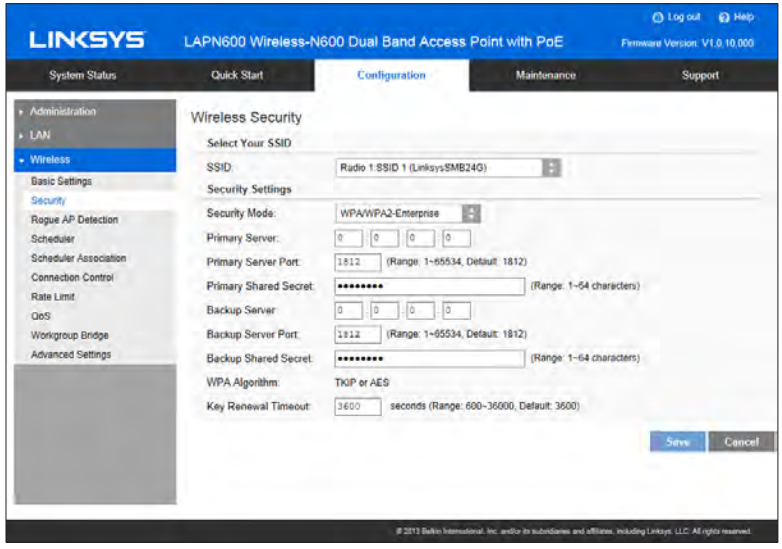

Figure 22: WPA/WPA2-Enterprise Wireless Security Screen

## **Data - WPA/WPA2-Enterprise Screen**

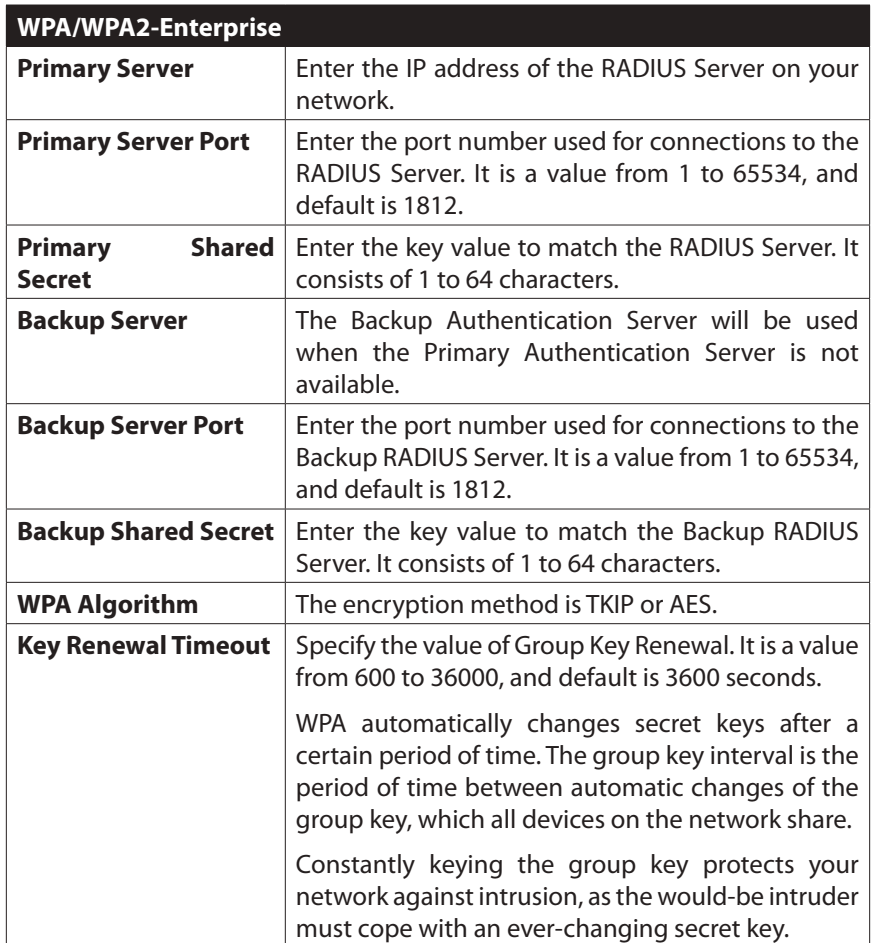

#### **RADIUS**

Use RADIUS server for authentication and dynamic WEP key generation for data encryption.

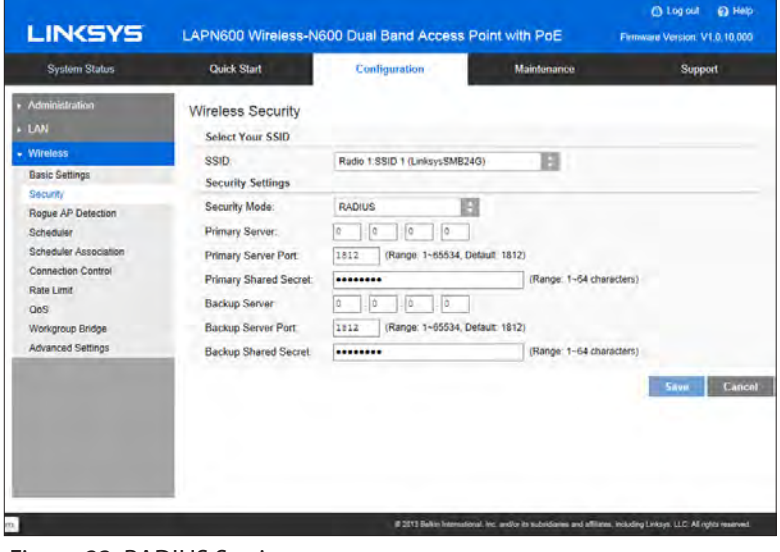

Figure 23: RADIUS Settings

## **Data - RADIUS Screen**

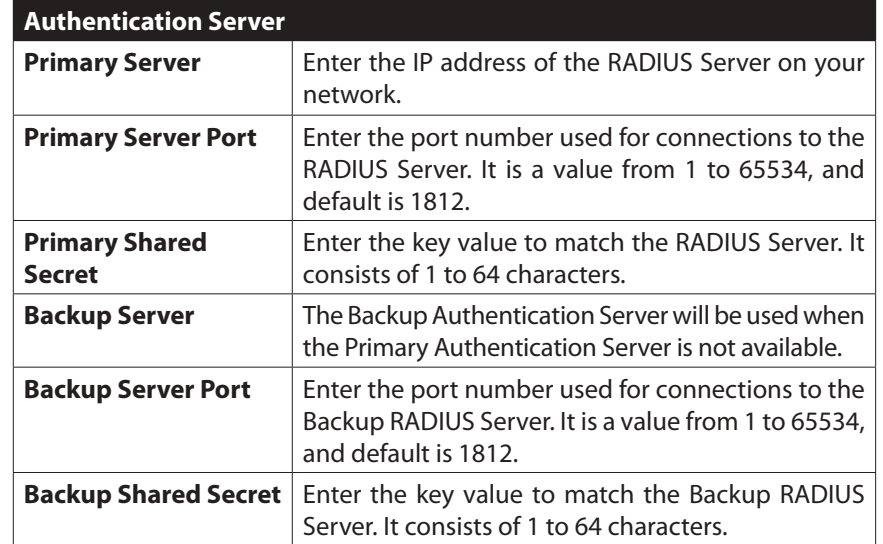

# <span id="page-21-0"></span>**Rogue AP Detection**

Rogue AP detection is used to detect the unexpected or unauthorized access point installed in a secure network environment.

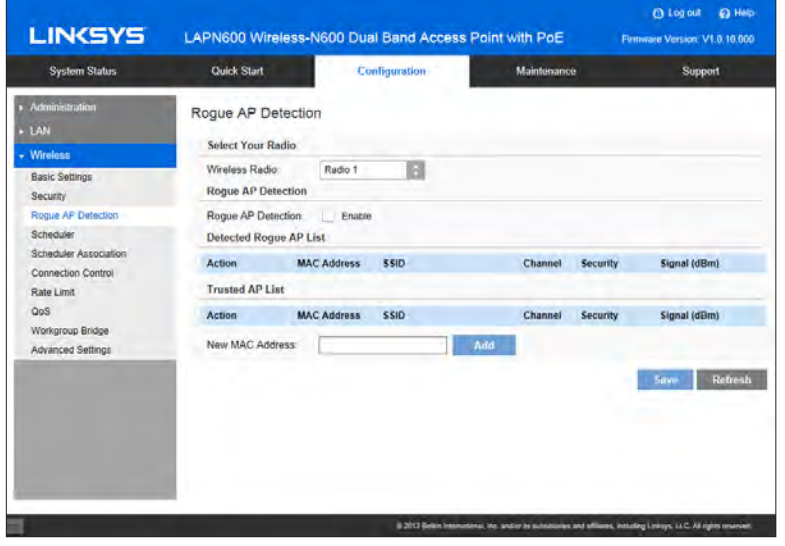

Figure 24: Rogue AP Screen

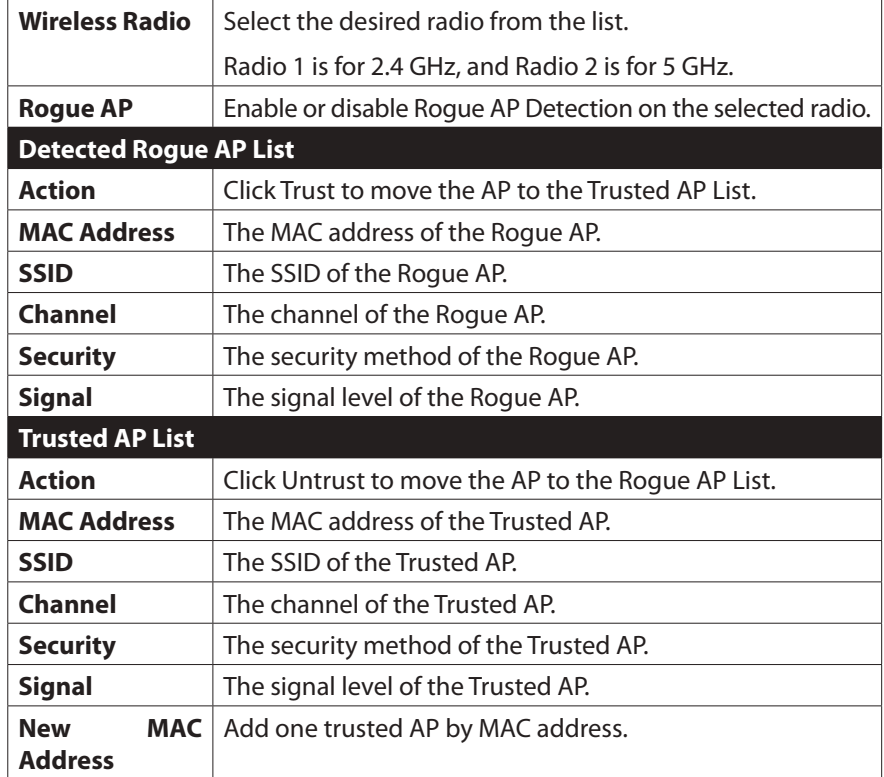

# <span id="page-22-0"></span>**Scheduler**

Configure a rule with a specific time interval for SSIDs to be operational. Automate enabling or disabling SSIDs based on the profile definition. Support up to 16 profiles and each profile can include 4 time rules.

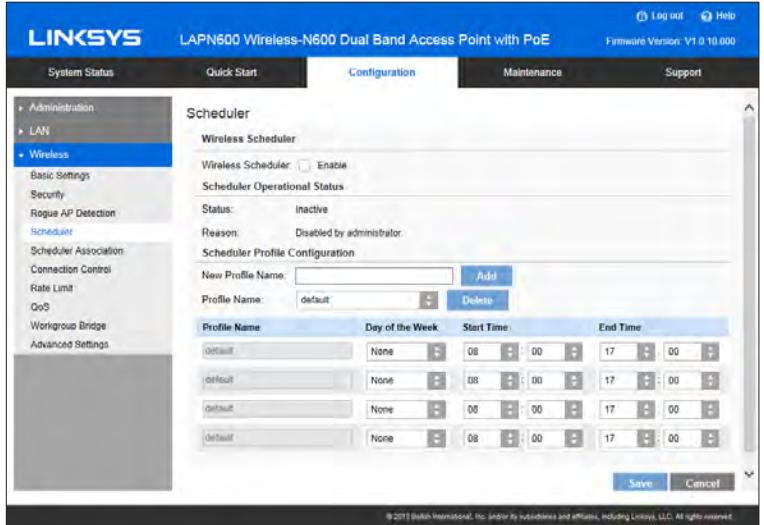

Figure 25: Scheduler Screen

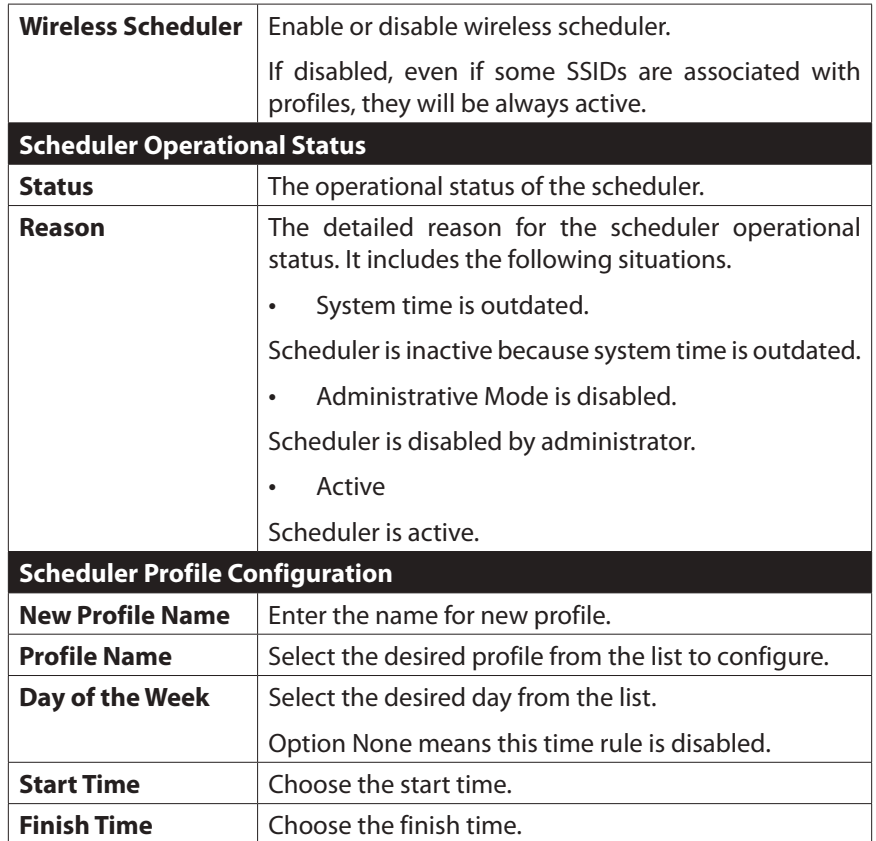

# <span id="page-23-0"></span>**Scheduler Association**

Associate defined scheduler profiles with SSIDs.

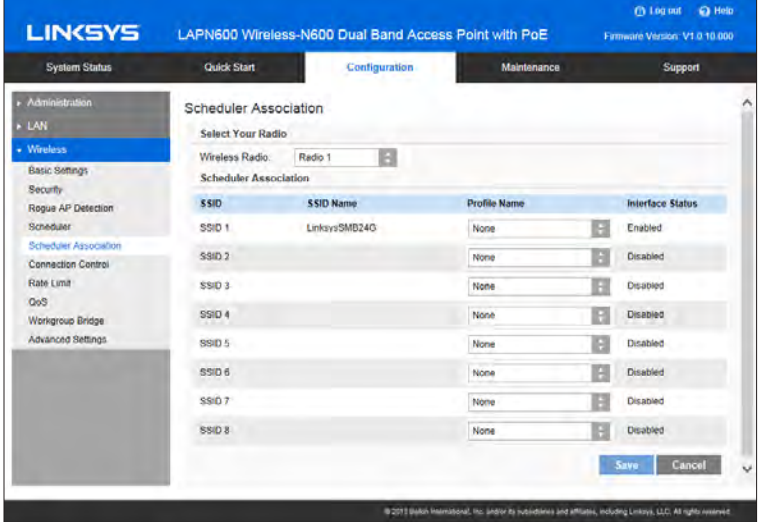

Figure 26: Scheduler Association Screen

## **Data - Scheduler Association Screen**

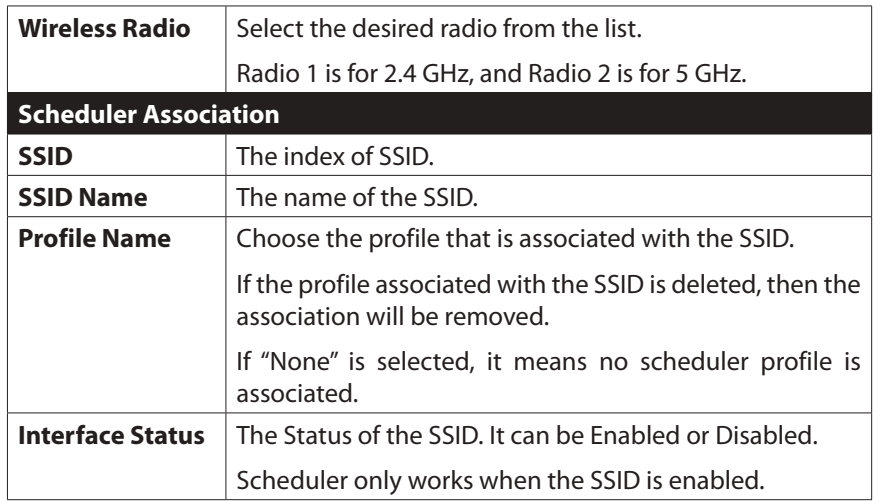

# **Connection Control**

Exclude or allow only listed client stations to authenticate with the access point.

| <b>LINGYS</b>                                                                                                    |                                                                                                    | LAPN600 Wireless-N600 Dual Band Access Point with PoE                                                                                                    |             | <b>Ch</b> Log out<br><b>ED Help</b><br>Firmware Version, V1.0.10.000                                                         |
|----------------------------------------------------------------------------------------------------|----------------------------------------------------------------------------------------------------|----------------------------------------------------------------------------------------------------|-------------|----------------------------------------------------------------------------------------------------|
| <b>System Status</b>                                                                                                    | <b>Quick Start</b>                                                                                                    | Configuration                                                                                                    | Maintenance | <b>Support</b>                                                                                                    |
| Administration<br>$+$ LAN<br>- Wireless<br><b>Basic Settings</b><br>Security<br>Rogue AP Detection<br>Scheduler<br>Scheduler Association<br>Connection Control<br>Rate Limit<br>QoS<br>Workgroup Bridge<br><b>Advanced Settings</b> | <b>Wireless Connection Control</b><br><b>Select Your SSID</b><br><b>SSID</b><br><b>Control Type</b><br><b>Control Method</b><br><b>MAC List</b><br><b>Wireless Client List</b> | Radio 1:SSID 1 (LinksysSMB24G)<br>(.) Local () RADIUS () Disabled<br>Allow only following MAC addresses to connect to wireless network<br>Prevent following MAC addresses from connecting to wireless network | B           |                                                                                                    |
|                                                                                                    | <b>MAC 01</b><br><b>MAC 02:</b><br><b>MAC 03</b><br>MAC 04<br><b>MAC 05</b><br>ssam ne                                                                                         | <b>MAC 11:</b><br><b>MAC 12:</b><br><b>MAC 13</b><br><b>MAC 14</b><br><b>MAC 15:</b><br>MAP 16-                                                                                                    |             | v<br>(8 2513 Balkin International, Inc. and/or its subsidiaries and affiliates, including Linksys, LLC: All rights reserved. |

Figure 27: Connection Control Screen

# **Data - Connection Control Screen**

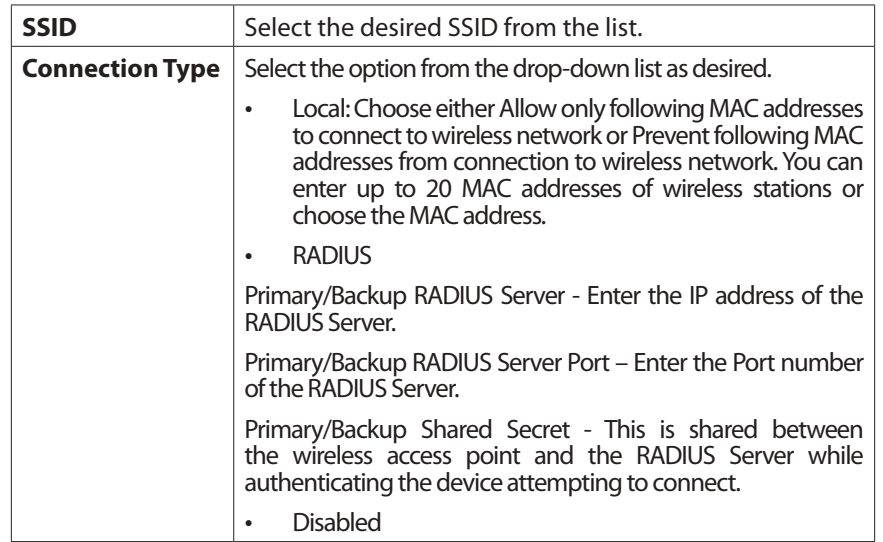

# <span id="page-24-0"></span>**Rate Limit**

Limit downstream and upstream rate of SSIDs.

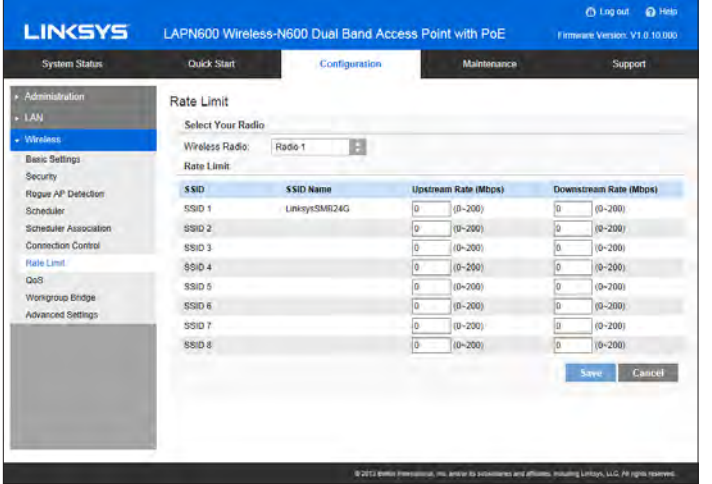

Figure 28: Rate Limit Screen

#### **Data - Rate Limit Screen**

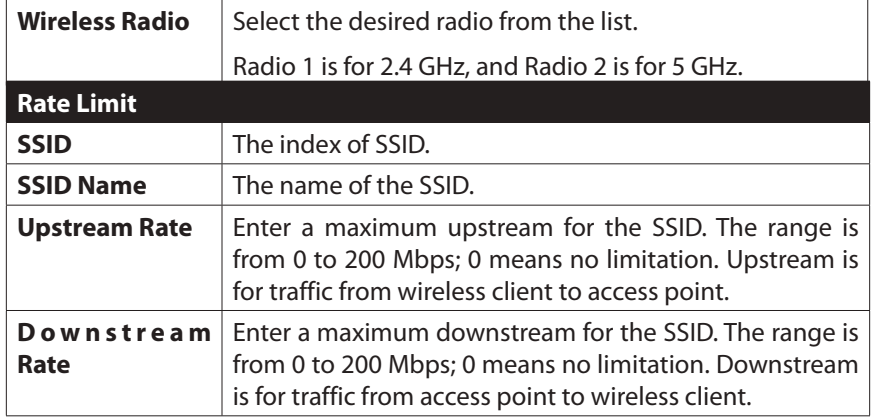

# **QoS**

The QoS (Quality of Service) feature allows you to specify priorities for different traffic coming from your wireless client. Lower priority traffic will be slowed down to allow greater throughput or less delay for high priority traffic.

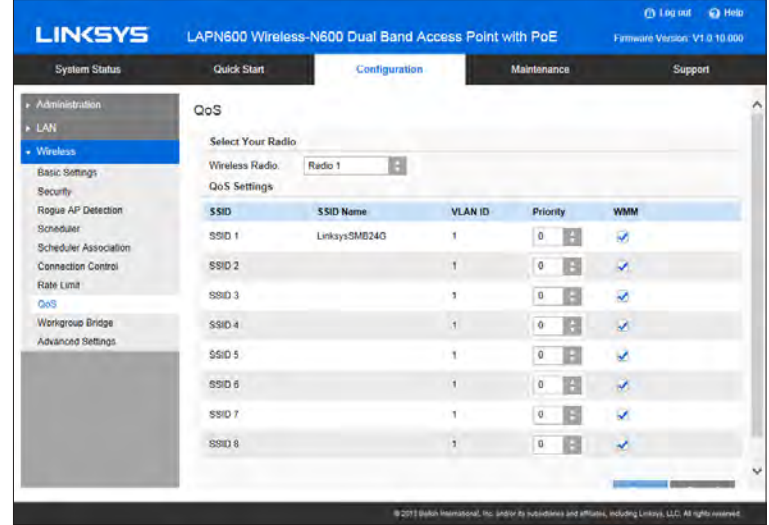

Figure 29: QoS Screen

#### <span id="page-25-0"></span>**Data - QoS Screen**

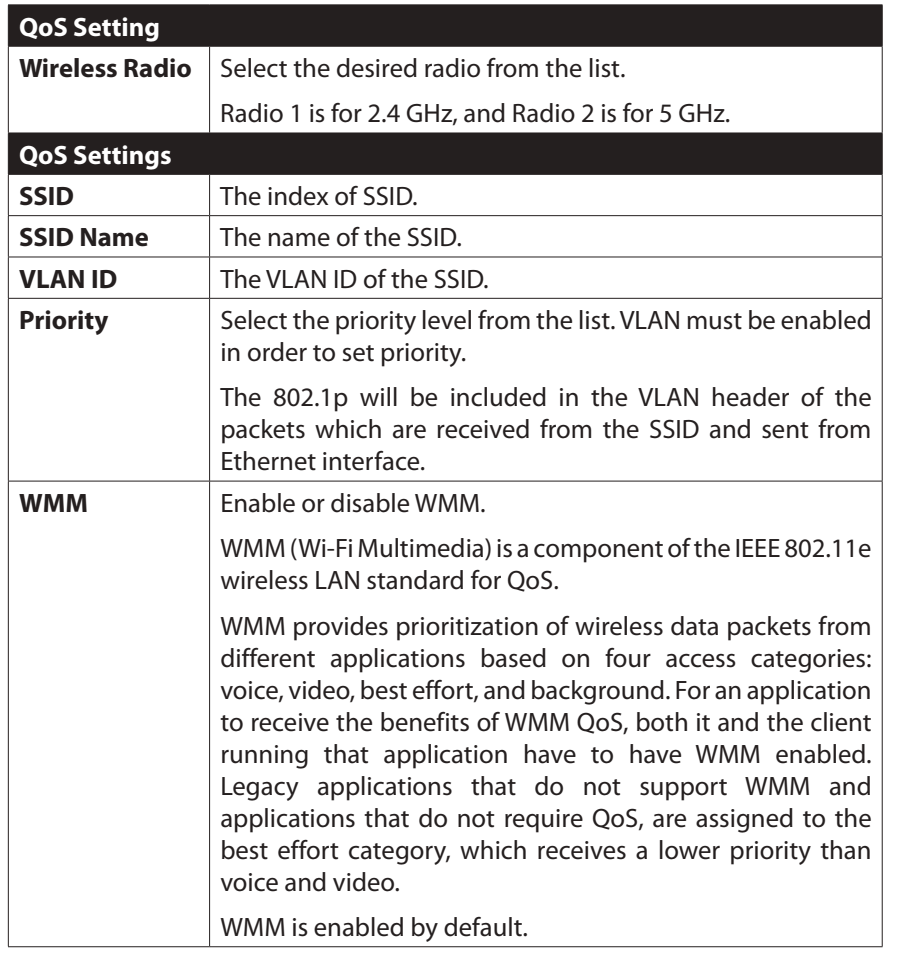

# **Workgroup Bridge**

Workgroup Bridge feature enables the access point to extend the accessibility of a remote network. In Workgroup Bridge mode, the access point acts as a wireless station (STA) on the wireless LAN. It can bridge traffic between a remote wired network and a wireless LAN.

When Workgroup Bridge is enabled, SSID configuration still works to provide wireless ser-vices to clients.

All access points participating in Workgroup Bridge must have the identical settings for Radio interface, IEEE 802.11 mode, Channel Bandwidth, Channel

(Auto is not recommended).

| <b>System Status</b>                                      | <b>Quick Start</b>                           | Configuration                 | Maintenance                  | <b>Support</b> |
|-----------------------------------------------------------|----------------------------------------------|-------------------------------|------------------------------|----------------|
| Administration<br>LAN                                     | Workgroup Bridge<br><b>Select Your Radio</b> |                               |                              |                |
| - Wireless<br><b>Basic Settings</b><br>Security           | Radio:<br><b>Status</b>                      | Radio 1<br>G                  |                              |                |
| Rogue AP Detection<br>Scheduler                           | <b>Status:</b><br><b>Remote AP Settings</b>  | Enable                        |                              |                |
| Scheduler Association<br>Commection Control<br>Rate Limit | SSID.<br>Remote MAC Address:                 | 00:00:00:00:00:00<br>Disabled | (xx.xxxxxxxxxxxx) (Optional) |                |
| QoS<br>Workgroup Bridge<br><b>Advanced Settings</b>       | Security Mode:<br><b>Connection Status:</b>  | Not Connected                 | R                            |                |
|                                                           |                                              |                               |                              | Cancel<br>Save |
|                                                           |                                              |                               |                              |                |

Figure 30: Workgroup Bridge

#### **Data - Workgroup Bridge Screen**

<span id="page-26-0"></span>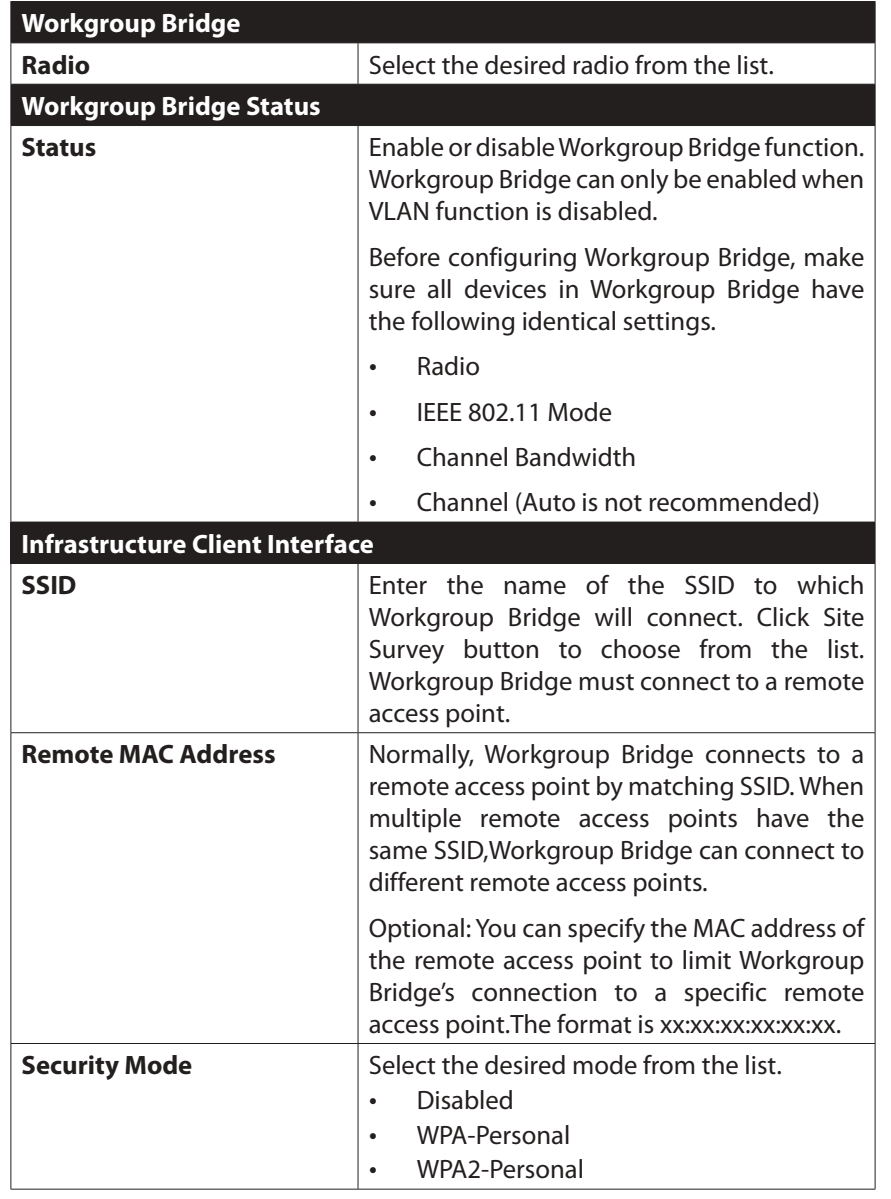

# **Advanced Settings**

Configure advanced parameters of the wireless radios.

| <b>LINKSYS</b>                              | LAPN600 Wireless-N600 Dual Band Access Point with PoE |                                                        |                       | @ Heb<br><b>Ch</b> Log out<br>Firmware Viesson V1.0.10.000                                                       |
|---------------------------------------------|-------------------------------------------------------|--------------------------------------------------------|-----------------------|----------------------------------------------------------------------------------------------------|
| <b>System Status</b>                        | <b>Quick Start</b>                                    | Configuration                                          | Maintenance           | <b>Support</b>                                                                                                   |
| Administration<br>$-LAM$<br>- Wireless      | Advanced Wireless Settings<br><b>BAND STEERING</b>    |                                                        |                       |                                                                                                    |
| Basic Settings<br>Security                  | <b>Band Steering</b>                                  | $\sqrt{}$ Enable                                       |                       |                                                                                                    |
| Roque AP Detection<br>Scheduler             | <b>ISOLATION</b>                                      |                                                        |                       |                                                                                                    |
| Scheduler Association<br>Connection Control | Isolation between SSIDs:                              | $\sqrt{}$ Enable                                       |                       |                                                                                                    |
| Rate Linkt<br>QoS                           | ADVANCED PARAMETERS<br><b>Select Your Radio</b>       |                                                        |                       |                                                                                                    |
| Workgroup Bridge<br>Advanced Settings       | Wineless Radio<br><b>Parameters</b>                   | в<br>Radio 1                                           |                       |                                                                                                    |
|                                             | Worldwide Mode (802.11d): Enable                      |                                                        |                       |                                                                                                    |
|                                             | Channel Randwidth:                                    | 20MHz                                                  | n<br>(Default: 20MHz) |                                                                                                    |
|                                             | Guard Interval                                        | Auto                                                   | (Default: Auto)       |                                                                                                    |
|                                             | CTS Protection Mode:<br>Beacon Interval:              | Disabled<br>ms (Range: 40 - 1000, Default: 100)<br>100 | (Default: Disabled)   |                                                                                                    |
|                                             |                                                       |                                                        |                       | 6 2017 Belkin Insmasonal, foc and/or its subsidiaries and affilions, including Linksys, LLC. All rights numiyed. |

Figure 31: Advanced Settings

# **Data - Advanced Settings Screen**

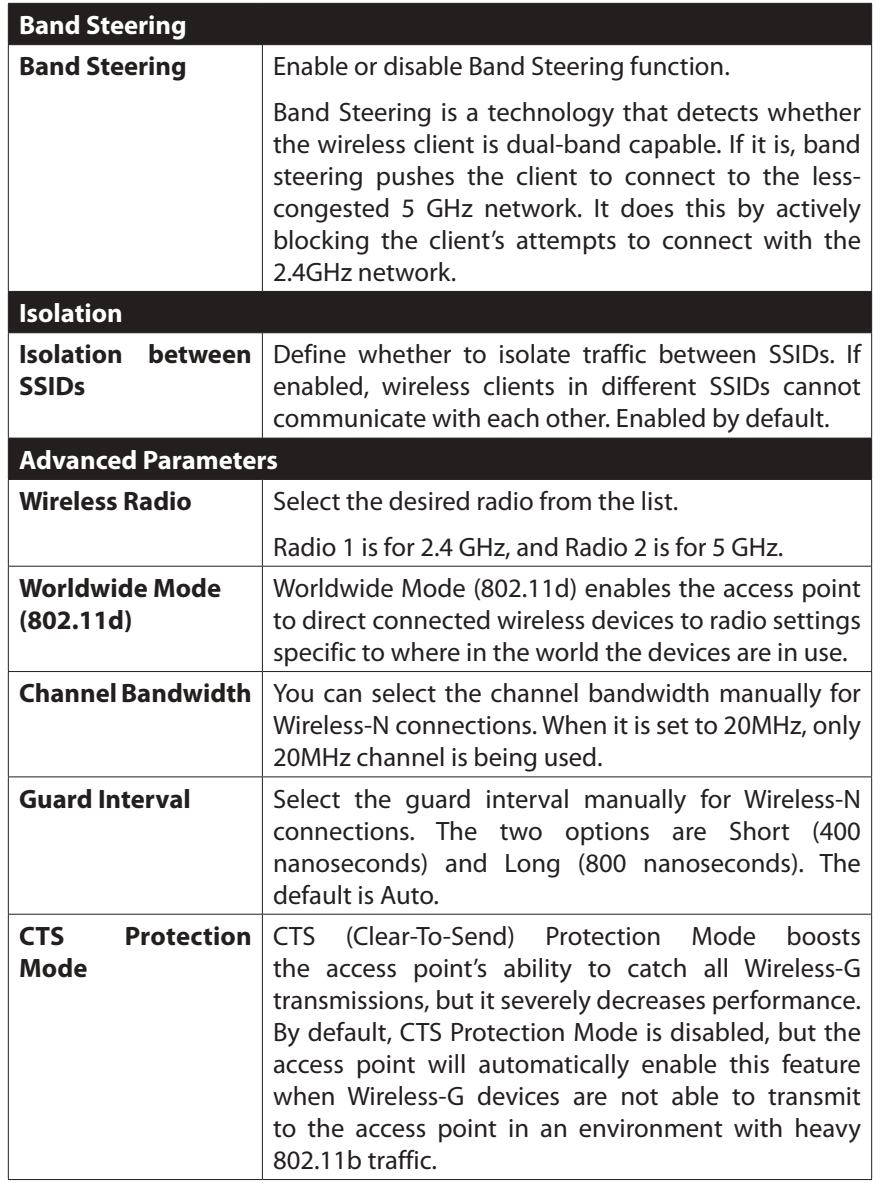

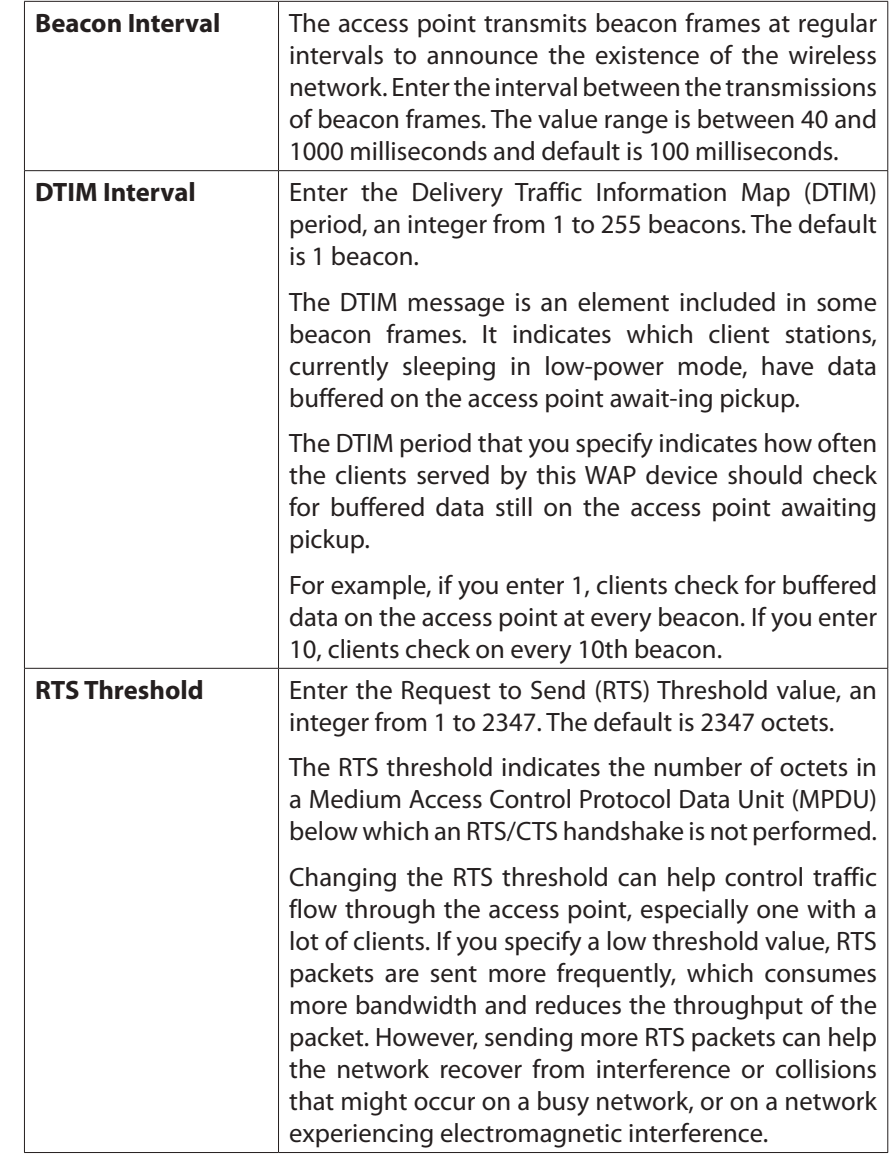

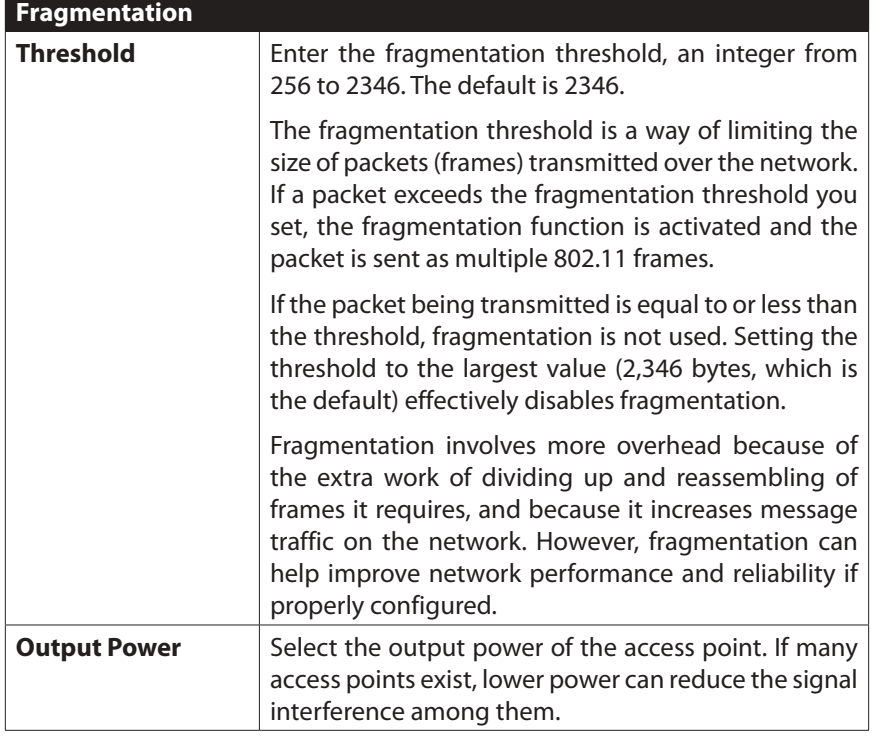

# <span id="page-29-0"></span>Chapter 3 Operation and Status

# **Operation**

You may need to perform the following operations on a regular basis.

- • If using the Access Control feature, update the Trusted PC database as required. (See Access Control in Chapter 2 for details.)
- • If using 802.1x mode, update the User Login data on the Windows 2000 Server, and configure the client PCs, as required.

# **System Summary**

Provides system status of the access point.

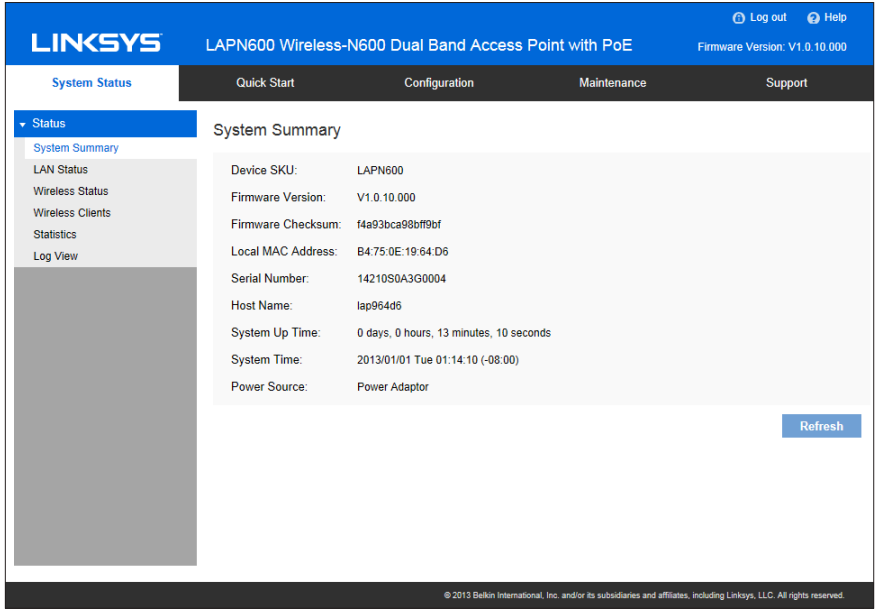

Figure 32: System Summary Screen

# **Data - System Summary Screen**

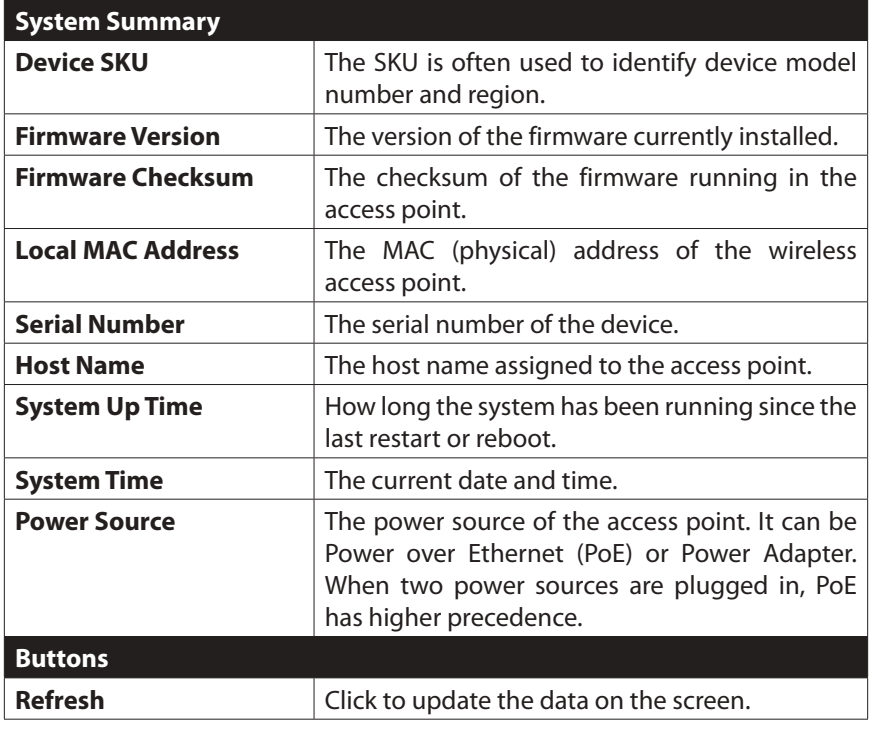

# <span id="page-30-0"></span>**LAN Status**

LAN Status displays settings, and status of LAN interface.

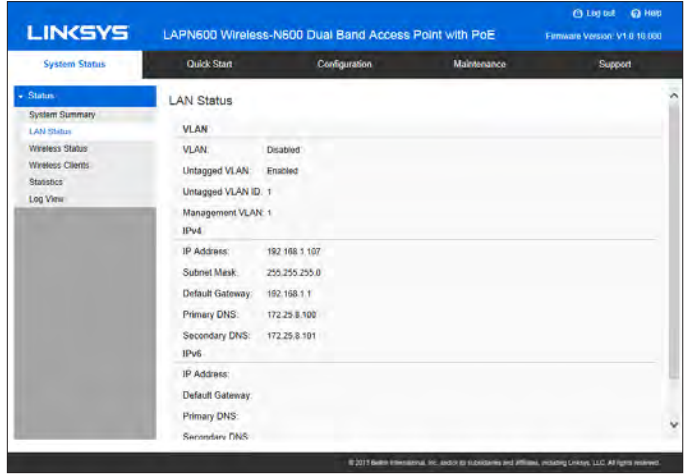

Figure 33: LAN Status Screen

## **Data - LAN Status**

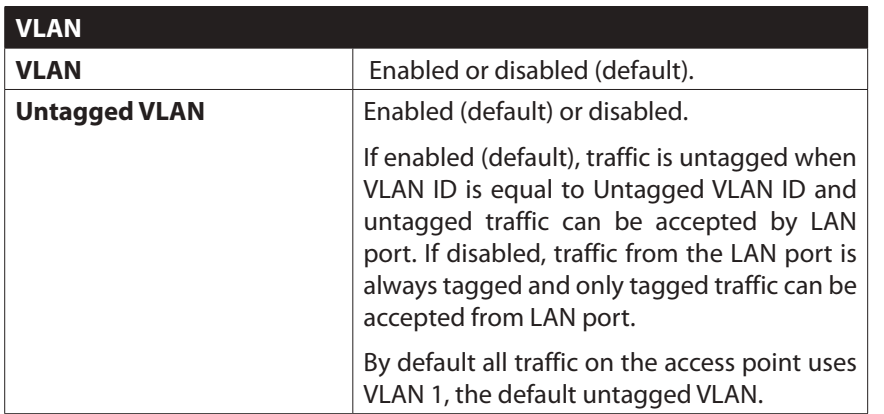

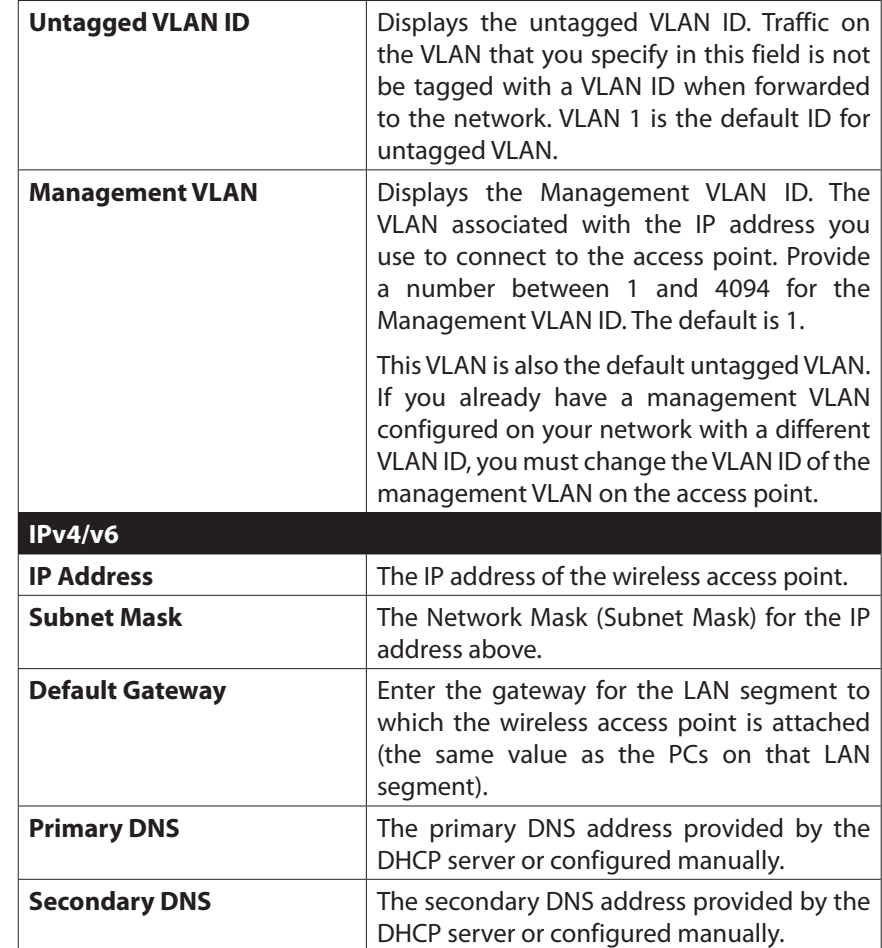

# <span id="page-31-0"></span>**Wireless Status**

Wireless Status displays settings and status of wireless radios and SSIDs.

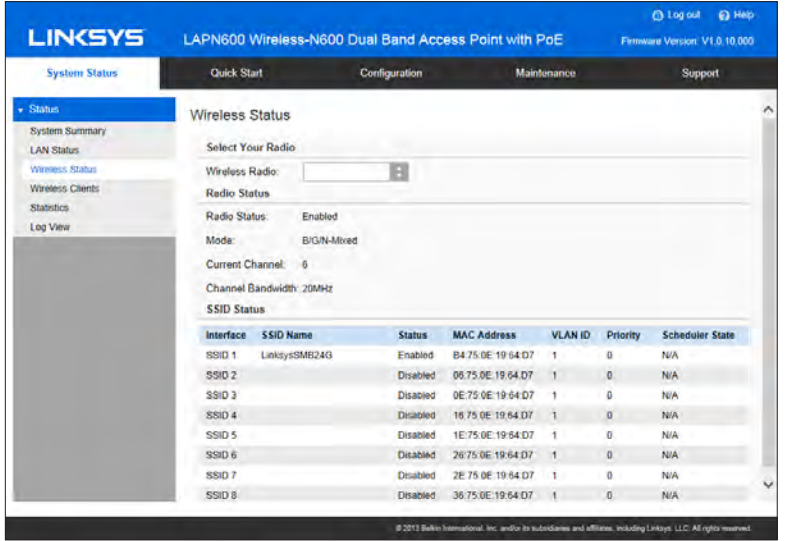

Figure 34: Wireless Status Screen

## **Data - Wireless Status**

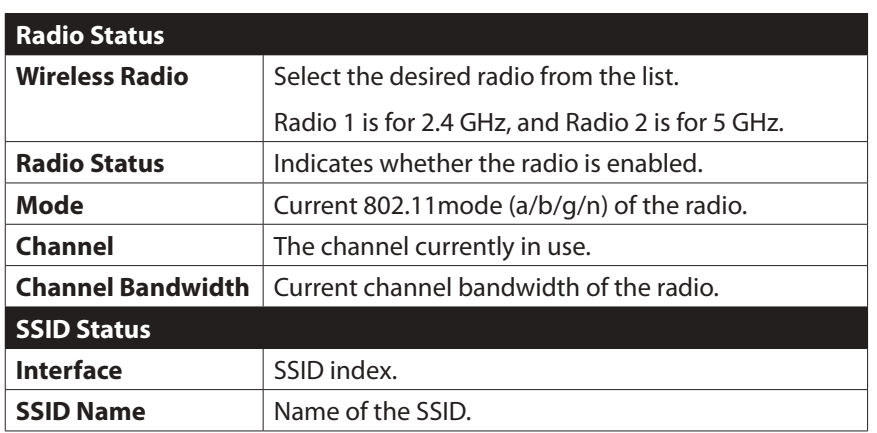

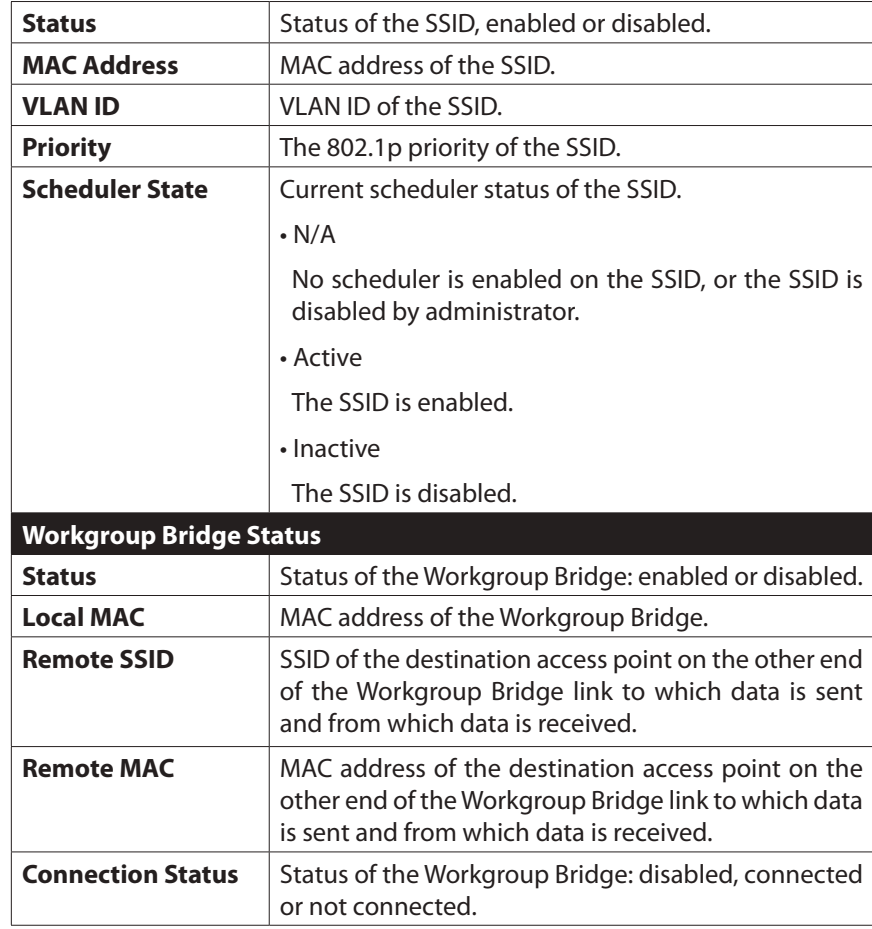

# <span id="page-32-0"></span>**Wireless Clients**

Wireless Clients screen displays a list of connected clients based on each wireless interface.

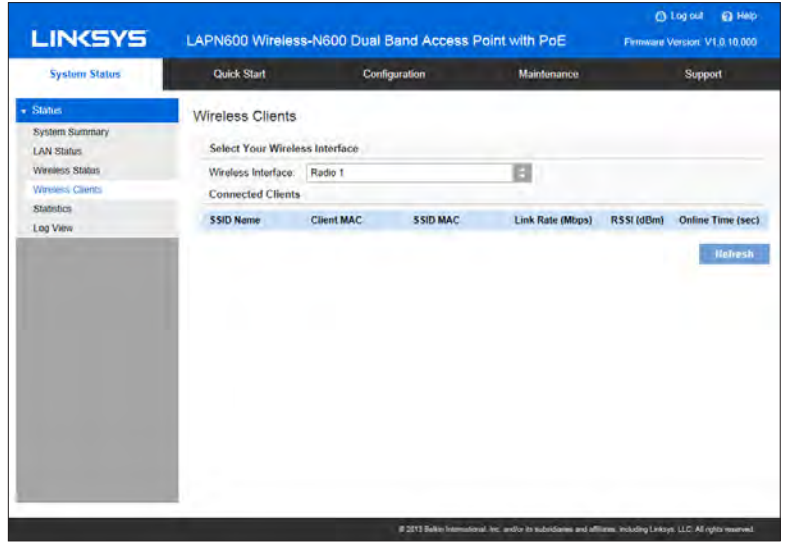

Figure 35: Wireless Clients Screen

### **Data - Wireless Clients**

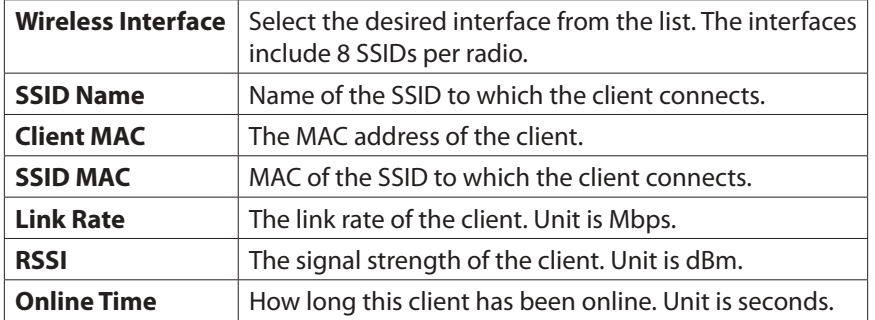

# **Statistics**

Statistics provides real-time transmitted and received statistics data based on each SSID per Radio, and LAN interface.

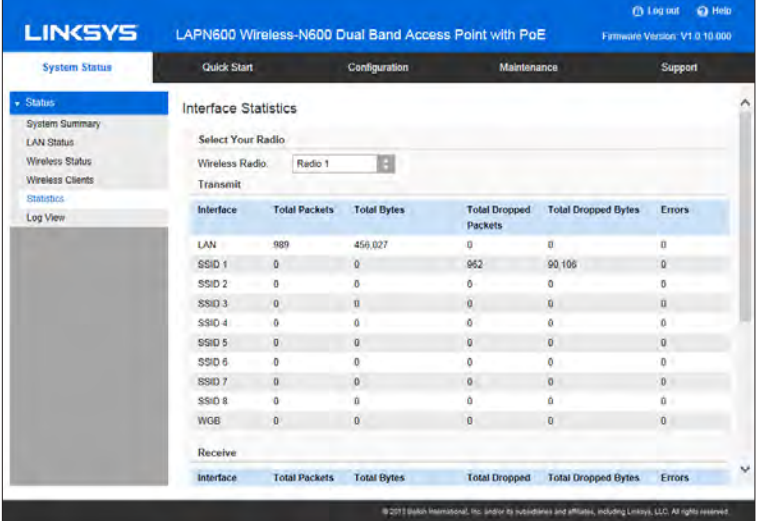

Figure 36: Statistics Screen

### **Data - Statistics**

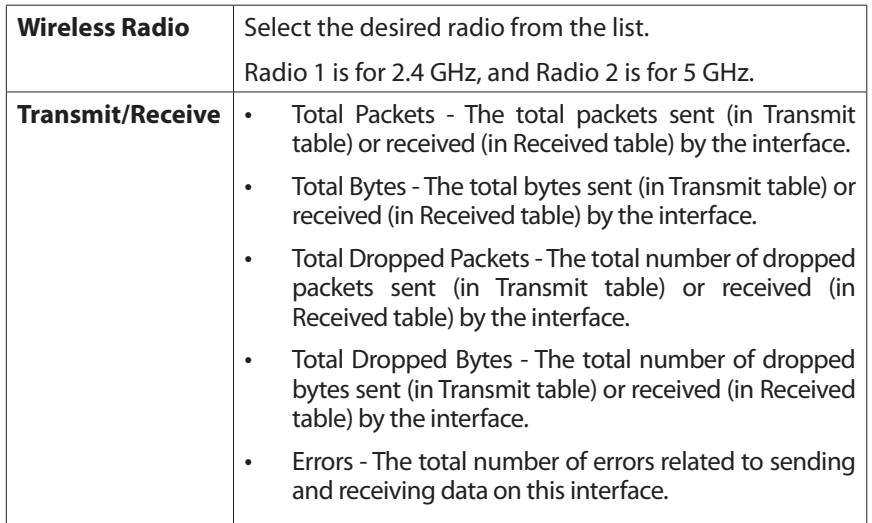

# <span id="page-33-0"></span>**Log View**

Log View shows a list of system events that are generated by each single log entry, such as login attempts and configuration changes.

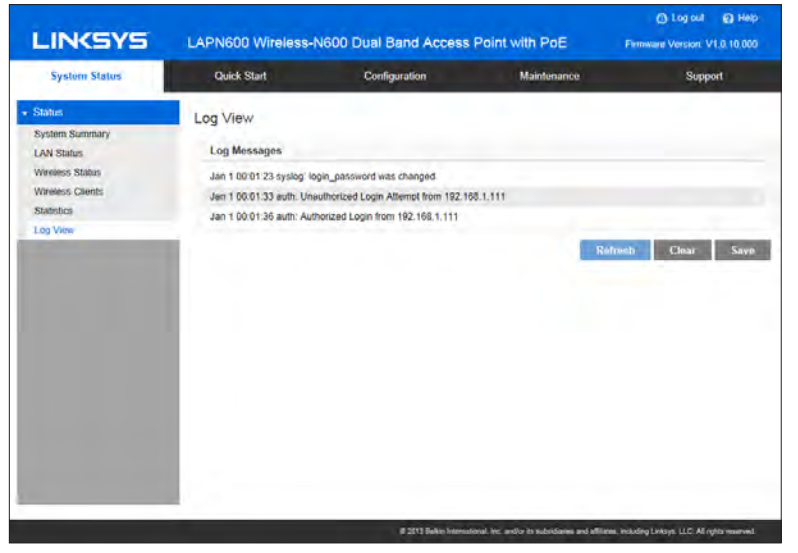

Figure 37: Log View Screen

## **Data - Log View**

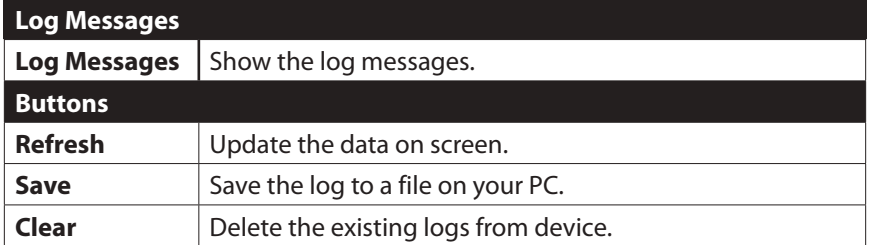

# <span id="page-34-0"></span>Chapter 4 Access Point Management

# **Overview**

This chapter covers features available on the wireless access point's Maintenance menu.

- **Maintenance** 
	- • Firmware Upgrade
	- • Configuration Backup/Restore
	- Factory Default
	- • Reboot
- **Diagnostics** 
	- • Ping Test
	- Packet Capture
	- • Diagnostic Log

# **Firmware Upgrade**

The firmware (software) in the wireless access point can be upgraded by using HTTP/HTTPS, or TFTP.

Check Linksys support website (http://www.linksys.com/business/support) and download the latest firmware release to your storage such as PC. Then, perform firmware upgrade by

following the steps below.

During firmware upgrade, do not power off device or disconnect Ethernet cable. Device will reboot automatically after firmware upgrade is completed.

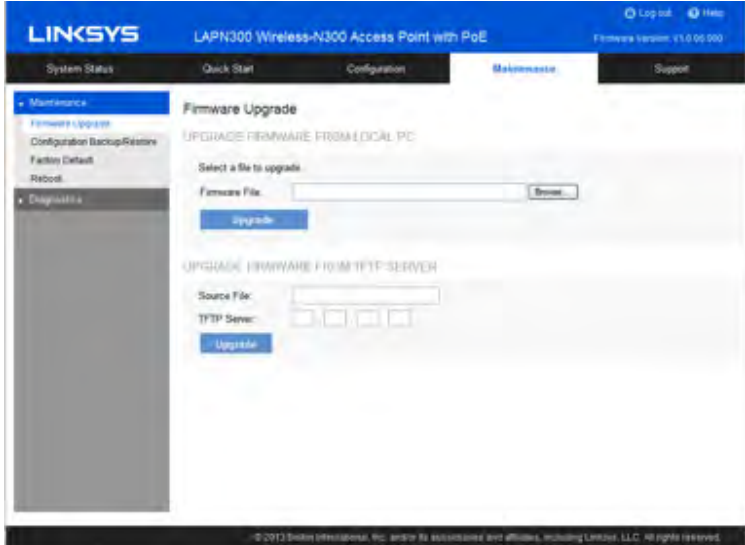

Figure 38: Firmware Upgrade Screen

#### **To perform the firmware upgrade from local PC:**

- 1. Click the Browse button and navigate to the location of the upgrade file.
- 2. Select the upgrade file. Its name will appear in the Upgrade File field.
- 3. Click the Upgrade button to commence the firmware upgrade.

#### **To perform the firmware upgrade from TFTP server:**

- 1. Enter the IPv4 address of the TFTP server and the source file. The source file is the firm-ware filename you stored in your TFTP server.
- 2. Click the Upgrade button to commence the firmware upgrade.

# <span id="page-35-0"></span>**Configuration Backup/Restore**

Configuration backup/restore allows you to download the configuration file from device the access point to external storage. You can save to , e.g., your PC, or networked storage, or to upload a previously saved configuration file from external storage to device your access point. It is highly recommended you save one extra copy of the configuration file to external storage after you are done with access point setup.

| <b>LINKSYS</b>                                                                                                  | LAPN300 Wireless-N300 Access Point with PoE                                                                                                    |                                                                                                    |                                 | Glopost Gillett<br>Fillmeins Version, v1.0.06.000 |  |
|----------------------------------------------------------------------------------------------------|----------------------------------------------------------------------------------------------------|----------------------------------------------------------------------------------------------------|---------------------------------|---------------------------------------------------|--|
| System Status                                                                                                   | Quick Start                                                                                                    | Cashguration                                                                                                    | <b><i><u>Malesweeks</u></i></b> | Super                                             |  |
| - Mantenance<br>Firmidae Upgrade<br>Conferration Baricas Baston<br><b>Factory Default</b><br>Retboot<br>Disarro | Configuration Backup/Restore<br><b>Backup Cooliguration</b><br><b>Secker</b><br><b>Restore Configuration</b><br><b>Hestory</b><br>Backup Configuration to TFTP Server<br>Depletation File<br><b>TFTP Server:</b><br><b>Sacker</b><br>Restore Configuration from TFTP Server<br>Source File:<br>TFTP Survey<br>Somers. | <b><i>BADRIPRESTORE TERRITM LODGE FC.</i></b><br>Breat.<br>BACKUERESTORE TOFRON TETESERVER<br>$11 - 1$<br><b>PERSONAL</b><br>u s |                                 |                                                   |  |

Figure 39: Configuration Backup/Restore Screen

## **Data - Configuration Backup/Restore Screen**

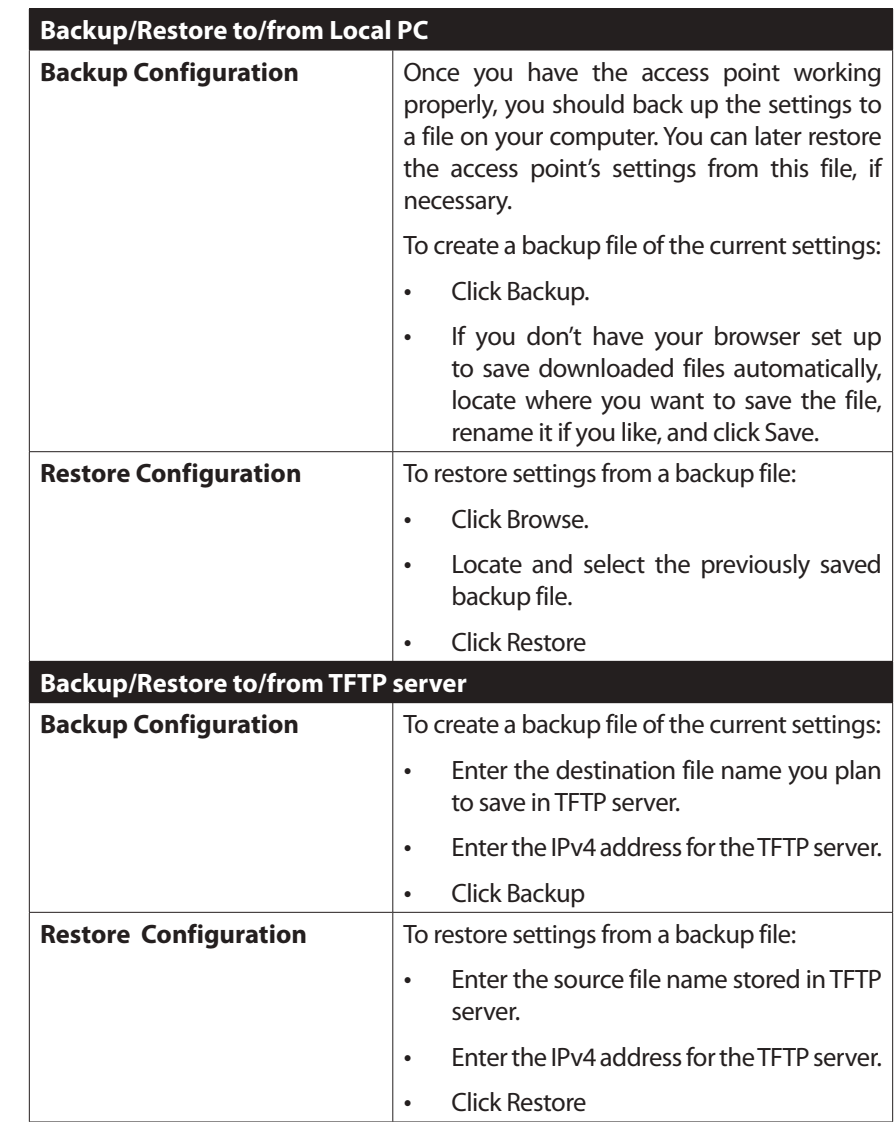

# <span id="page-36-0"></span>**Factory Default**

It's highly recommended you save your current configuration file before you restore to factory default settings. To save your current configuration file, click Maintenance  $\rightarrow$  Configuration Backup/Restore.

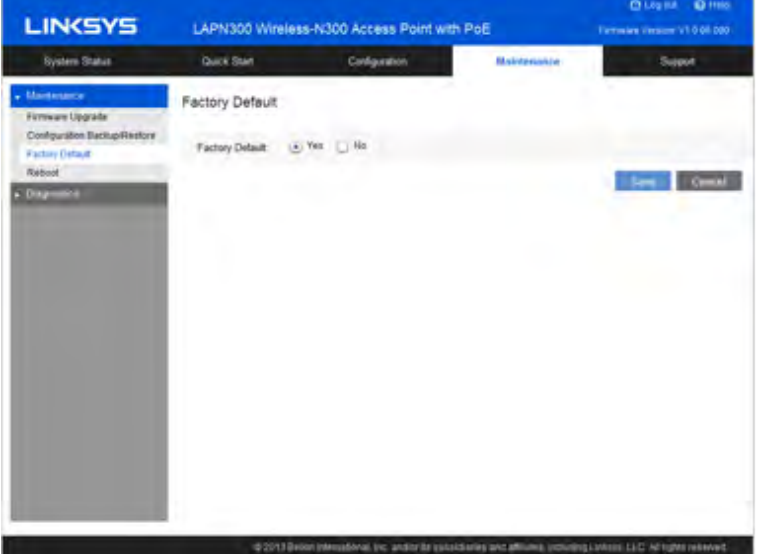

Figure 40: Factory Default Screen

## **Data - Factory Default Screen**

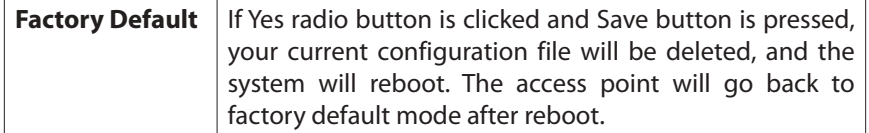

# **Reboot**

Reboot power cycles the device. The current configuration file will remain after reboot.

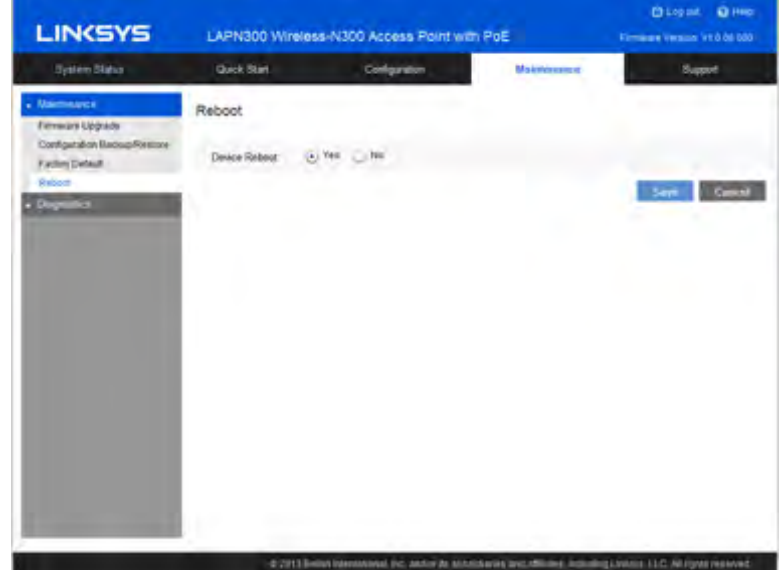

Figure 41: Reboot Screen

#### **Data - Reboot Screen**

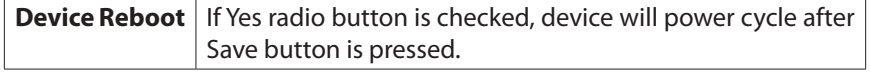

# <span id="page-37-0"></span>**Ping Test**

Ping Test is used to determine the accessibility of a host on the network.

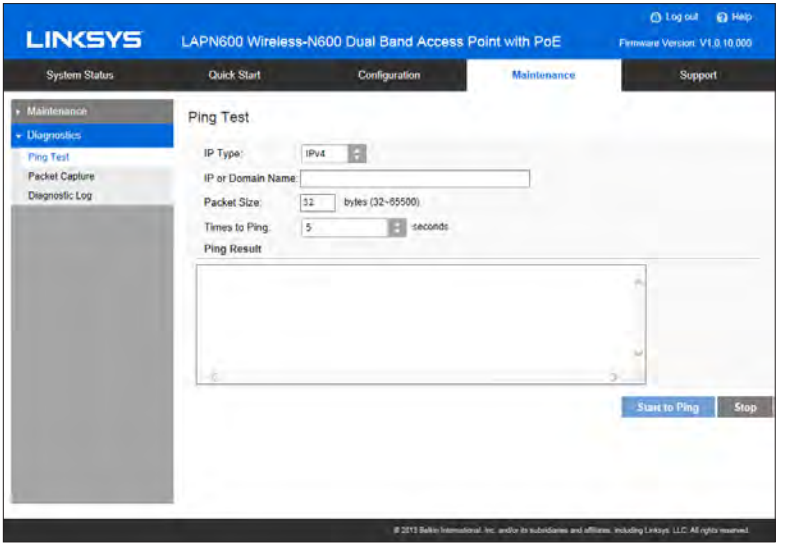

Figure 42: Ping Test Screen

## **Data - Ping Test Screen**

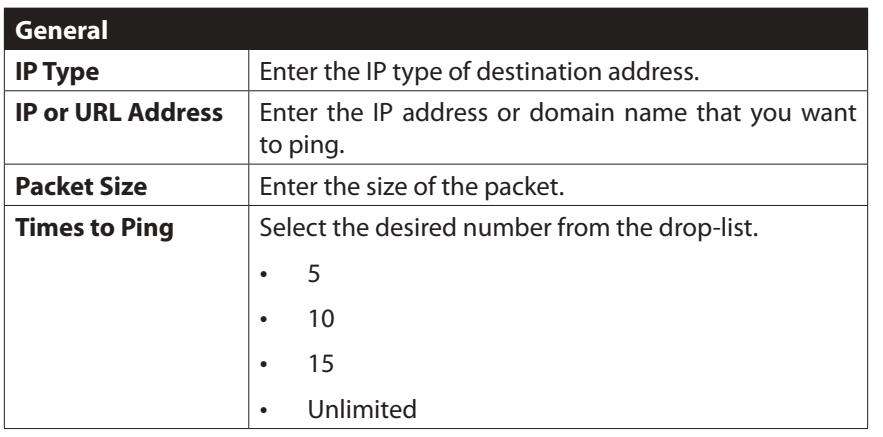

# **Packet Capture**

Packet Capture is used to capture and store 802.3 packets received and transmitted by the access point based on one specified network interface. Network interface can be radio, SSID or LAN.

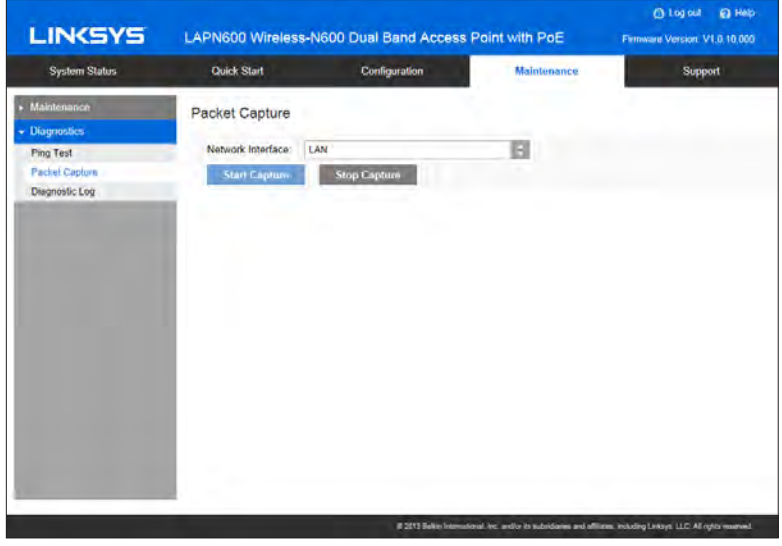

Figure 43: Packet Size Screen

## **Data - Packet Size Screen**

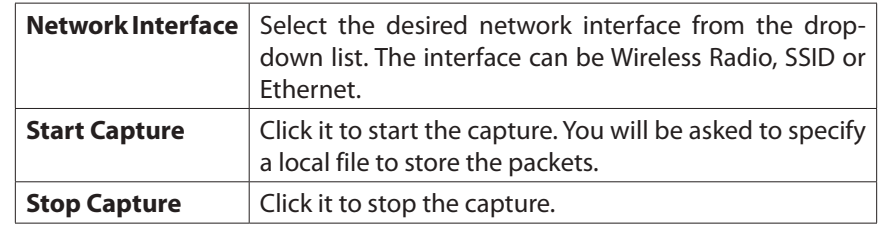

# <span id="page-38-0"></span>**Diagnostic Log**

Diagnostic Log provides system detail information, such as configuration file, system status and statistics data, hardware information, operational status. The information is useful in troubleshooting and working with technical support.

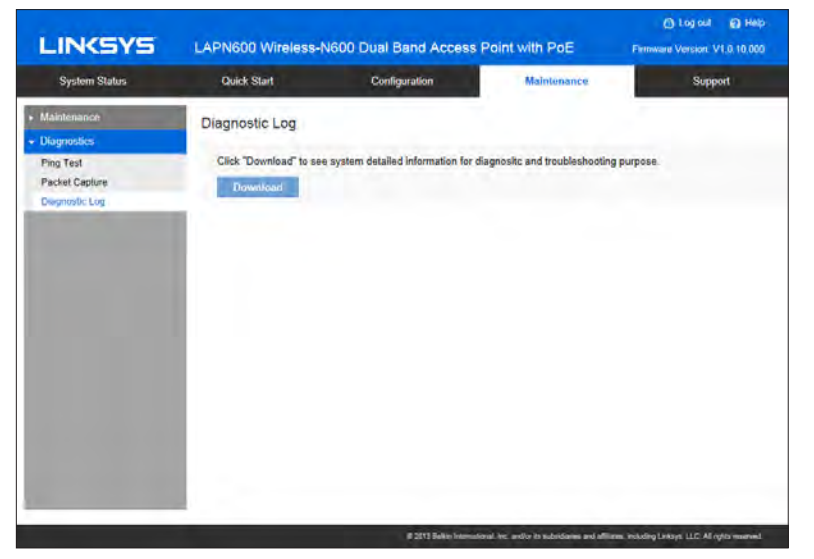

Figure 44: Diagnostic Screen

#### **Data - Diagnostic Screen**

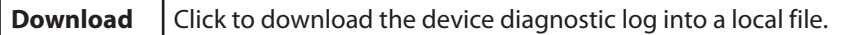

# <span id="page-39-0"></span>Appendix A Troubleshooting

# **Overview**

This chapter covers some common problems encountered while using the wireless access point, and some possible solutions to them. If you follow the suggested steps and the wireless access point still does not function properly, contact your dealer for further advice.

# **General Problems**

- **Problem 1:** I can't find new access point on my network.
- **Solution 1:** Check the following.
- • The wireless access point is properly installed, LAN connections are OK, and it is powered ON. Check the LEDs for system and port status.
- • Ensure that your PC and the wireless access point are on the same network segment. (If you don't have a router, this must be the case.)
- • You can use the following method to determine the IP address of the wireless access point, and then try to connect using the IP address, instead of the name.

#### **To find the access point's IP address**

- 1. Open a MS-DOS Prompt or Command Prompt Window.
- 2. Use the Ping command to ping the wireless access point. Enter ping followed by the default name of the wireless access point. Default name is a string with "lap" and the last 5 characters of device MAC address.

e.g.

#### **ping lap964d6**

3. Check the output of the ping command to determine the IP address of the wireless access point, as shown below.

```
can Administrator: C:\Windows\system32\cmd.exe-
Microsoft Windows [Version 6.1.7601]<br>Copyright <c> 2009 Microsoft Corporation. All rights reserved.
C:\Users\Administrator>ping lap964d6
Pinging lap964d6 [192.168.1.107] with 32 bytes of data:<br>Reply from 192.168.1.107: bytes=32 time=1ms TIL=64<br>Reply from 192.168.1.107: bytes=32 time<1ms TIL=64<br>Reply from 192.168.1.107: bytes=32 time<1ms TIL=64<br>Reply from 1
Ping statistics for 192.168.1.107:<br>Packets: Sent = 4, Received = 4, Lost = 0 (0% loss),<br>Approximate round trip times in milli-seconds:<br>Minimum = 0ms, Maximum = 1ms, Average = 0ms
```
#### Figure 45: Ping

If your PC uses a Fixed (Static) IP address, ensure that it is using an IP address that is in the network segment (subnet) with the wireless access point. On Windows PCs, you can use Control Panel->Network to check the Properties for the TCP/IP protocol.

If there is no DHCP Server found, the wireless access point will roll back to an IP address and mask of 192.168.1.252 and 255.255.255.0.

**Problem 2:** My PC can't connect to the LAN via the wireless access point.

**Solution 2**: Check the following:

- • The SSID and security settings on the PC match the settings on the wireless access point.
- On the PC, the wireless mode is set to "Infrastructure"
- If using the Access Control feature, the PC's name and address is in the Trusted Stations list.
- If using 802.1x mode, ensure the PC's 802.1x software is configured correctly. See Appendix C for details of setup for the Windows XP 802.1x client. If using a different client, refer to the vendor's documentation.

# <span id="page-40-0"></span>Appendix B About Wireless LANs

# **Overview**

Wireless networks have their own terms and jargon. It is necessary to understand many of these terms in order to configure and operate a wireless LAN.

# **Wireless LAN Terminology**

#### **Modes**

Wireless LANs can work in either of two (2) modes:

- Ad-hoc
- **Infrastructure**

#### **Ad-hoc Mode**

Ad-hoc mode does not require an access point or a wired (Ethernet) LAN. Wireless stations, e.g., notebook PCs with wireless cards communicate directly with each other.

#### **Infrastructure Mode**

In Infrastructure Mode, one or more access points are used to connect wireless stations, e.g., notebook PCs with wireless cards to a wired (Ethernet) LAN. The wireless stations can then access all LAN resources.

#### **NOTE**

Access points can only function in Infrastructure Mode, and can communicate only with wireless stations that are set to Infrastructure Mode.

# **SSID/ESSID**

#### **BSS/SSID**

A group of wireless stations and a single access point, all using the same ID (SSID), form a Basic Service Set (BSS).

Using the same SSID is essential. Devices with different SSIDs are unable to communicate with each other.

#### **ESS/ESSID**

A group of wireless stations, and multiple access points, all using the same ID (ESSID), form an Extended Service Set (ESS).

Different access points within an ESS can use different channels. To reduce interference, it is recommended that adjacent access points SHOULD use different channels.

As wireless stations are physically moved through the area covered by an ESS, they will automatically change to the access point that has the least interference or best performance. This capability is called Roaming. (Access points do not have or require roaming capabilities.)

#### **Channels**

The wireless channel sets the radio frequency used for communication.

• Access points use a fixed channel. You can select the channel used. This allows you to choose a channel that provides the least interference and best performance. For USA and Canada, the following channels are available.

#### **2.4GHz :**

2.412 to 2.462 GHz; 11 channels

#### **5GHz:**

- 5.180 to 5.240 GHz; 4 channels
- 5.745 to 5.825 GHz; 5 channels
- If using multiple access points it is better if adjacent access points use different channels to reduce interference. The recommended channel spacing between adjacent access points is five channels, e.g., use Channels 1 and 6, or 6 and 11.
- In "Infrastructure" Mode wireless stations normally scan all channels looking for an access point. If more than one access point can be used, the one with the strongest signal is used. (This can only happen within an ESS.)
- • If using Ad-hoc Mode (no access point) all wireless stations should be set to use the same channel. However, most wireless stations will still scan all channels to see if there is an existing Ad-hoc group they can join.

#### **WEP**

WEP (Wired Equivalent Privacy) is a standard for encrypting data before it is transmitted. This is desirable because it is impossible to prevent snoopers from receiving any data which is transmitted by your wireless stations. If the data is encrypted, it is meaningless unless the receiver can decrypt it.

If WEP is used, the wireless stations and the wireless access point must have the same settings.

#### **WPA-PSK**

In WPA-PSK, like WEP, data is encrypted before transmission. WPA is more secure than WEP. The PSK (Pre-shared Key) must be entered on each wireless station. The 256-bit encryption key is derived from the PSK, and changes frequently.

#### **WPA2-PSK**

This is a further development of WPA-PSK, and offers even greater security, using the AES (Advanced Encryption Standard) method of encryption. It should be used if possible.

#### **WPA-Enterprise**

This version of WPA requires a RADIUS server on your LAN to provide the client authentica-tion according to the 802.1X standard. Data transmissions are encrypted using the WPA standard.

If this option is used:

- The access point must have a "client login" on the RADIUS server.
- Each user must have a "user login" on the RADIUS server.
- Each user's wireless client must support 802.1X and provide the login data when required.

All data transmission is encrypted using the WPA standard. Keys are automatically generated, so no key input is required.

#### **WPA2-Enterprise**

This version of WPA2 requires a RADIUS server on your LAN to provide the client

authentication according to the 802.1X standard. Data transmissions are encrypted using the WPA2 standard.

If this option is used:

- The access point must have a "client login" on the RADIUS server.
- Each user must have a "user login" on the RADIUS server.
- Each user's wireless client must support 802.1X and provide the login data when required.

All data transmission is encrypted using the WPA2 standard. Keys are automatically generated, so no key input is required.

#### **802.1x**

This uses the 802.1X standard for client authentication, and WEP for data encryption. If possible, you should use WPA-Enterprise instead, because WPA encryption is much stronger than WEP encryption.

If this option is used:

- The access point must have a "client login" on the RADIUS server.
- Each user must have a "user login" on the RADIUS server.
- • Each user's wireless client must support 802.1X and provide the login data when required.
- • All data transmission is encrypted using the WEP standard. You only have to select the WEP key size; the WEP key is automatically generated.

# <span id="page-42-0"></span>Appendix C PC And Server **Configuration**

# **Overview**

All wireless stations need to have settings that match the wireless access point. These settings depend on the mode in which the access point is being used.

- If using WEP or WPA2-PSK, it is only necessary to ensure that each wireless station's settings match those of the wireless access point, as described below.
- • For 802.1x modes, configuration is much more complex. The RADIUS server must be configured correctly, and setup of each wireless station is also more complex.

## **Using WEP**

For each of the following items, each wireless station must have the same settings as the wireless access point.

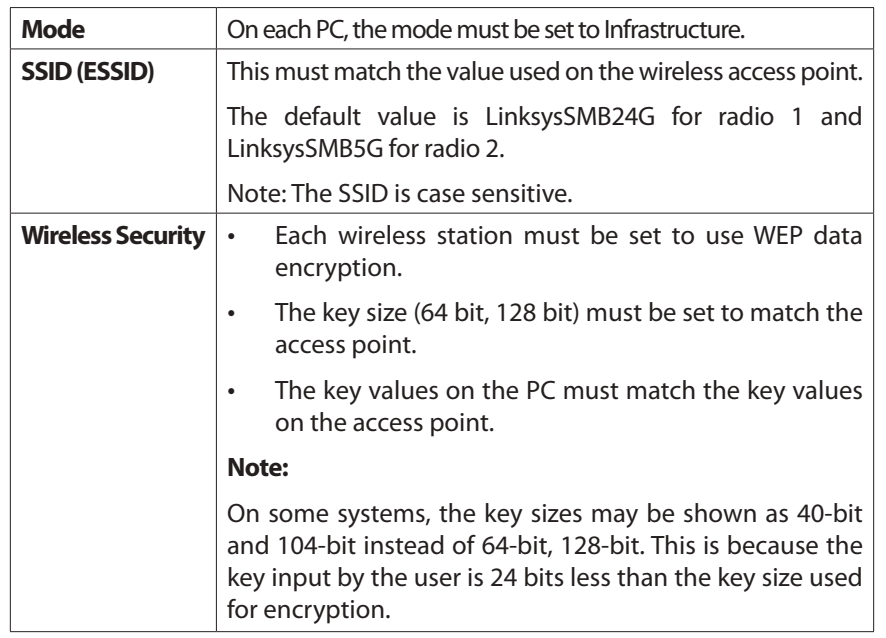

# **Using WPA2-PSK**

For each of the following items, each wireless station must have the same settings as the wireless access point.

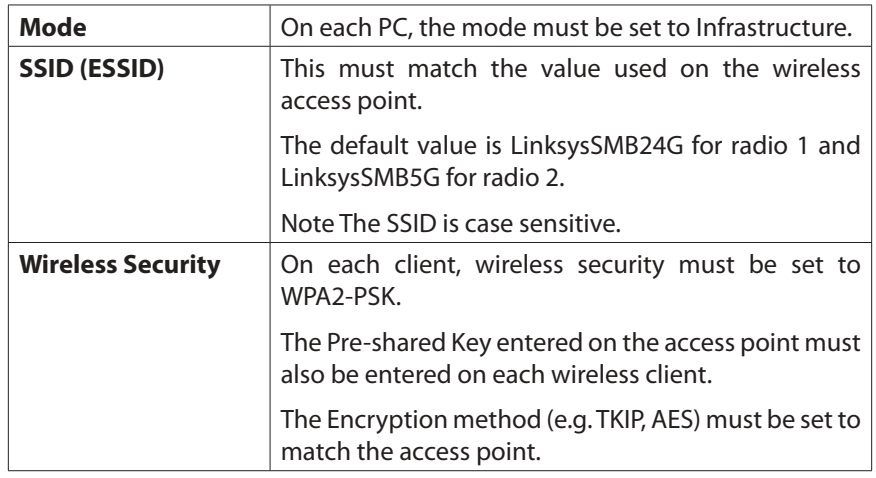

# <span id="page-43-0"></span>**Using WPA2-Enterprise**

This is the most secure and most complex system.

WPA-Enterprise mode provides greater security and centralized management, but it is more complex to configure.

#### **Wireless Station Configuration**

For each of the following items, each wireless station must have the same settings as the wireless access point.

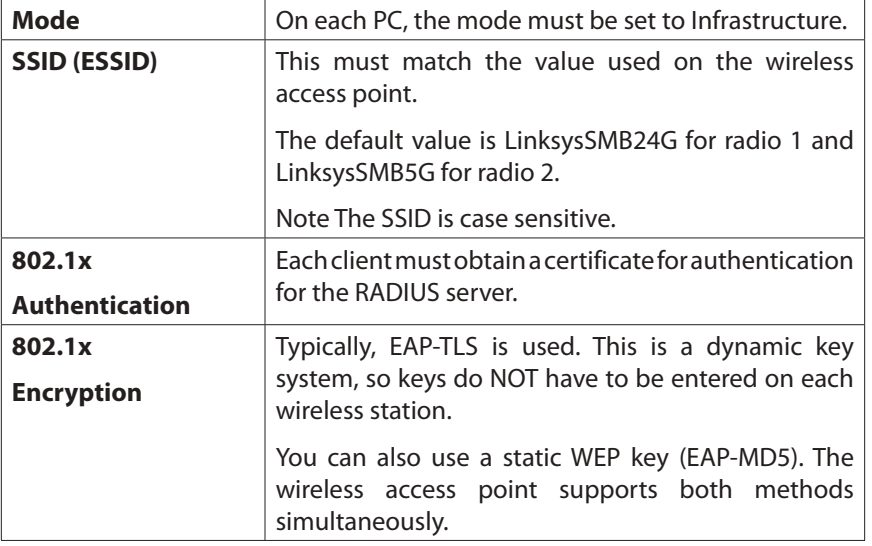

#### **RADIUS Server Configuration**

If using WPA2-Enterprise mode, the RADIUS server on your network must be configured as follows.

- • It must provide and accept Certificates for user authentication.
- There must be a Client Login for the wireless access point itself.

The wireless access point will use its default name as its client login name. (However, your RADIUS server may ignore this and use the IP address instead.)

The Shared Key, set on the Security Screen of the access point, must match the Shared Secret value on the RADIUS server.

# **802.1x Server Setup (Windows 2000 Server)**

This section describes using Microsoft Internet Authentication Server as the RADIUS server, since it is the most common RADIUS server available that supports the EAP-TLS authentica-tion method.

The following services on the Windows 2000 Domain Controller (PDC) are also required.

- dhcpd
- dns
- rras
- webserver (IIS)
- **RADIUS Server (Internet Authentication Service)**
- **Certificate Authority**

#### **Windows 2000 Domain Controller Setup**

- 1. Run dcpromo.exe from the command prompt.
- 2. Follow all of the default prompts, ensure that DNS is installed and enabled during installation.

Services Installation

- 1. Select the Control Panel -> Add/Remove Programs.
- 2. Click Add/Remove Windows Components from the left side.
- 3. Ensure that the following components are selected.

Certificate Services. After enabling this, you will see a warning that the computer cannot be renamed and joined after installing certificate services. Select Yes to select certificate services and continue

World Wide Web Server. Select World Wide Web Server on the Internet Information Services (IIS) component.

From the Networking Services category, select Dynamic Host Configuration Protocol (DHCP), and Internet Authentication Service (DNS should already be selected and installed).

• Encryption settings must be correct.

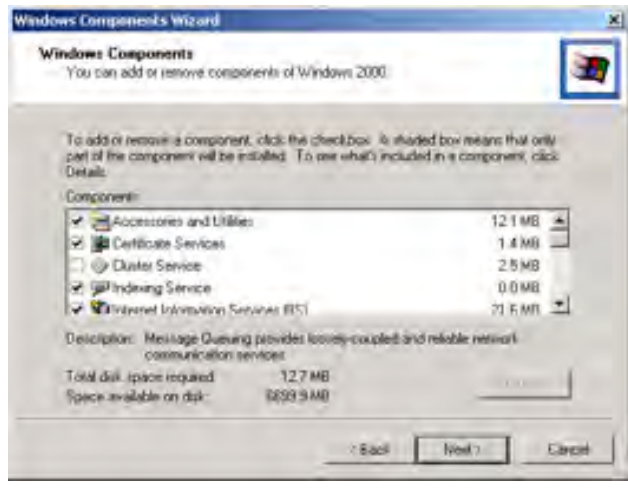

#### Figure 46: Components Screen

- 4. Click Next.
- 5. Select the Enterprise root CA, and click Next.

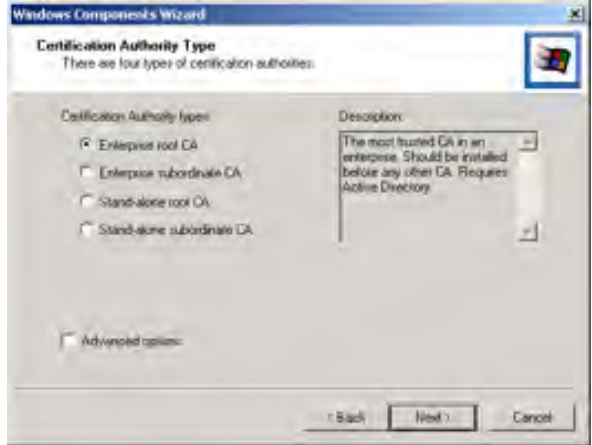

Figure 47: Certification Screen

6. Enter the information for the Certificate Authority, and click Next.

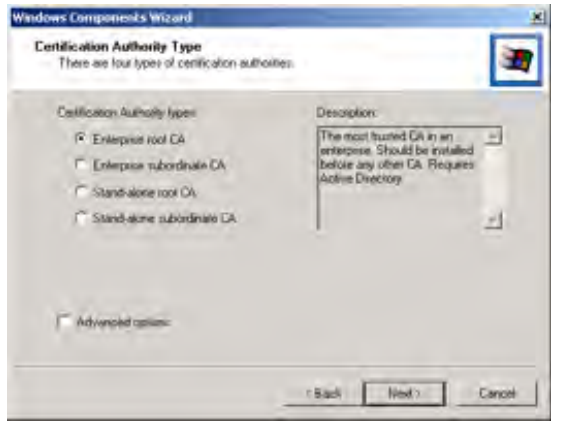

#### Figure 48: CA Screen

- 7. Click Next if you don't want to change the CA's configuration data.
- 8. Installation will warn you that Internet Information Services are running, and must be stopped before continuing. Click OK, then Finish.

#### **DHCP server configuration**

- 1. Click on Start -> Programs -> Administrative Tools -> DHCP
- 2. Right-click on the server entry, and select New Scope.

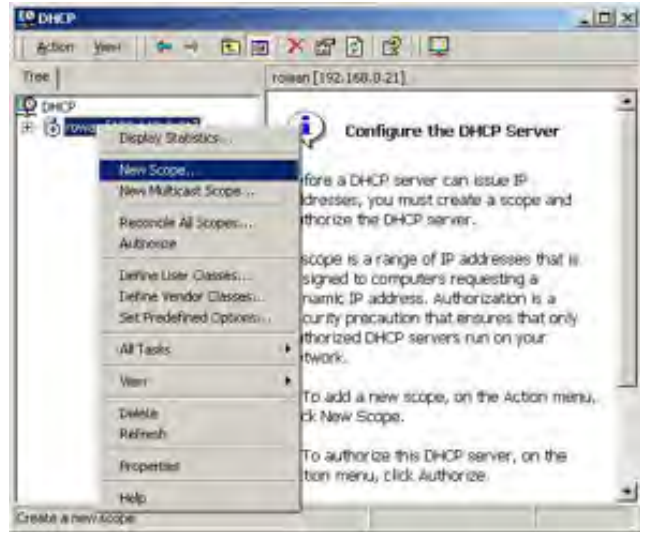

Figure 49: DHCP Screen

- 3. Click Next when the New Scope Wizard Begins.
- 4. Enter the name and description for the scope, click Next.
- 5. Define the IP address range. Change the subnet mask if necessary. Click Next.

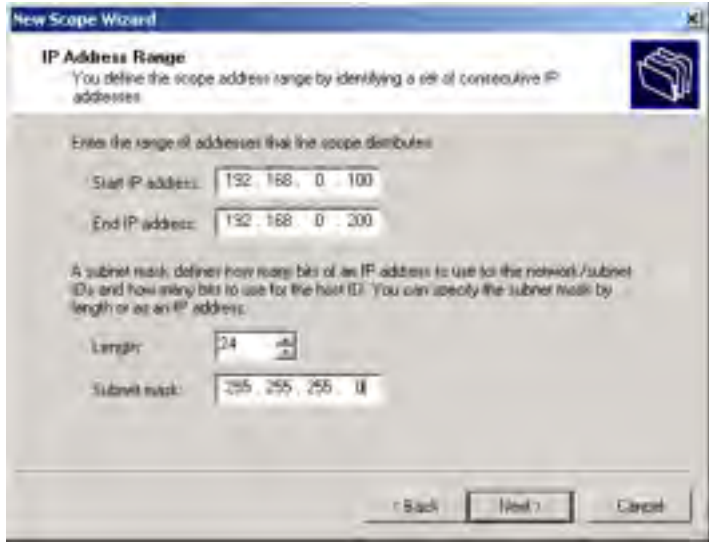

Figure 50: IP Address Screen

- 6. Add exclusions in the address fields if required. If no exclusions are required, leave it blank. Click Next.
- 7. Change the Lease Duration time if preferred. Click Next.
- 8. Select Yes, I want to configure these options now, and click Next.
- 9. Enter the router address for the current subnet. The router address may be left blank if there is no router. Click Next.

10. For the parent domain, enter the domain you specified for the domain controller setup, and enter the server's address for the IP address. Click Next.

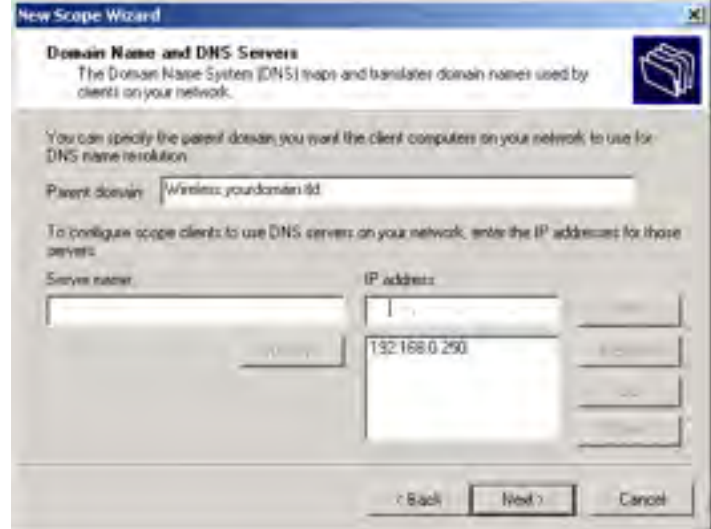

Figure 51: DNS Screen

- 11. If you don't want a WINS server, just click Next.
- 12. Select Yes, I want to activate this scope now. Click Next, then Finish.
- 13. Right-click on the server, and select Authorize. It may take a few minutes to complete.

#### **Certificate Authority Setup**

- 1. Select Start -> Programs -> Administrative Tools -> Certification Authority.
- 2. Right-click Policy Settings, and select New -> Certificate to Issue.

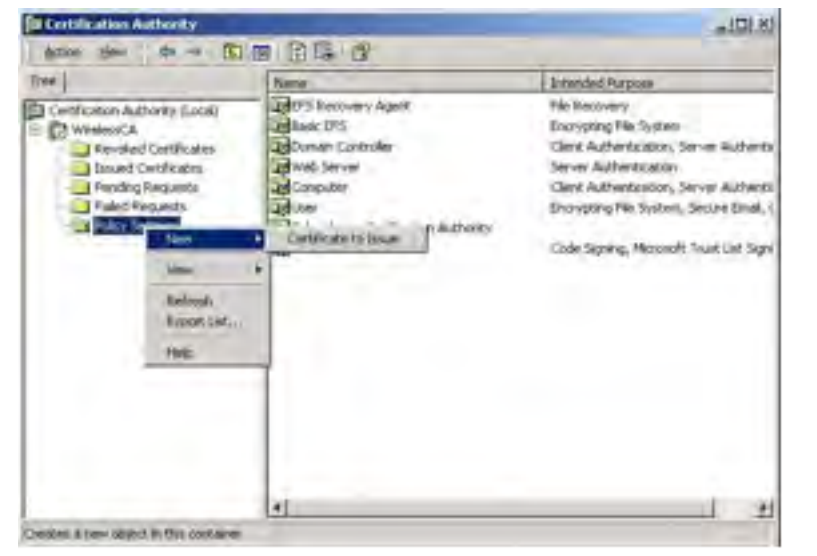

Figure 52: Certificate Authority Screen

3. Select Authenticated Session and Smartcard Logon (select more than one by holding down the Ctrl key). Click OK.

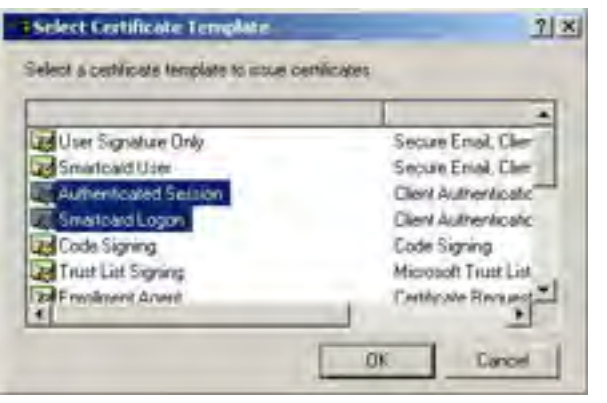

Figure 53: Template Screen

- 4. Select Start -> Programs -> Administrative Tools -> Active Directory Users and Computers.
- 5. Right-click on your active directory domain, and select Properties.

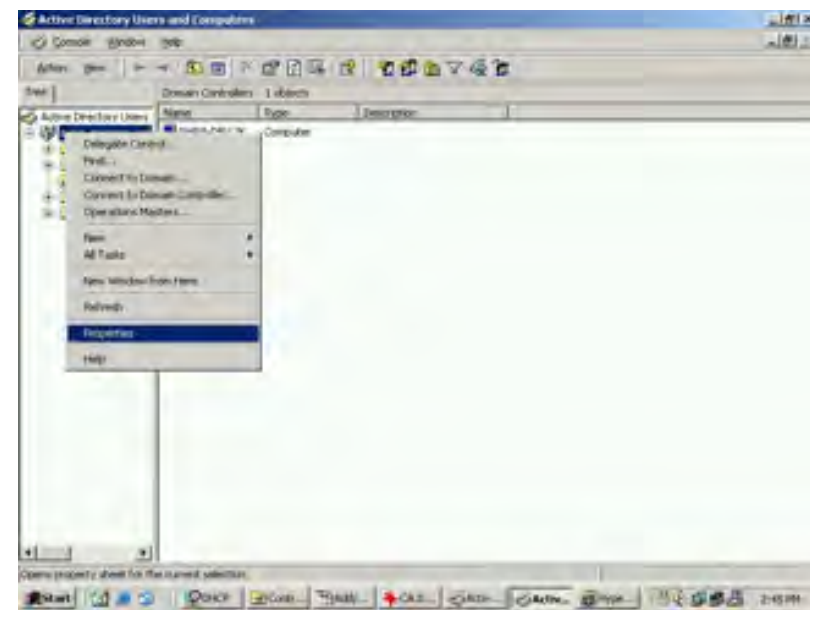

Figure 54: Active Directory Screen

6. Select the Group Policy tab, choose Default Domain Policy then click Edit.

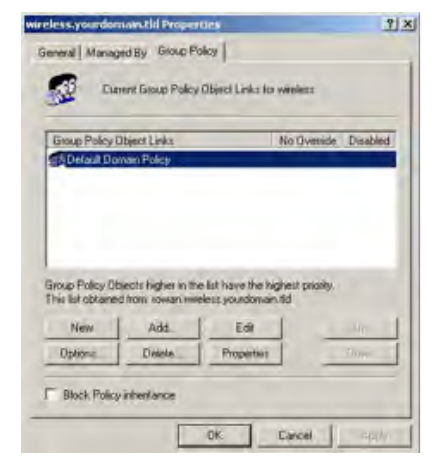

Figure 55: Group Policy Tab

7. Select Computer Configuration -> Windows Settings -> Security Settings -> Public Key Policies, right-click Automatic Certificate Request Settings -> New -> Automatic Certifi-cate Request.

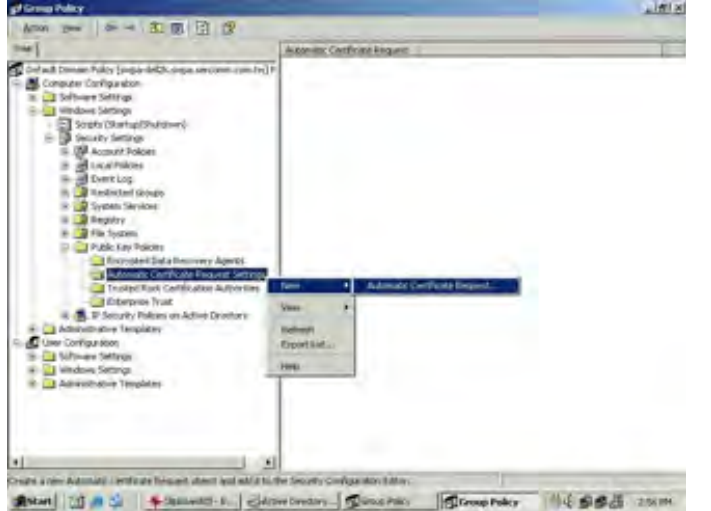

Figure 56: Group Policy Screen

- 8. When the Certificate Request Wizard appears, click Next.
- 9. Select Computer, click Next.

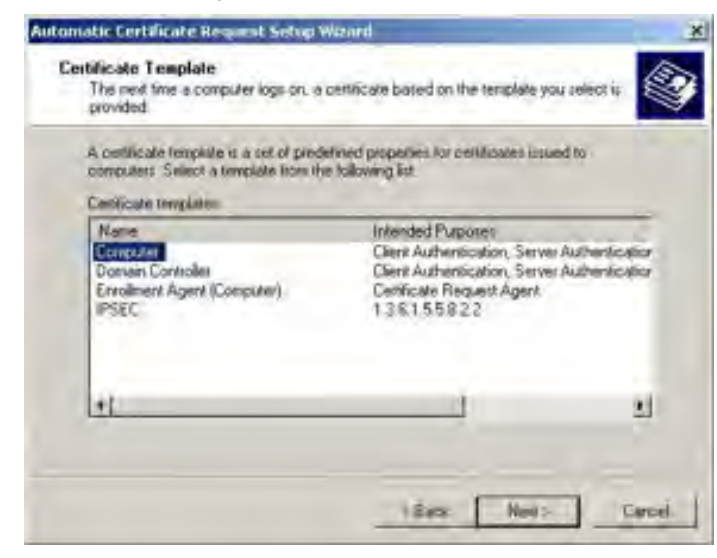

- 10. Ensure that your Certificate Authority is checked, click Next.
- 11. Review the policy change information and click Finish.
- 12. Click Start -> Run, type cmd and press enter.

Enter secedit /refreshpolicy machine\_policy

This command may take a few minutes to take effect.

#### **Internet Authentication Service (RADIUS) Setup**

- 1. Select Start -> Programs -> Administrative Tools -> Internet Authentication Service
- 2. Right-click on Clients, and select New Client.

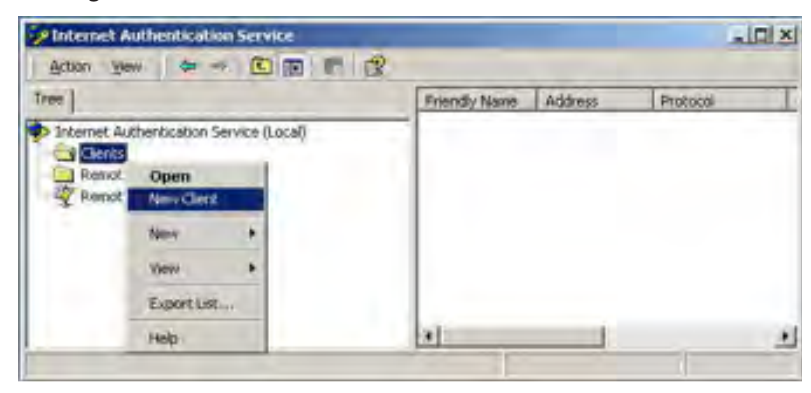

Figure 58: Service Screen

- 3. Enter a name for the access point, click Next.
- 4. Enter the address or name of the wireless access point, and set the shared secret, as entered on the Security Settings of the wireless access point.
- 5. Click Finish.
- 6. Right-click on Remote Access Policies, select New Remote Access Policy.
- 7. Assuming you are using EAP-TLS, name the policy eap-tls, and click Next.
- 8. Click Add...

If you don't want to set any restrictions and a condition is required, select Day-And-Time-Restrictions, and click Add...

Figure 57: Certificate Template Screen

<span id="page-48-0"></span>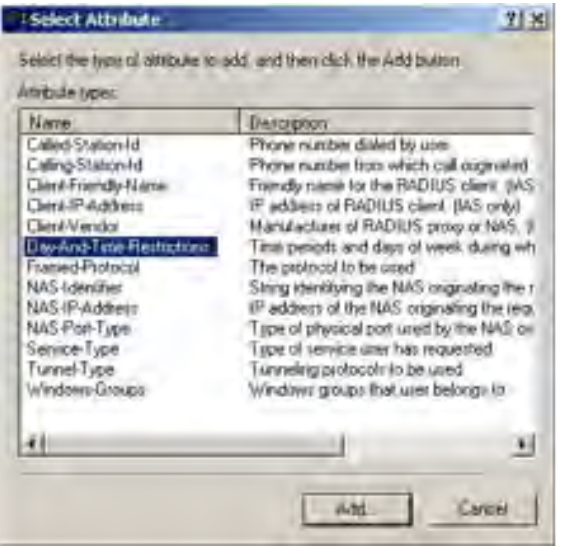

Figure 59: Attribute Screen

11. Click Edit Profile... and select the Authentication tab. Enable Extensible Authentication Protocol, and select Smart Card or other Certificate. Deselect other authentication meth-ods listed. Click OK.

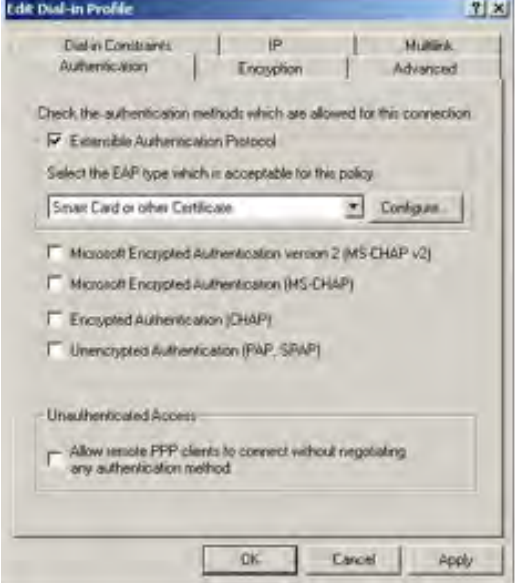

Figure 60: Authentication Screen

12. Select No if you don't want to view the help for EAP. Click Finish.

#### **Remote Access Login for Users**

- 1. Select Start -> Programs -> Administrative Tools -> Active Directory Users and Comput-ers.
- 2. Double click on the user who you want to enable.
- 3. Select the Dial-in tab, and enable Allow access. Click OK.

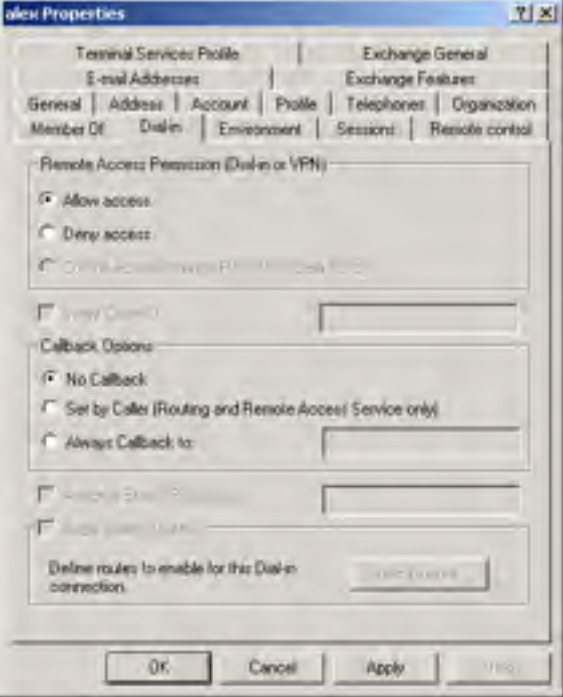

Figure 61: Dial-in Screen

# **802.1x Client Setup on Windows XP**

Windows XP ships with a complete 802.1x client implementation. If using Windows 2000, you can install SP3 (Service Pack 3) to gain the same functionality.

If you don't have either of these systems, you must use the 802.1x client software provided with your wireless adapter. Refer to your vendor's documentation for setup instructions.

The following instructions assume that:

- • You are using Windows XP
- • You are connecting to a Windows 2000 server for authentication.
- • You already have a login (User-name and password) on the Windows 2000 server.

#### **Client Certificate Setup**

- 1. Connect to a network that doesn't require port authentication.
- 2. Start your Web browser. In the Address box, enter the IP address of the Windows 2000 Server, followed by /certsrv

e.g

http://192.168.0.2/certsrv

3. You will be prompted for a user name and password. Enter the User name and Password assigned to you by your network administrator, and click OK.

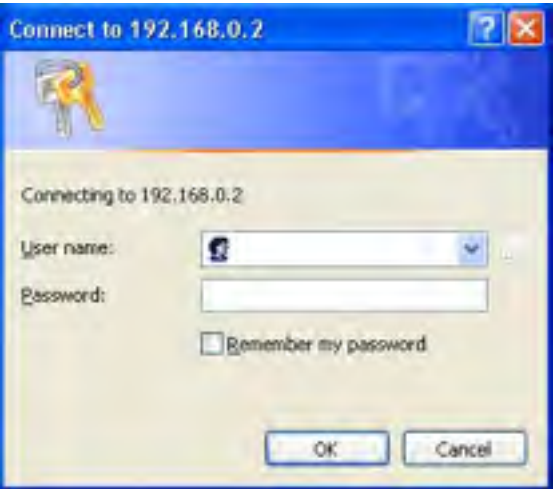

Figure 62: Connect Screen

4. On the first screen (below), select Request a certificate, click Next.

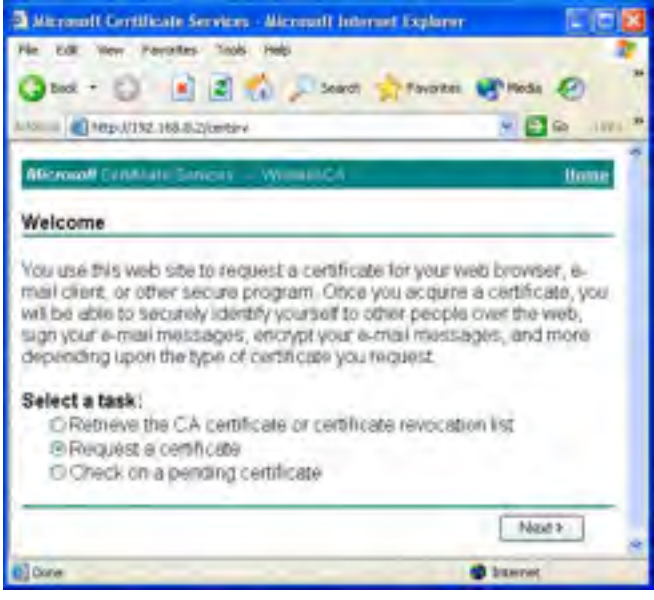

Figure 63: Wireless CA Screen

5. Select User certificate request and select User Certificate, click Next.

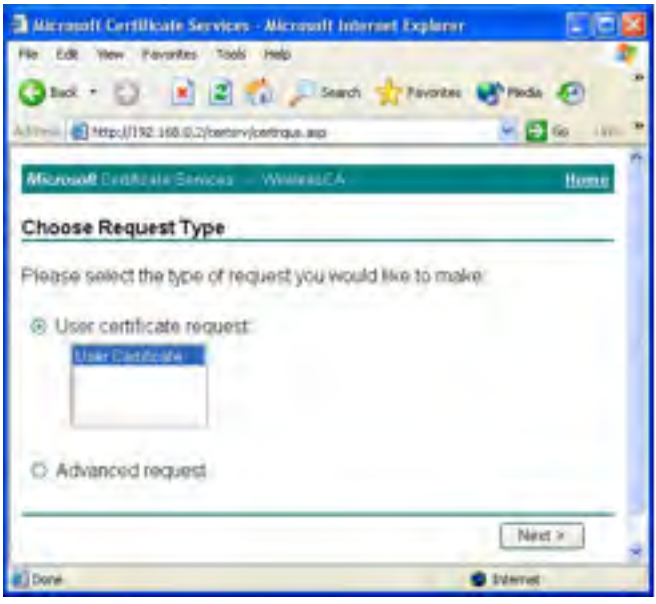

Figure 64: Request Type Screen

#### 6. Click Submit.

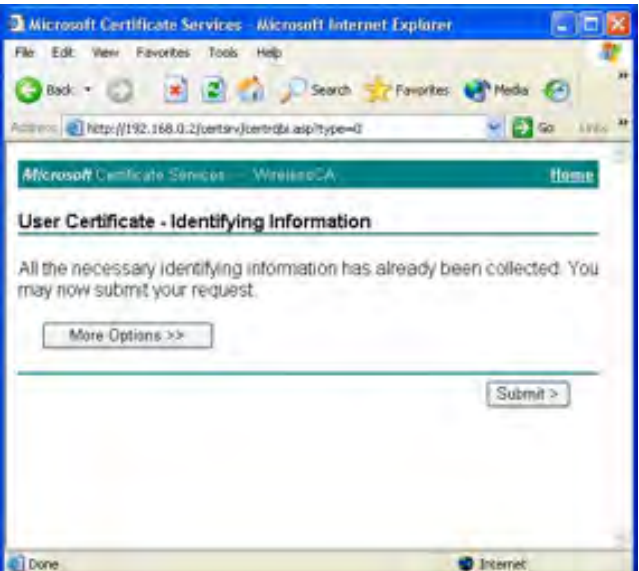

Figure 65: Identifying Information Screen

7. A message will be displayed and the certificate will be returned to you.

Click Install this certificate.

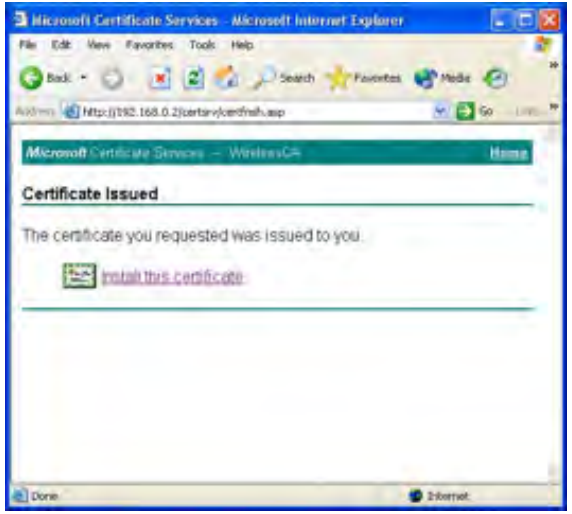

Figure 66: Certificate Issued Screen

8. You will receive a confirmation message. Click Yes.

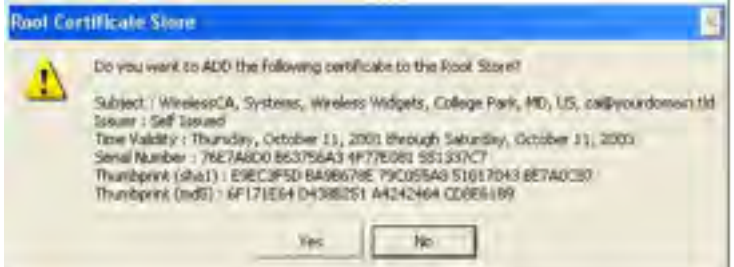

Figure 67: Root Certificate Screen

9. Certificate setup is now complete.

#### **802.1x Authentication Setup**

- 1. Open the properties for the wireless connection, by selecting Start Control Panel - Network Connections.
- 2. Right-click on the Wireless Network Connection, and select Properties.
- 3. Select the Authentication Tab, and ensure that Enable network access control using IEEE 802.1X is selected, and Smart Card or other Certificate is selected from the EAP type.

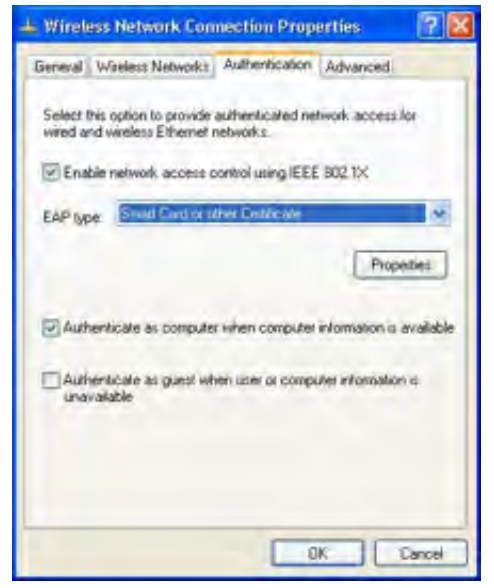

Figure 68: Authentication Tab

## <span id="page-51-0"></span>**Encryption Settings**

The encryption settings must match the access point's on the wireless network you wish to join.

- • Windows XP will detect any available wireless networks, and allow you to configure each network independently.
- • Your network administrator can advise you of the correct settings for each network. 802.1x networks typically use EAP-TLS. This is a dynamic key system, so there is no need to enter key values.

# **Enabling Encryption**

To enable encryption for a wireless network, follow this procedure.

1. Click on the Wireless Networks tab.

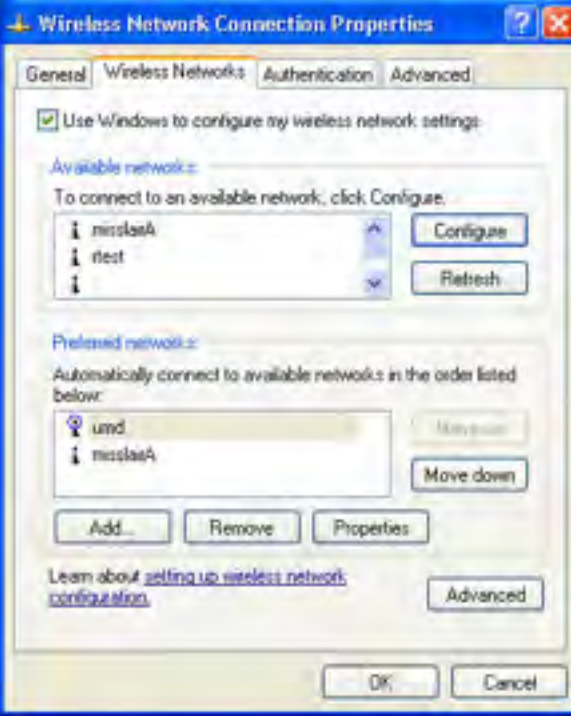

Figure 69: Wireless Networks Screen

- 2. Select the wireless network from the Available Networks list, and click Configure.
- 3. Select and enter the correct values, as advised by your Network Administrator.

For example, to use EAP-TLS, you would enable Data encryption, and click the checkbox for the setting The key is provided for me automatically, as shown below.

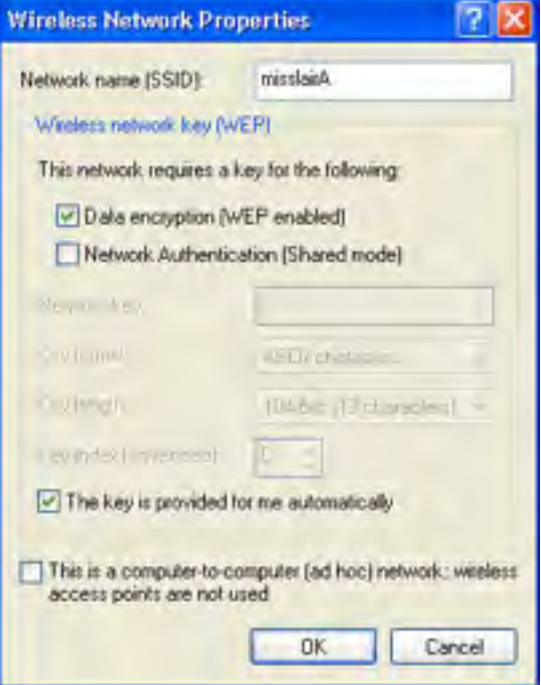

Figure 70: Properties Screen

Setup for Windows XP and 802.1x client is now complete.

# **Using 802.1x Mode (without WPA)**

This is very similar to using WPA-Enterprise.

The only difference is that on your client, you must NOT enable the setting The key is provided for me automatically.

Instead, you must enter the WEP key manually, ensuring it matches the WEP key used on the access point.

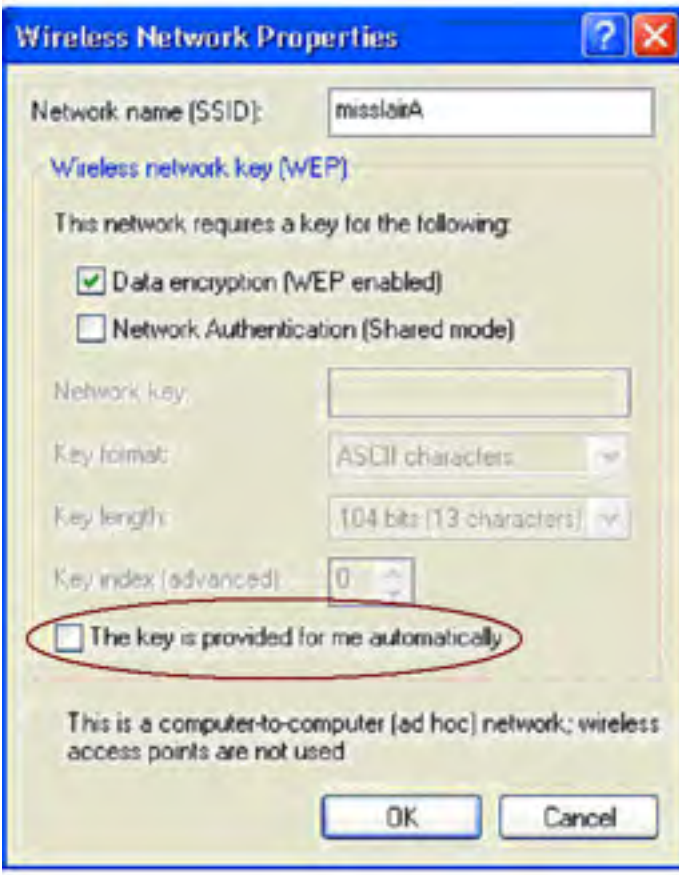

Figure 71: Properties Screen

#### **NOTE**

On some systems, the 64-bit WEP key is shown as 40-bit and the 128-bit WEP key is shown as 104-bit. This difference arises because the key input by the user is 24 bits less than the key size used for encryption.

Visit **[linksys.com/support](http://www.linksys.com/support)** for award-winning technical support

© 2014 Belkin Intérnational, Inc. and/or its affiliates. All rights reserved.<br>BELKIN, LINKSYS and many product names and logos are trademarks<br>of the Belkin group of companies. Third-party trademarks mentioned are<br>the prope

LNKPG-00090 Rev. 400